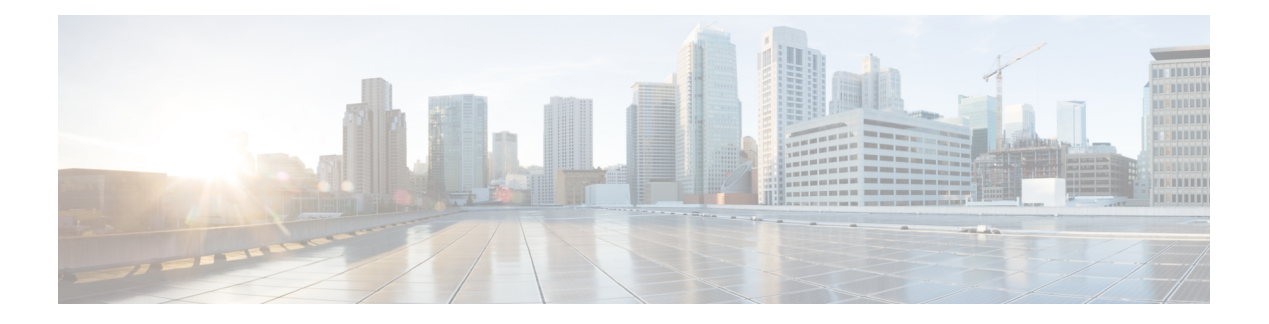

# 电话功能和设置

- 电话功能和设置概述, 第1页
- Cisco IP 电话用户支持, 第2页
- 电话功能, 第2页
- 功能按键和软键, 第18页
- 电话功能配置, 第20页
- 设置软键模板, 第67页
- 电话按键模板, 第69页
- VPN 配置, 第72页
- 设置其他线路按键, 第73页
- $\cdot$  设置 TLS 恢复计时器, 第 76 页
- 启用 Intelligent Proximity, 第 76 页
- 视频传输分辨率设置, 第77页
- 较旧版本 Cisco Unified Communications Manager 上的头戴式耳机管理, 第78页

## 电话功能和设置概述

在网络中安装 Cisco IP 电话后,配置其网络设置, 然后将其添加到 Cisco Unified Communications Manager;您必须使用 Cisco Unified Communications Manager Administration 应用程序来配置电话功 能,(可选)修改电话模板、设置服务和分配用户。

您可以从 Cisco Unified Communications Manager Administration 修改 Cisco IP 电话的其他设置。 使用 这一基于 Web 的应用程序,可设置电话注册标准和呼叫搜索空间、配置公司目录和服务、修改电话 按键模板以及执行其他任务。

向电话线路键添加功能时,会受到可用线路键数量的限制。 您添加的功能不能超过电话上的线路键 数。

## **Cisco IP** 电话用户支持

如果您是系统管理员,您可能是网络或公司内 Cisco IP 电话用户的主要信息来源。 为最终用户提供 详尽的最新信息,这一点十分重要。

为了顺利使用 Cisco IP 电话的一些功能(包括服务和语音留言系统选项), 用户必须接收来自您或 您网络团队的信息,或必须能够联系您寻求帮助。 确保给用户提供协助人员的姓名以及联系那些人 员的说明。

我们建议您在内部支持网站上创建一个网页,为最终用户提供有关 Cisco IP 电话的重要信息。

考虑在网站上提供以下几类信息:

- 您支持的所有 Cisco IP 电话型号的用户指南
- 有关如何访问 Cisco Unified Communications Self Care 自助门户的信息
- 支持的功能列表
- 有关您的语音邮件系统的用户手册或快速参考

## 电话功能

将 Cisco IP 电话添加到 Cisco Unified Communications Manager 中后, 就可以向电话添加功能。下表 列出了支持的电话功能,其中许多功能都可以使用CiscoUnifiedCommunicationsManagerAdministration 配置。

如需了解如何使用电话上的大多数功能,请参阅 *Cisco 8800* 系列 *IP* 电话用户指南。参阅功能按键和 软键, 第 18 页获取可配置为预设按键、专用软键和功能按键的功能列表。

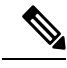

Cisco Unified Communications Manager Administration 还提供多个服务参数,您可以使用这些参数配 置各种电话功能。有关访问和配置服务参数的更多信息,请参阅特定 Cisco Unified Communications Manager 发行版的文档。 注释

有关服务功能的详细信息,请在产品特定配置 窗口中选择参数名称或问号 **(?)** 帮助按键。

有关详细信息,请参阅特定 Cisco Unified Communications Manager 版本的文档。

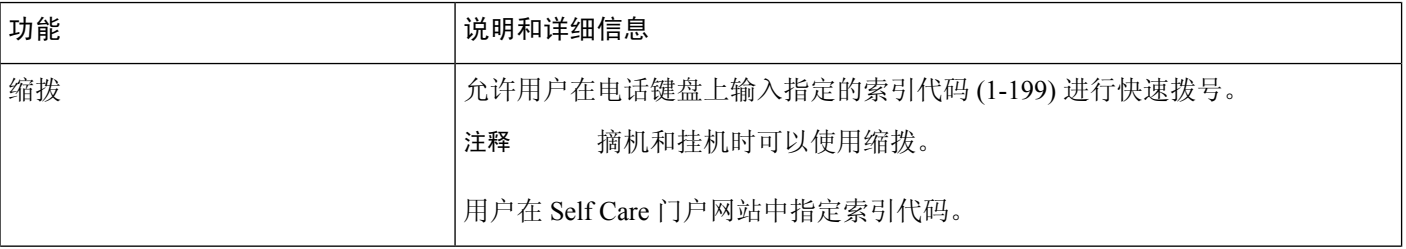

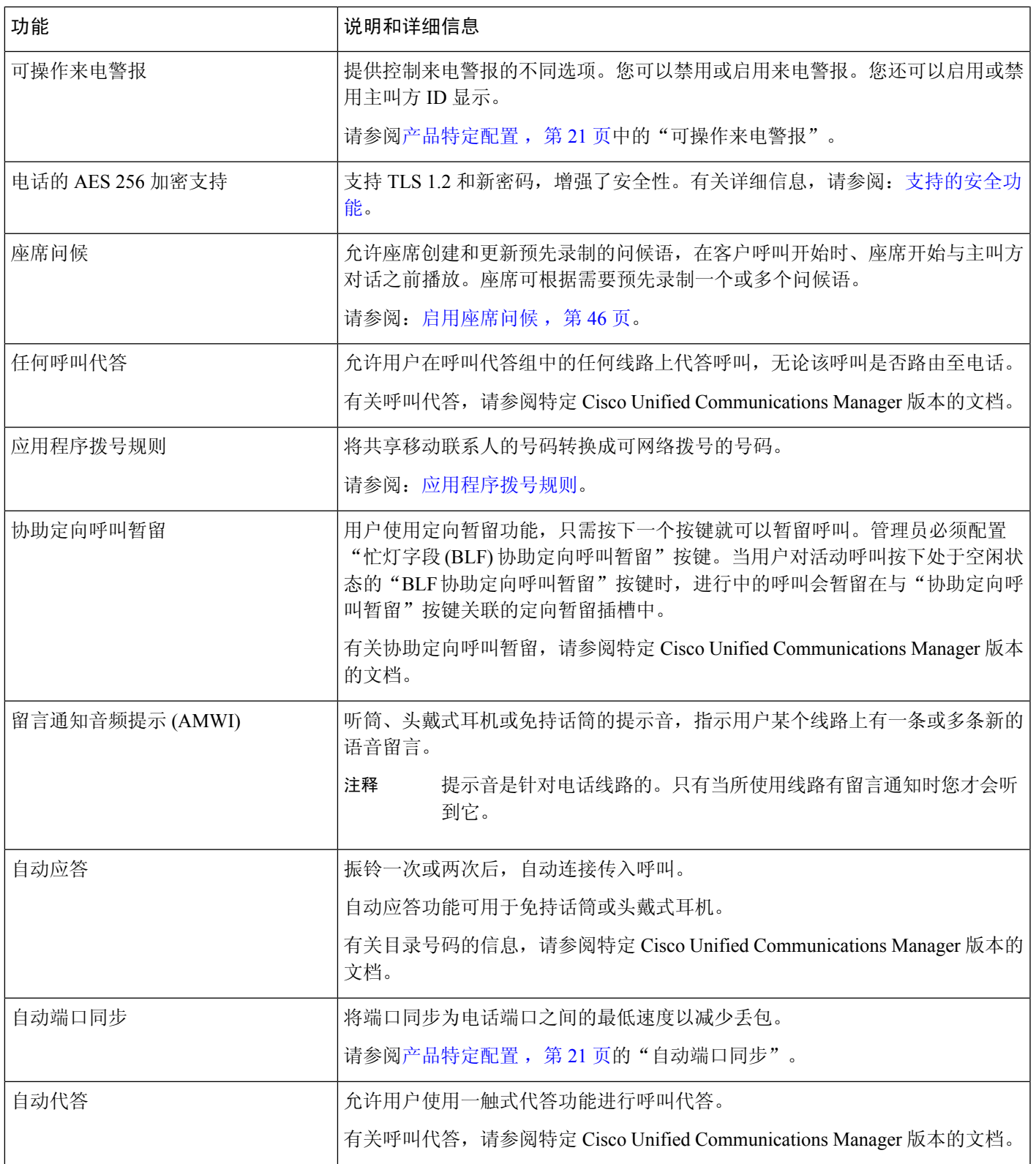

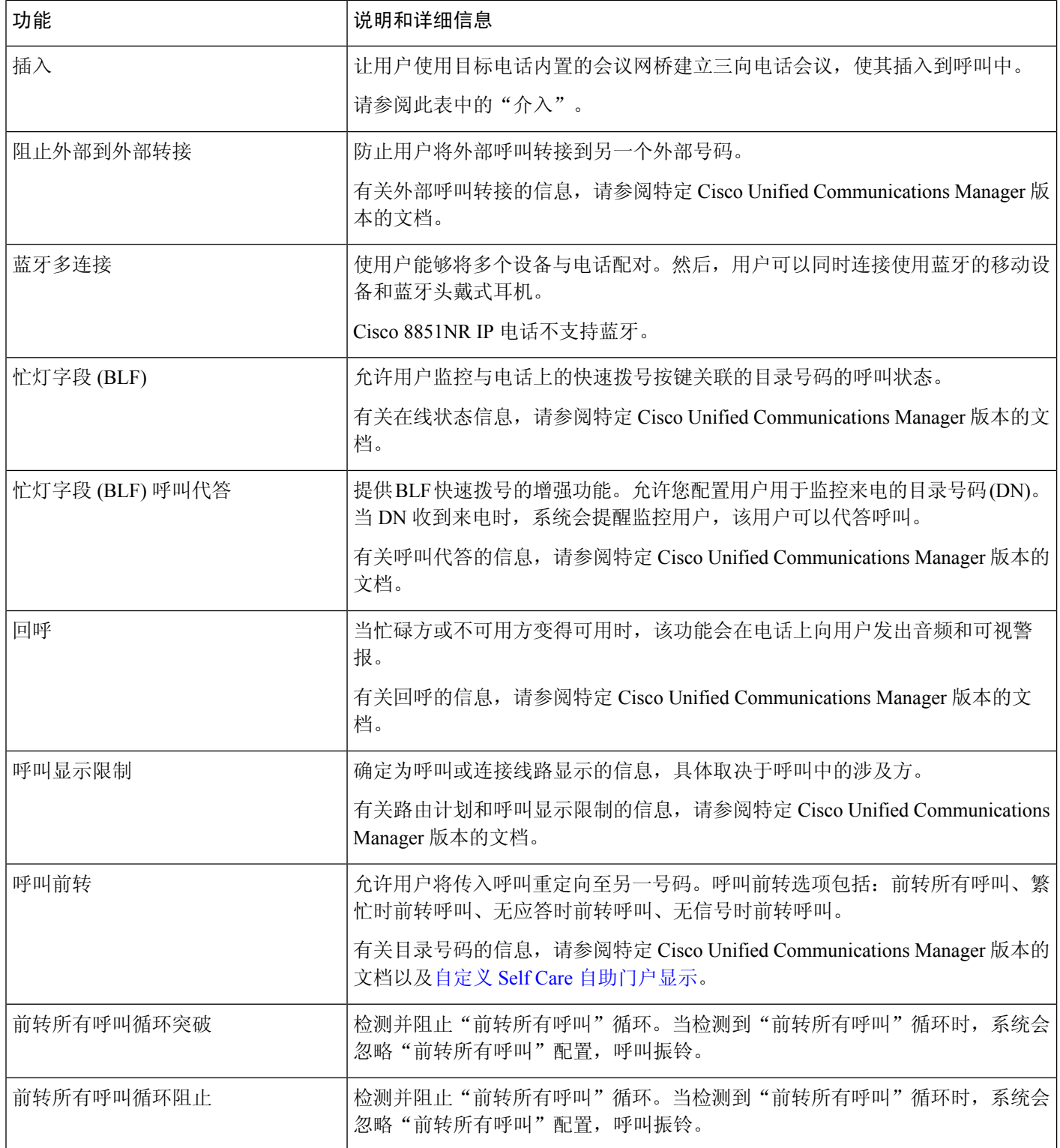

ı

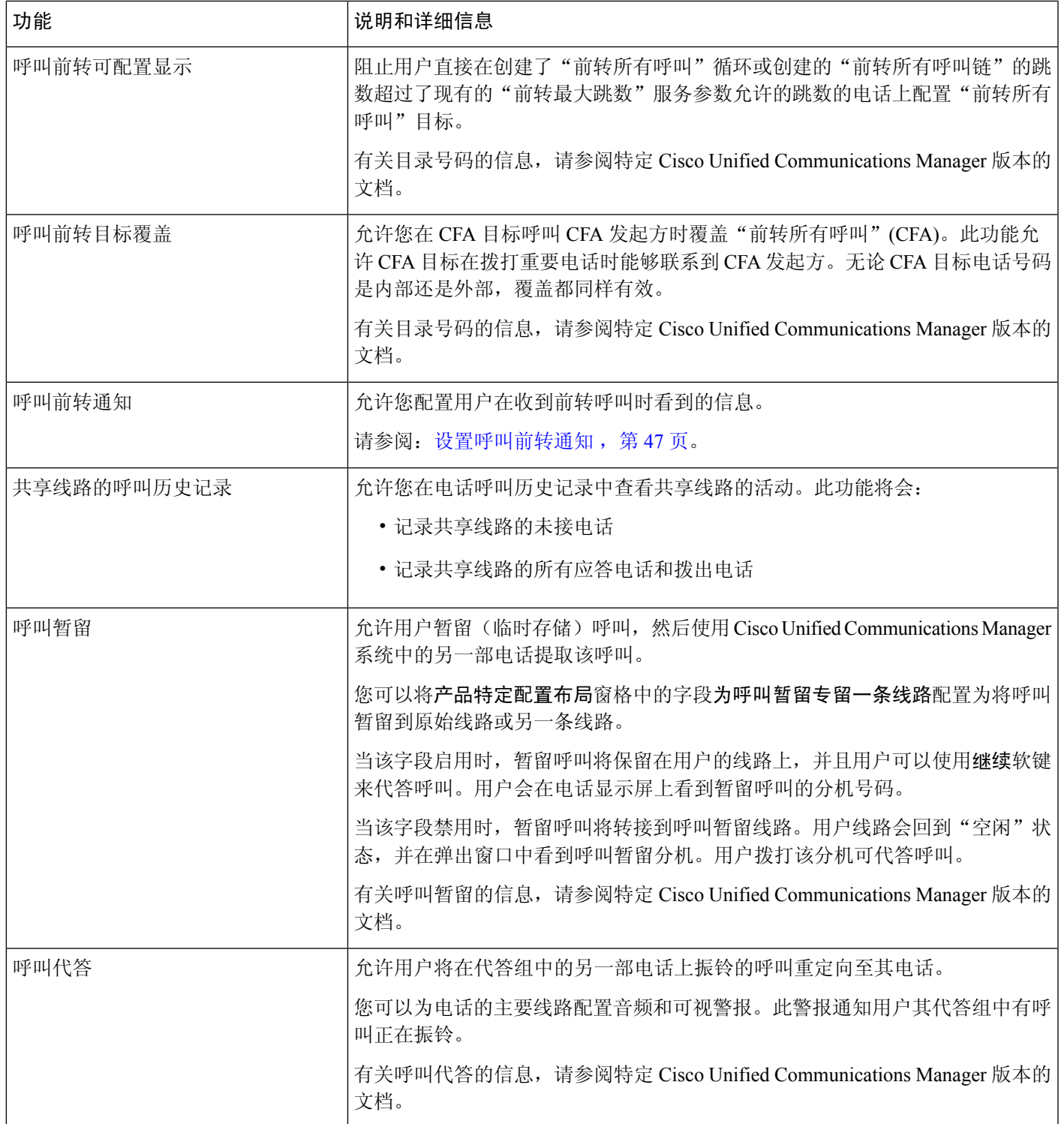

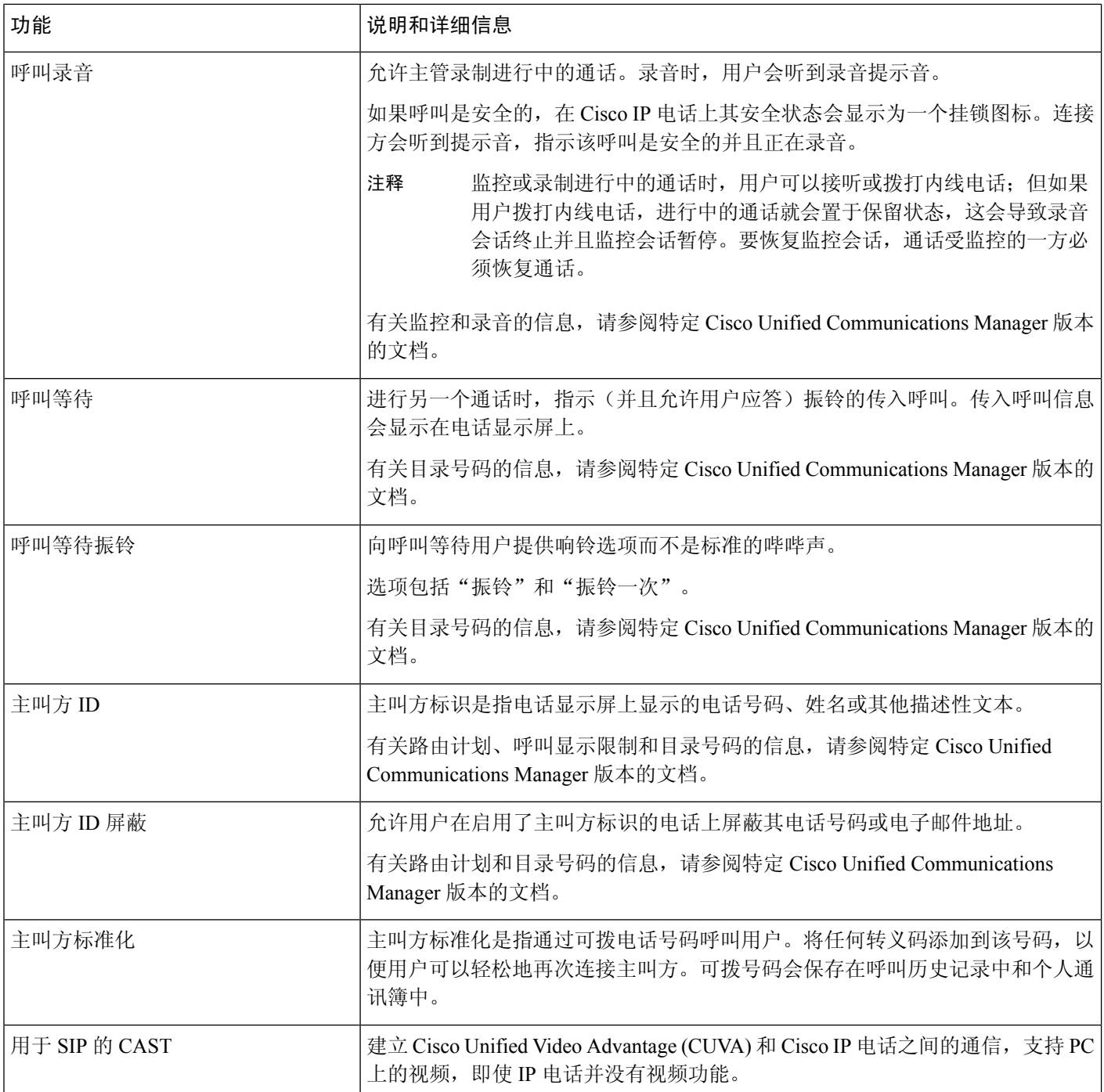

 $\mathbf l$ 

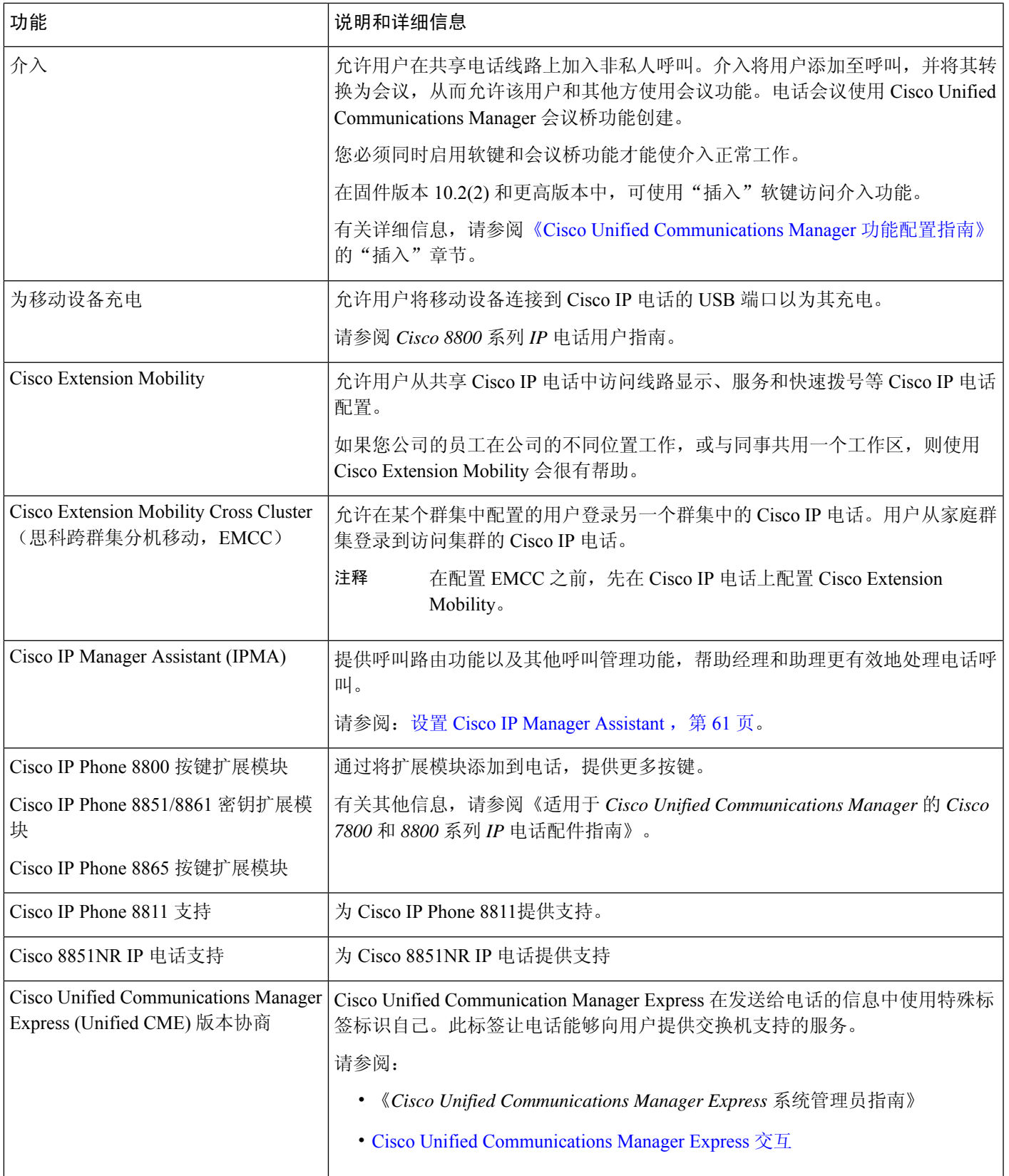

 $\mathbf I$ 

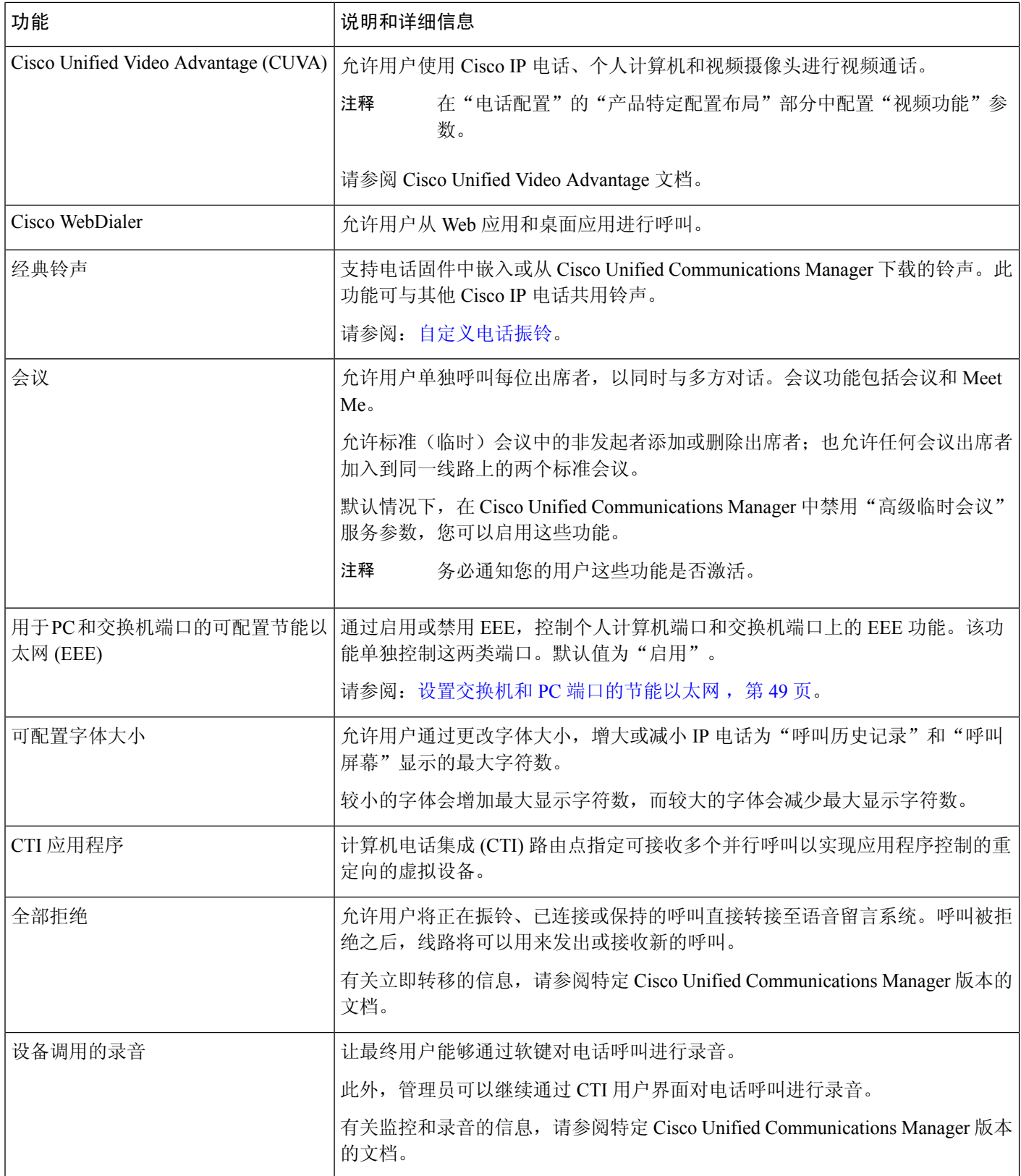

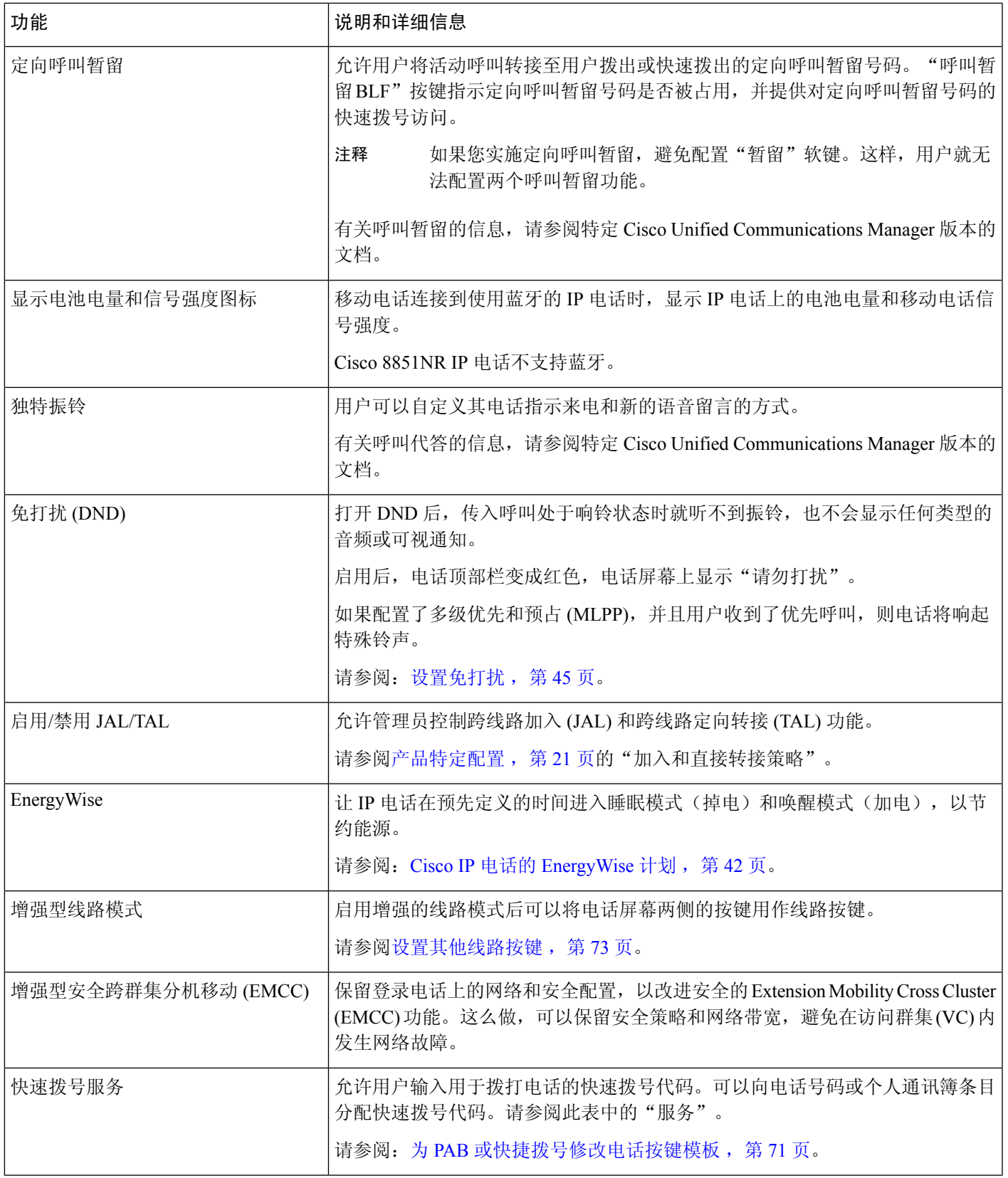

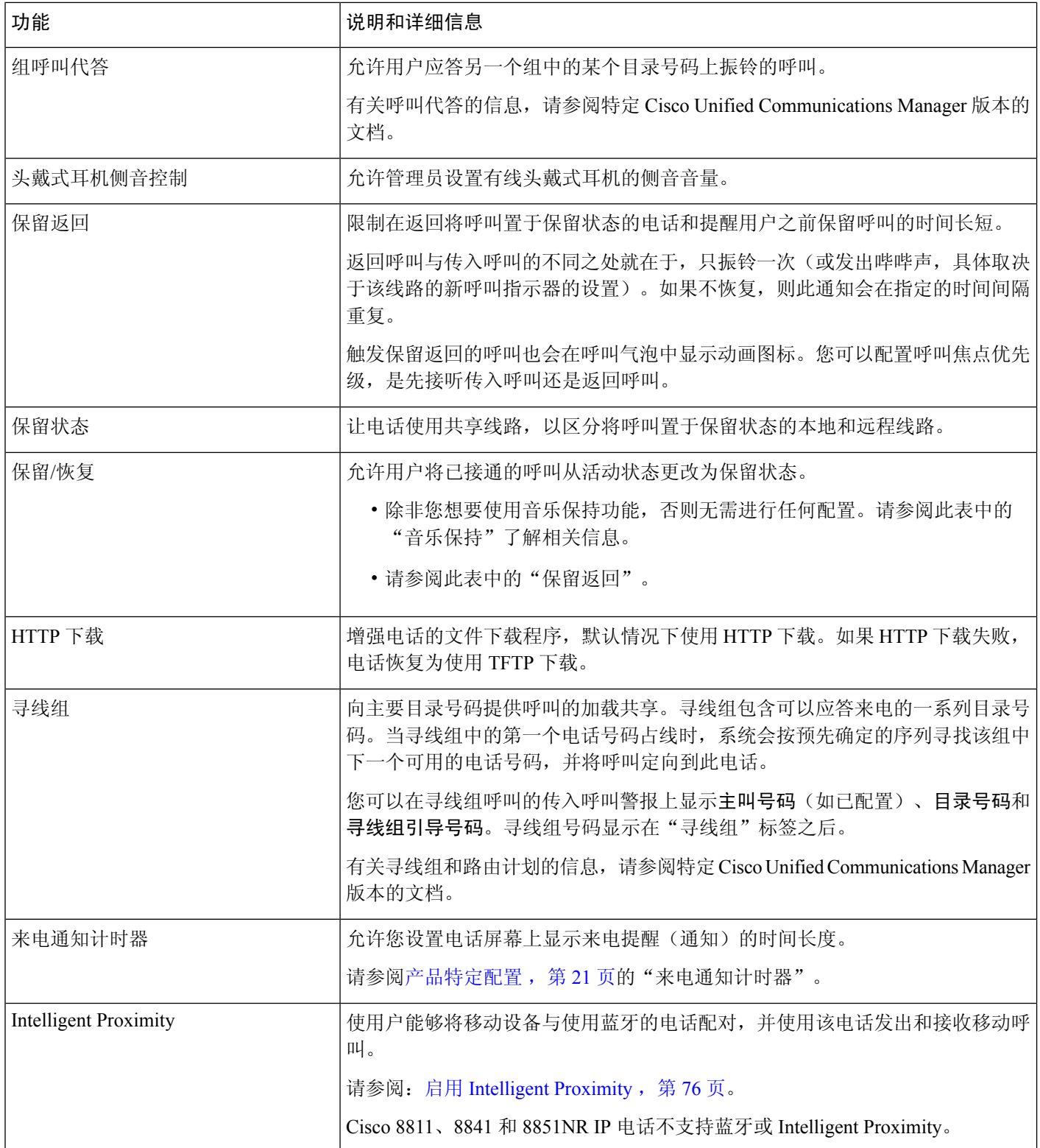

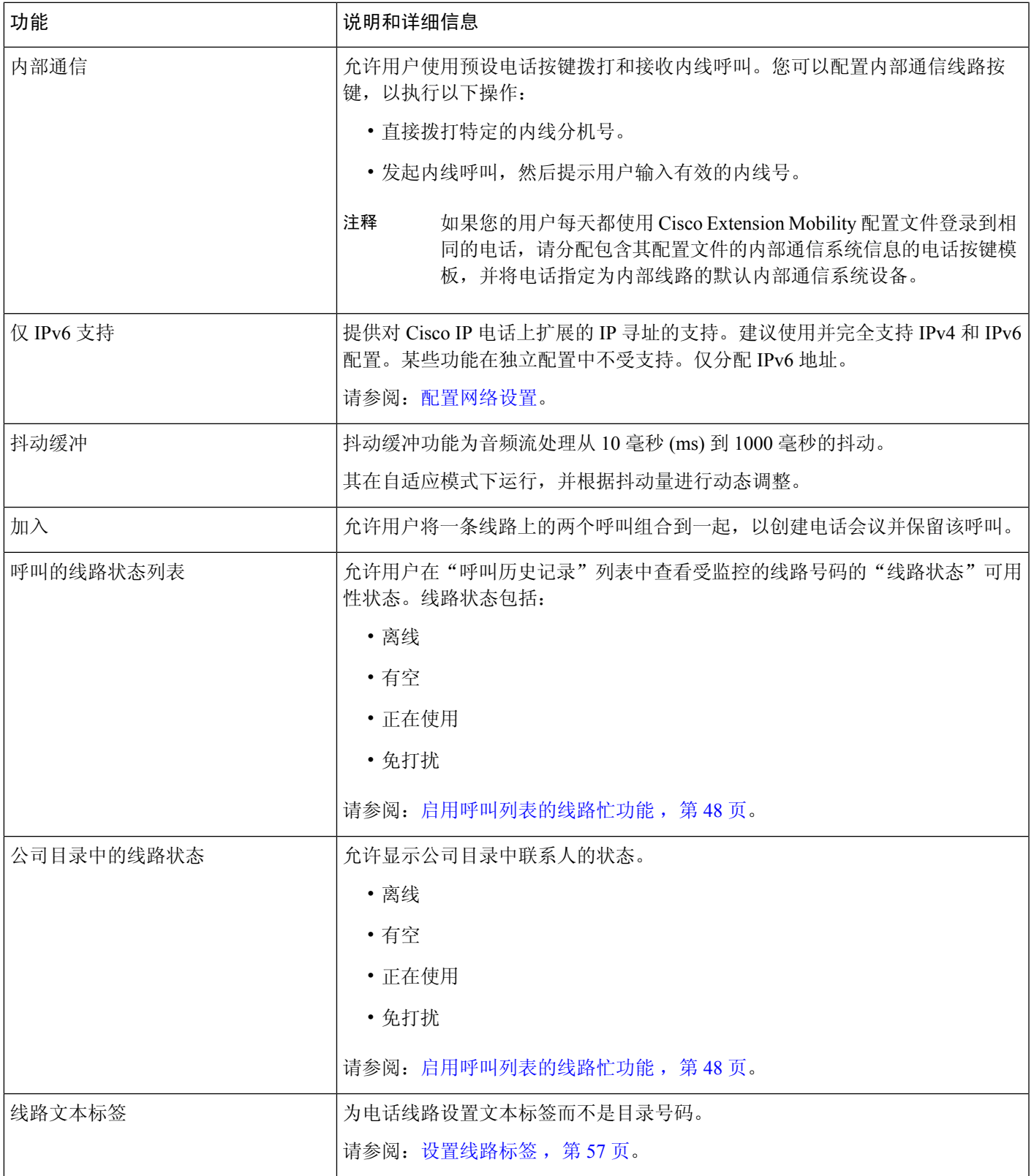

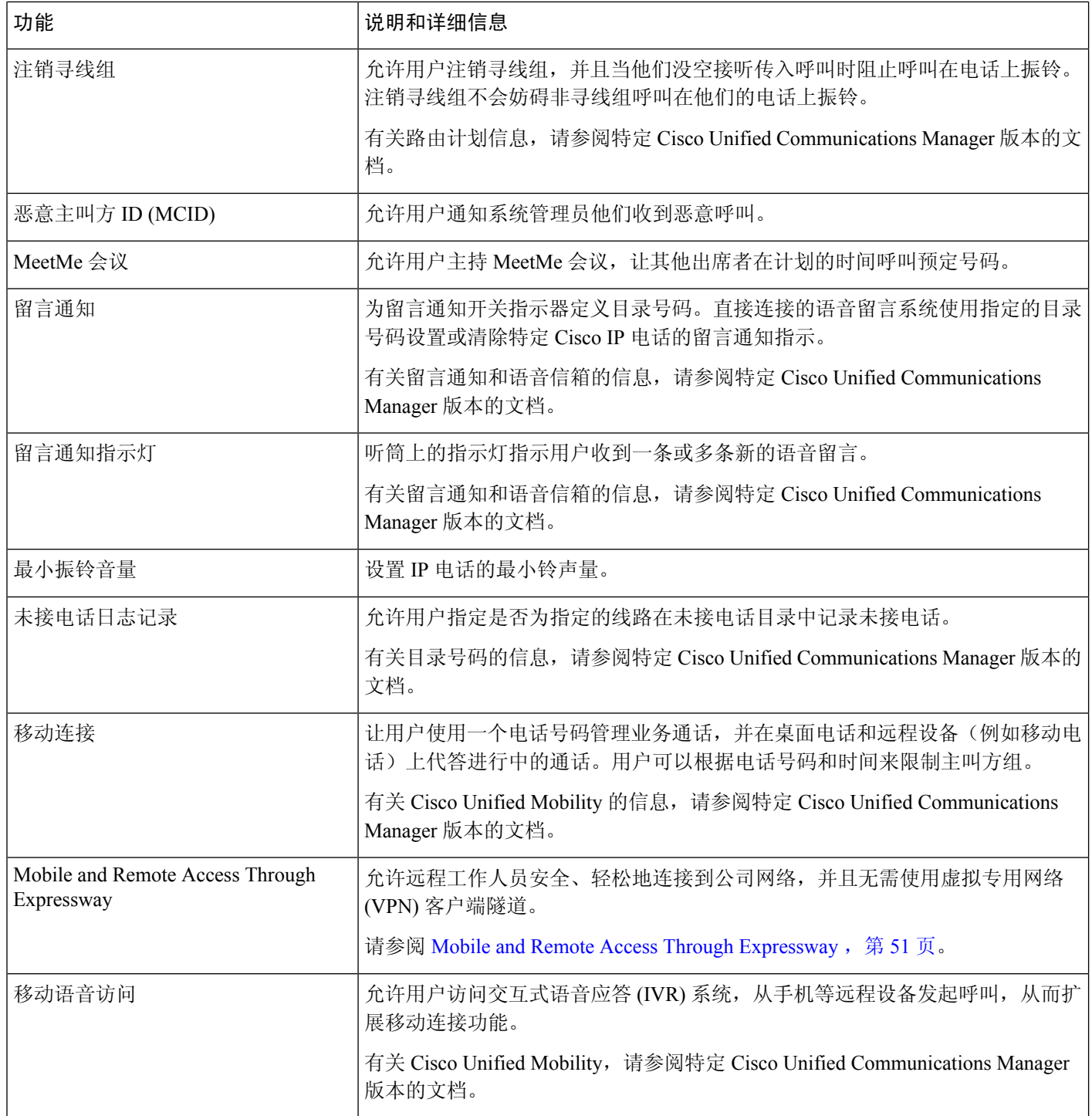

ı

 $\mathbf l$ 

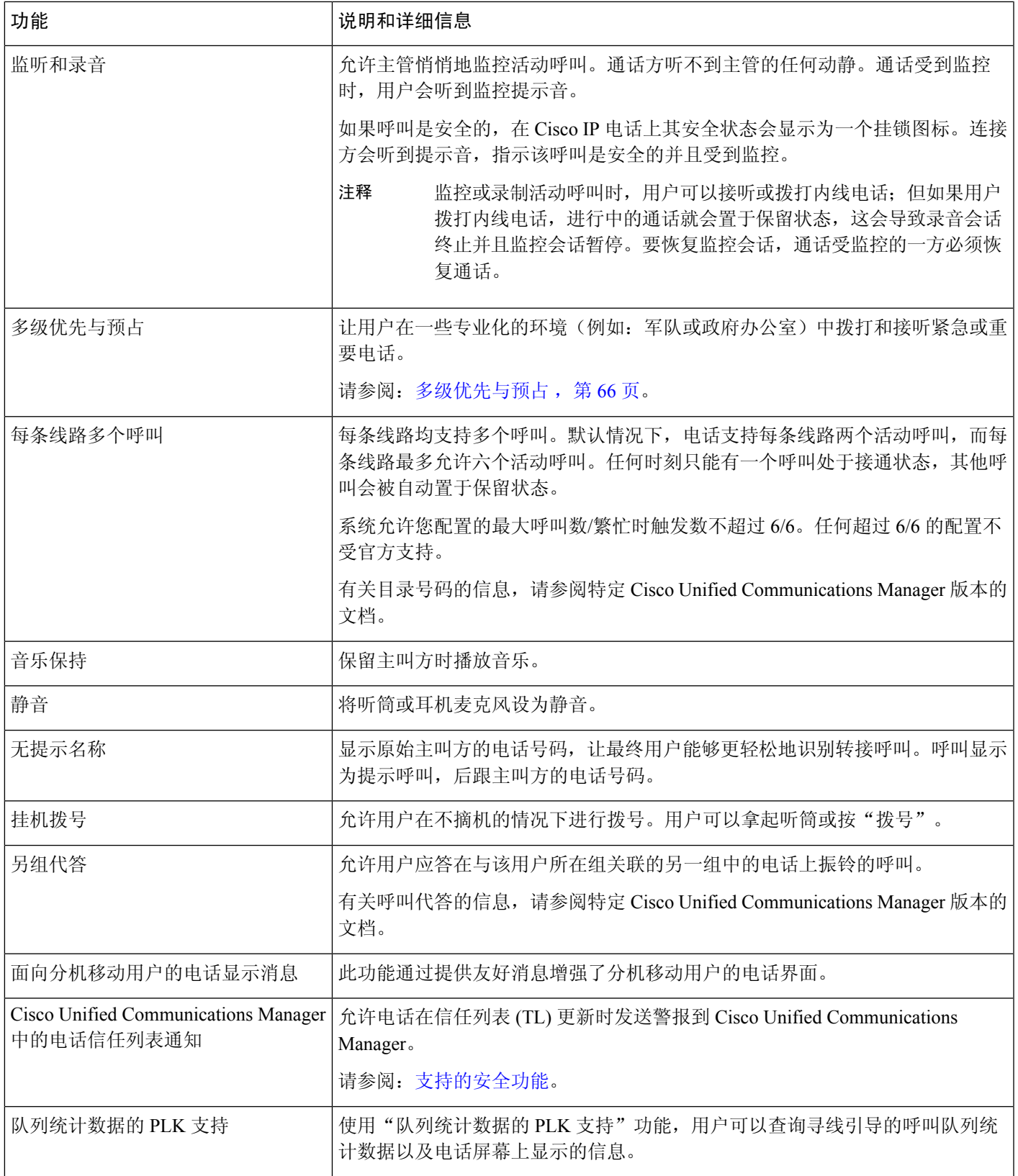

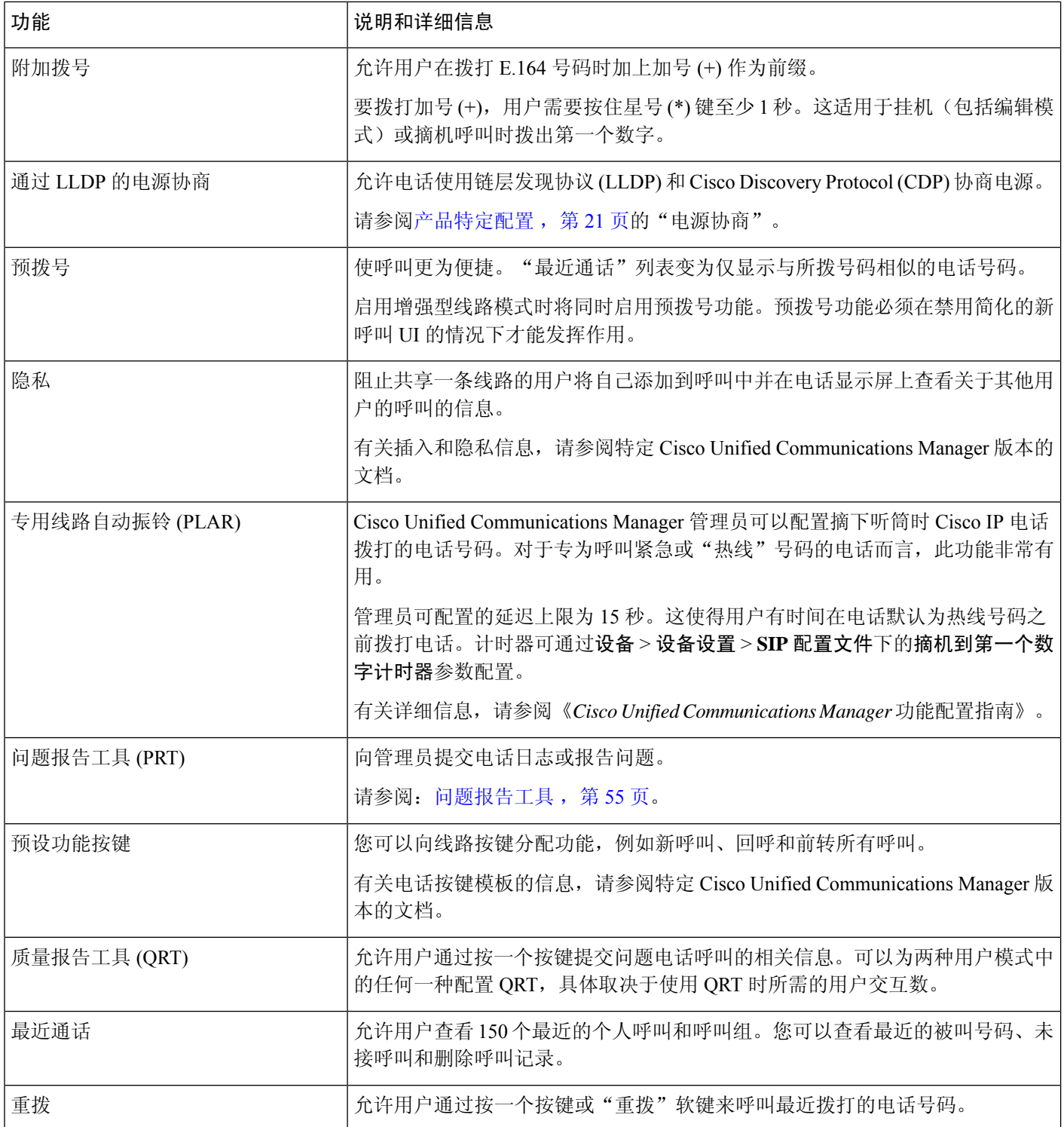

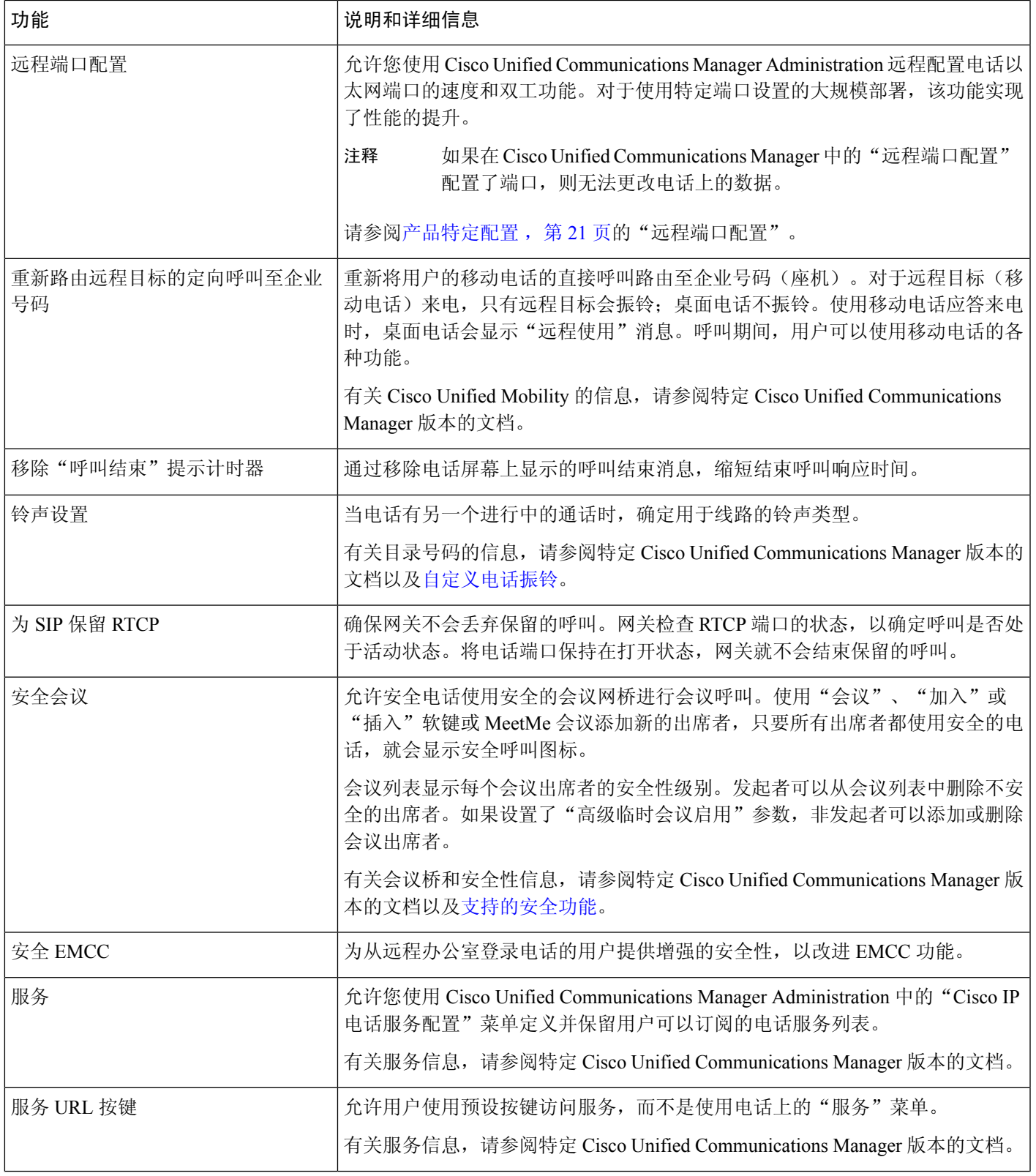

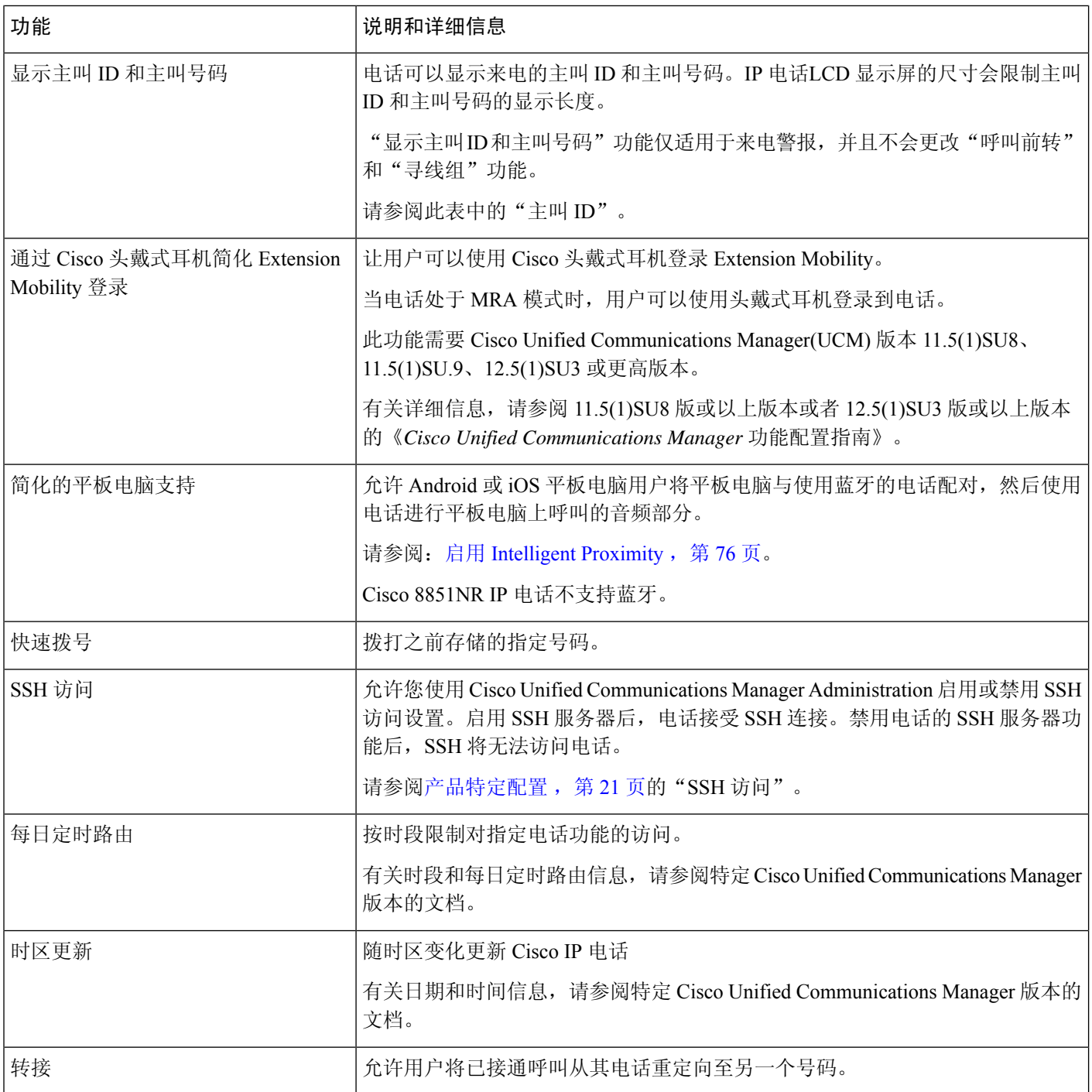

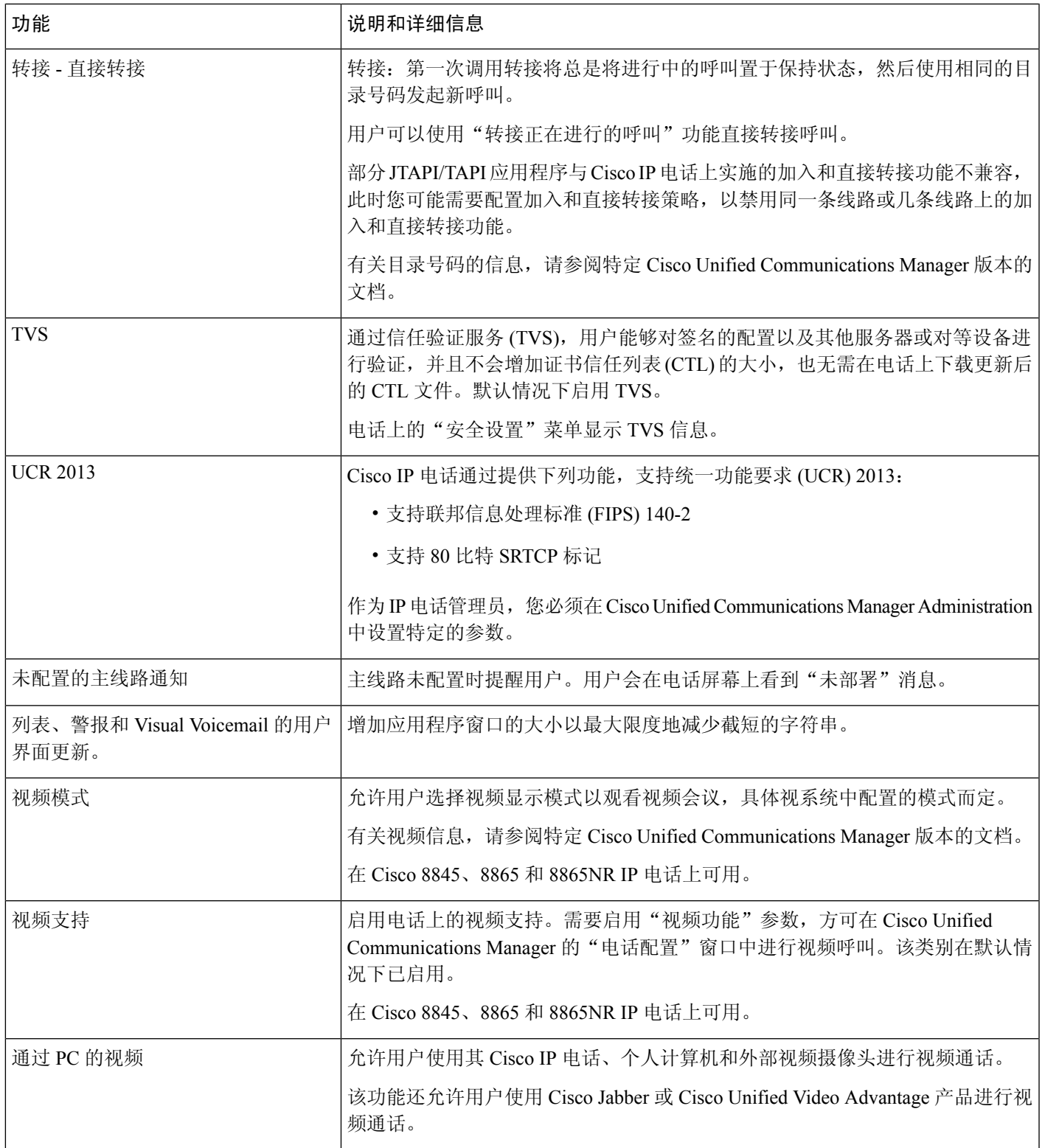

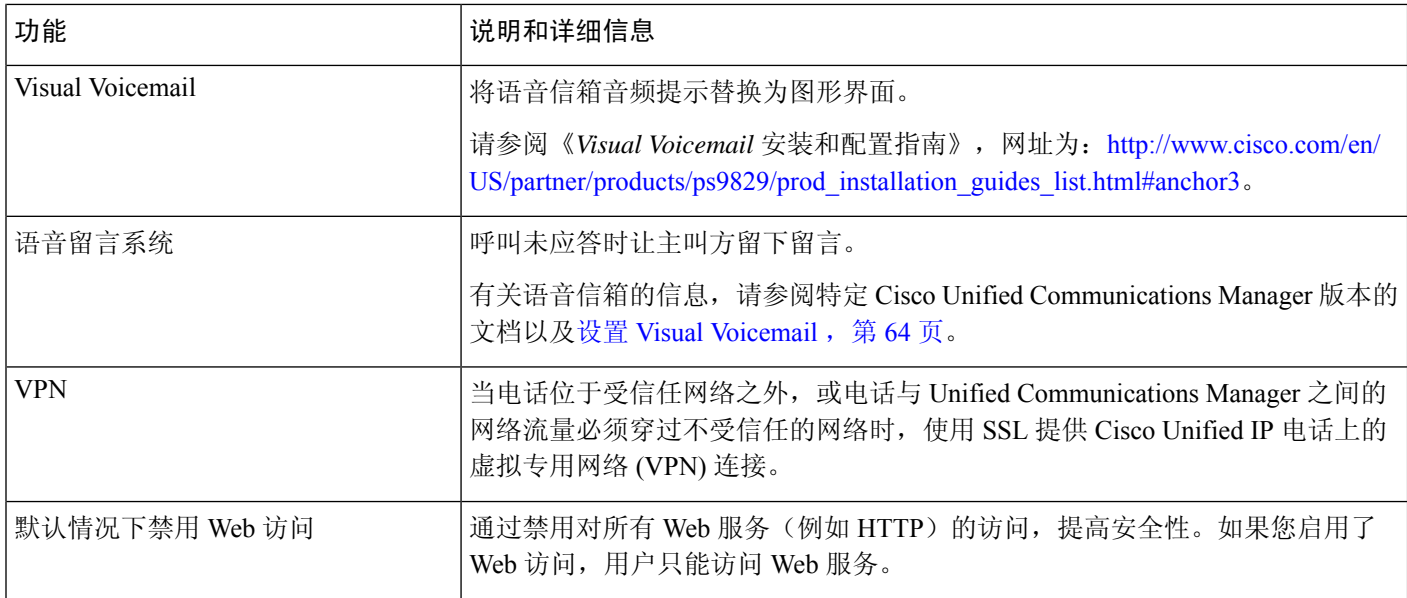

#### 相关主题

Cisco Unified [Communications](P881_BK_C136782F_00_cisco-ip-phone-8800_series_preface1.pdf#nameddest=unique_8) Manager 文档

# 功能按键和软键

下表提供有关软键上可用的功能、专用功能键上可用的功能以及需配置为预设功能键的功能的信息。 表中的"支持"条目表示对应的按键类型或软键支持此功能。 在两种按键类型和软键中,只有预设 功能键在 Cisco IP 电话管理中需要配置。

有关配置预设功能键的信息,请参阅电话按键模板,第69页。

#### 表 **1:** 功能及对应的按键和软键

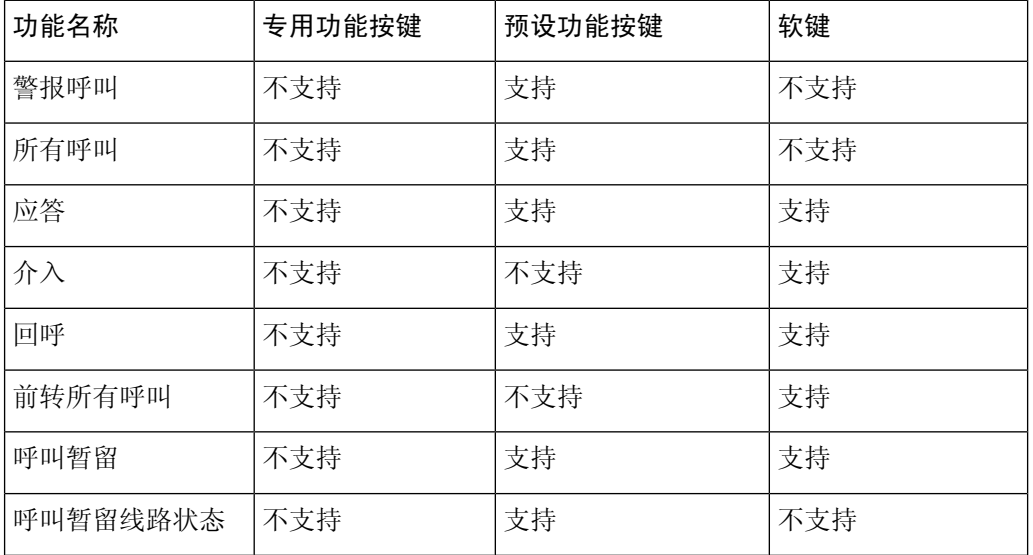

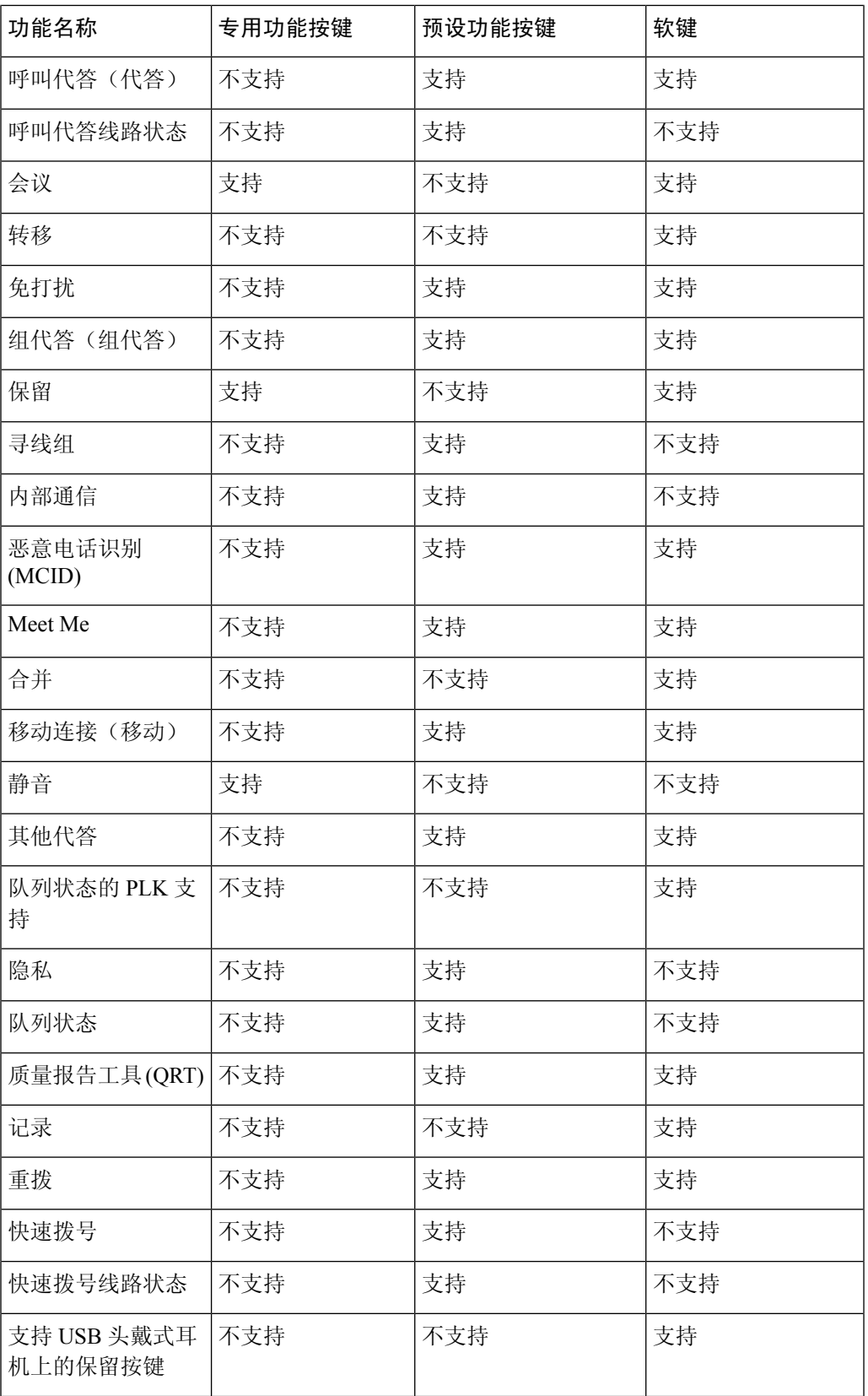

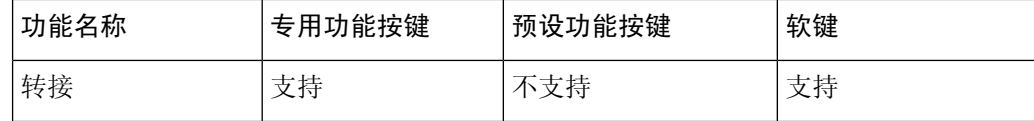

## 电话功能配置

您可以根据您用户的需求设置电话的各种功能。 您可以将功能应用到所有电话、一组电话或单部电 话。

当您设置功能时,Cisco Unified Communications Manager 管理窗口将显示适用于所有电话的信息和 适用于相应电话型号的信息一句的信息位于窗口的"产品特定配置布局"区域。

有关适用于所有电话型号的字段信息,请参阅 Cisco Unified Communications Manager 文档。

当您设置字段时,字段所在的窗口很重要,因为窗口存在优先顺序。 优先顺序为:

- **1.** 单部电话(最高优先级)
- **2.** 电话组

**3.** 所有电话(最低优先级)

例如,如果您不想让一组特定的用户访问电话网页,而其余的用户可以正常访问页面,则执行以下 操作:

- **1.** 对所有用户启用电话网页访问权限。
- **2.** 对每个单独的用户禁用电话网页访问权限,或设置一个用户组并对其禁用电话网页访问权限。
- **3.** 如果用户组中的特定用户确实需要访问电话网页,您可以对该特定用户启用访问权限。

### 为所有电话设置电话功能

过程

- 步骤 **1** 以管理员身份登录到 Cisco Unified Communications Manager 管理。
- 步骤 **2** 选择系统 > 企业电话配置。
- 步骤 **3** 设置要更改的字段。
- 步骤4 对任何更改的字段,选中覆盖企业设置复选框。
- 步骤 **5** 单击保存。
- 步骤 **6** 单击应用配置。
- 步骤 **7** 重新启动电话。

注释 这将影响组织中的所有电话。

### 为电话组设置电话功能

过程

- 步骤 **1** 以管理员身份登录到 Cisco Unified Communications Manager 管理。
- 步骤 **2** 选择设备 > 设备设置 > 通用电话配置文件。
- 步骤 **3** 找到配置文件。
- 步骤 **4** 导航至"产品特定配置布局"窗格,并设置字段。
- 步骤 **5** 对任何更改的字段,选中覆盖企业设置复选框。
- 步骤 **6** 单击保存。
- 步骤 **7** 单击应用配置。
- 步骤 **8** 重新启动电话。

#### 为单部电话设置电话功能

过程

- 步骤 **1** 以管理员身份登录到 Cisco Unified Communications Manager 管理。
- 步骤 **2** 选择设备 > 电话
- 步骤 **3** 找到与用户关联的电话。
- 步骤 **4** 导航至"产品特定配置布局"窗格,并设置字段。
- 步骤 **5** 对所有已更改字段选中覆盖通用设置复选框。
- 步骤 **6** 单击保存。
- 步骤 **7** 单击应用配置。
- 步骤 **8** 重新启动电话。

### 产品特定配置

下表列出"产品特定配置布局"窗格中的字段。

#### 表 **2:** "产品特定配置"字段

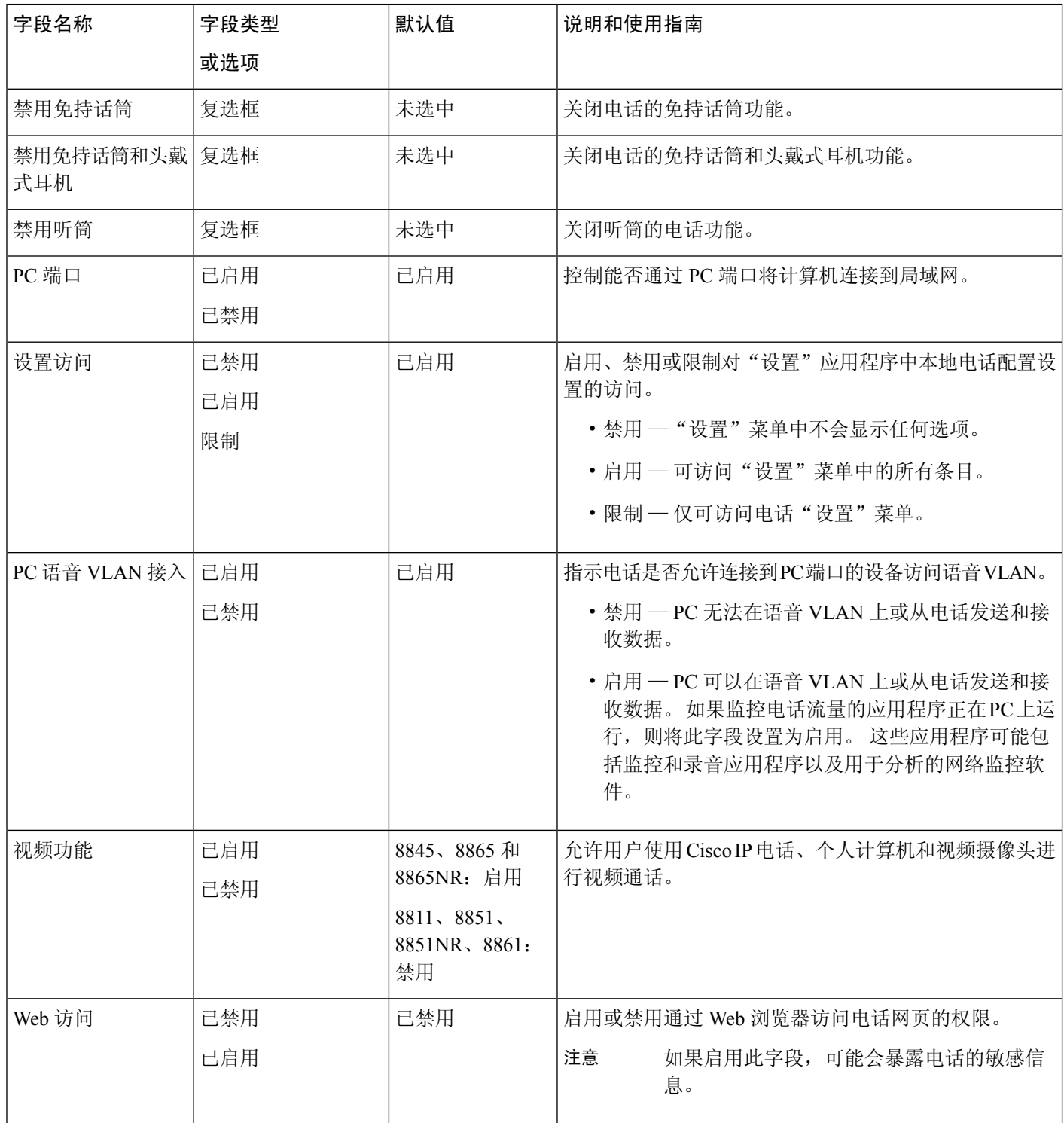

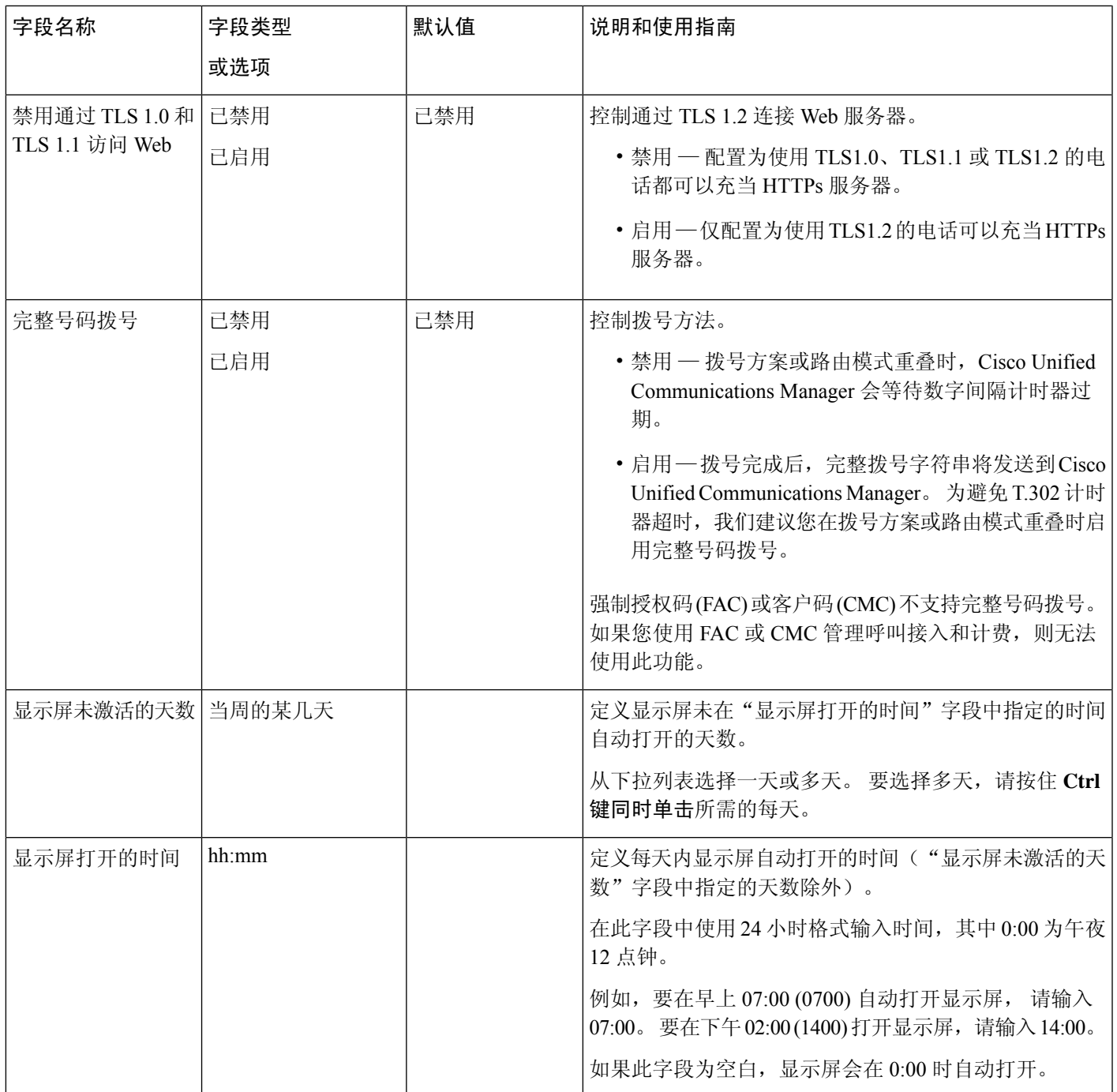

 $\overline{\phantom{a}}$ 

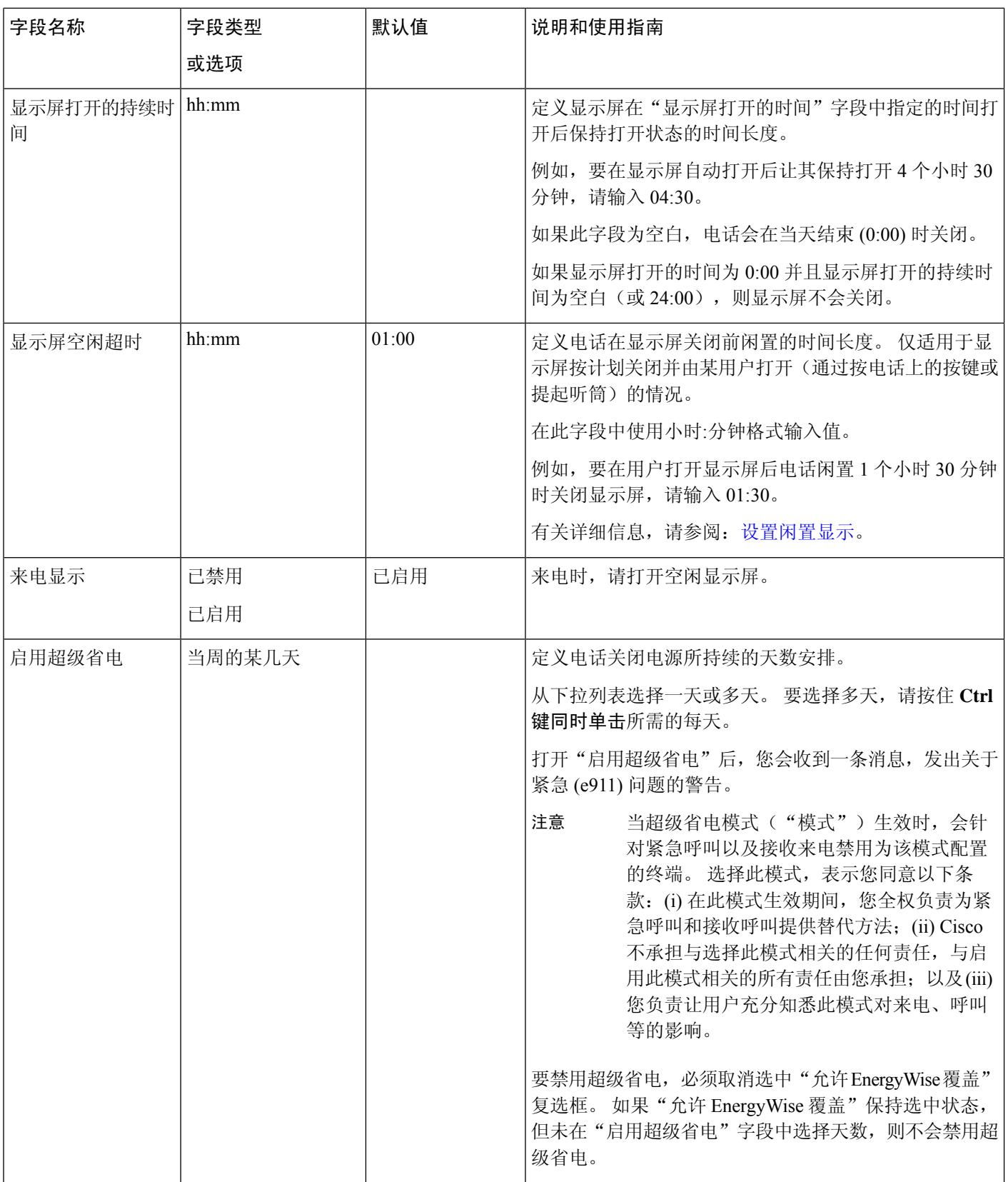

 $\mathbf l$ 

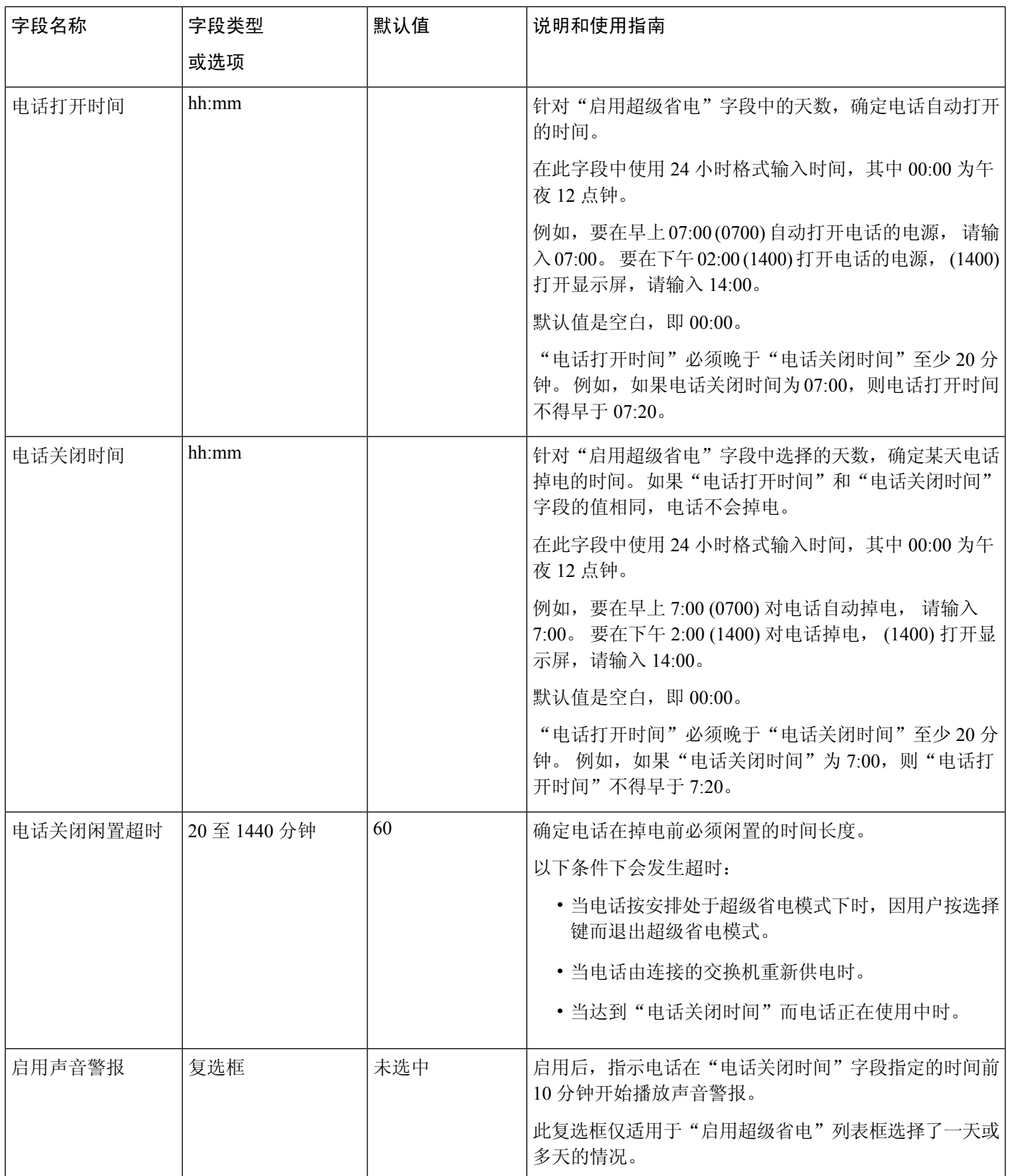

 $\overline{\phantom{a}}$ 

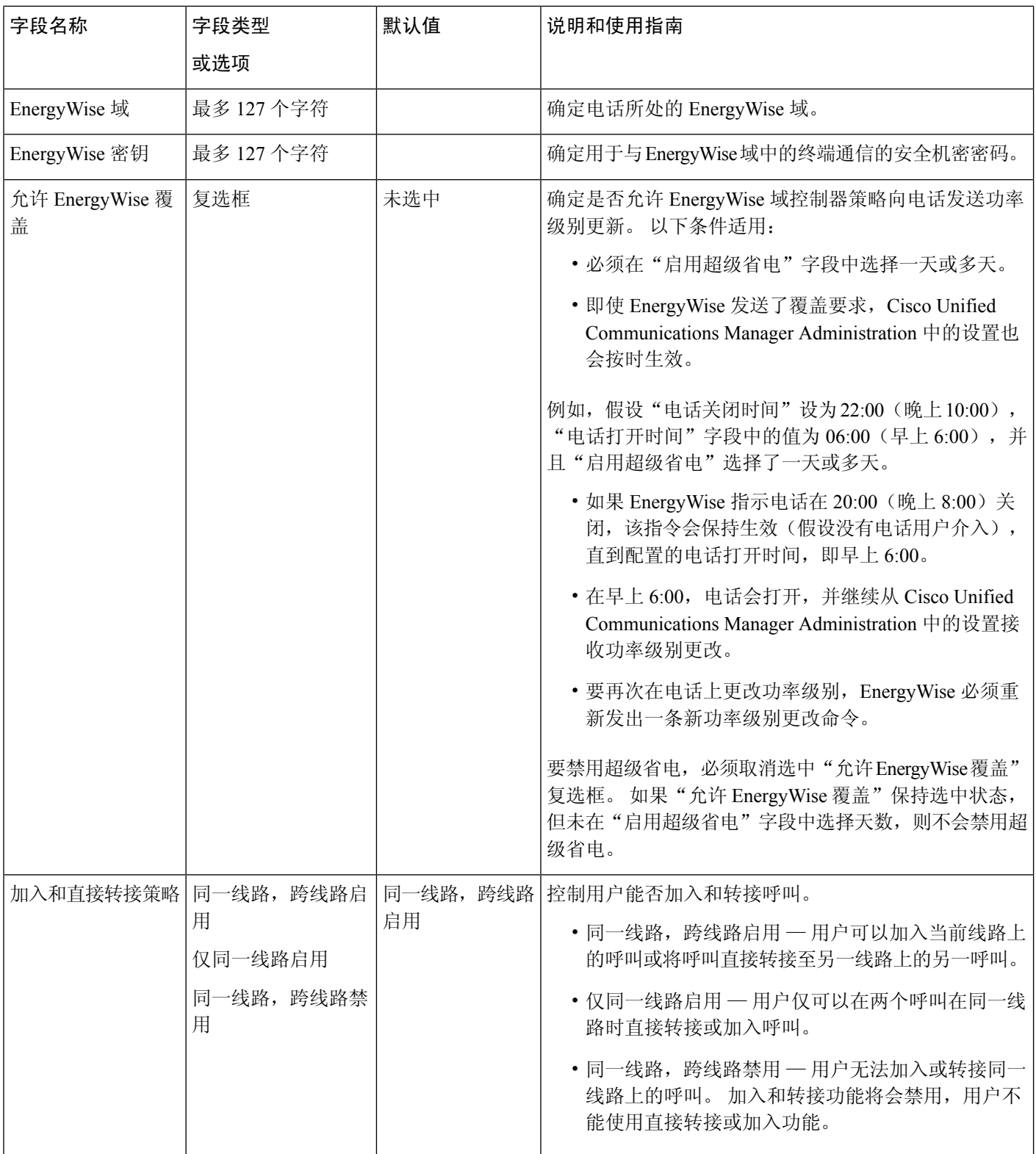

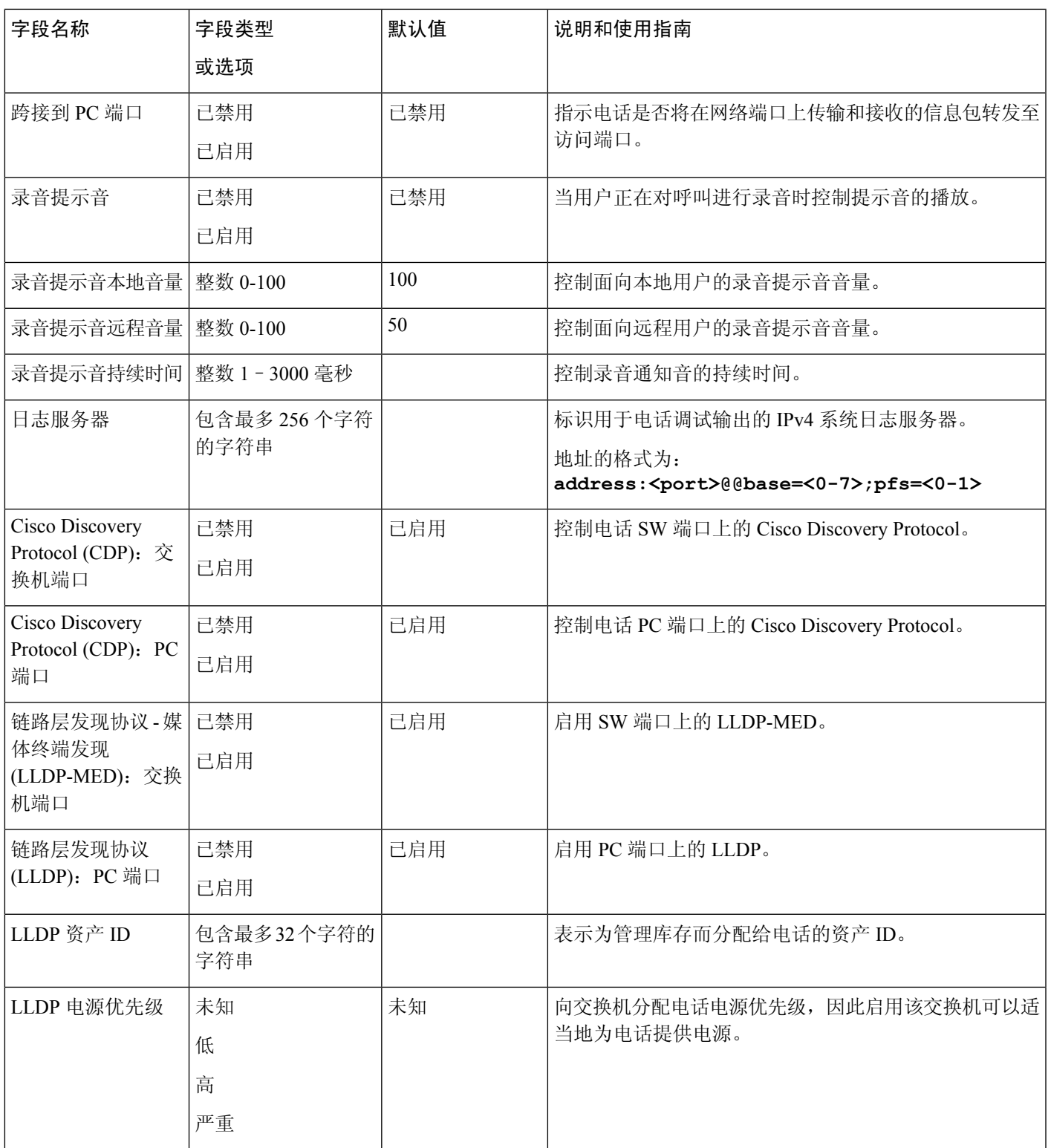

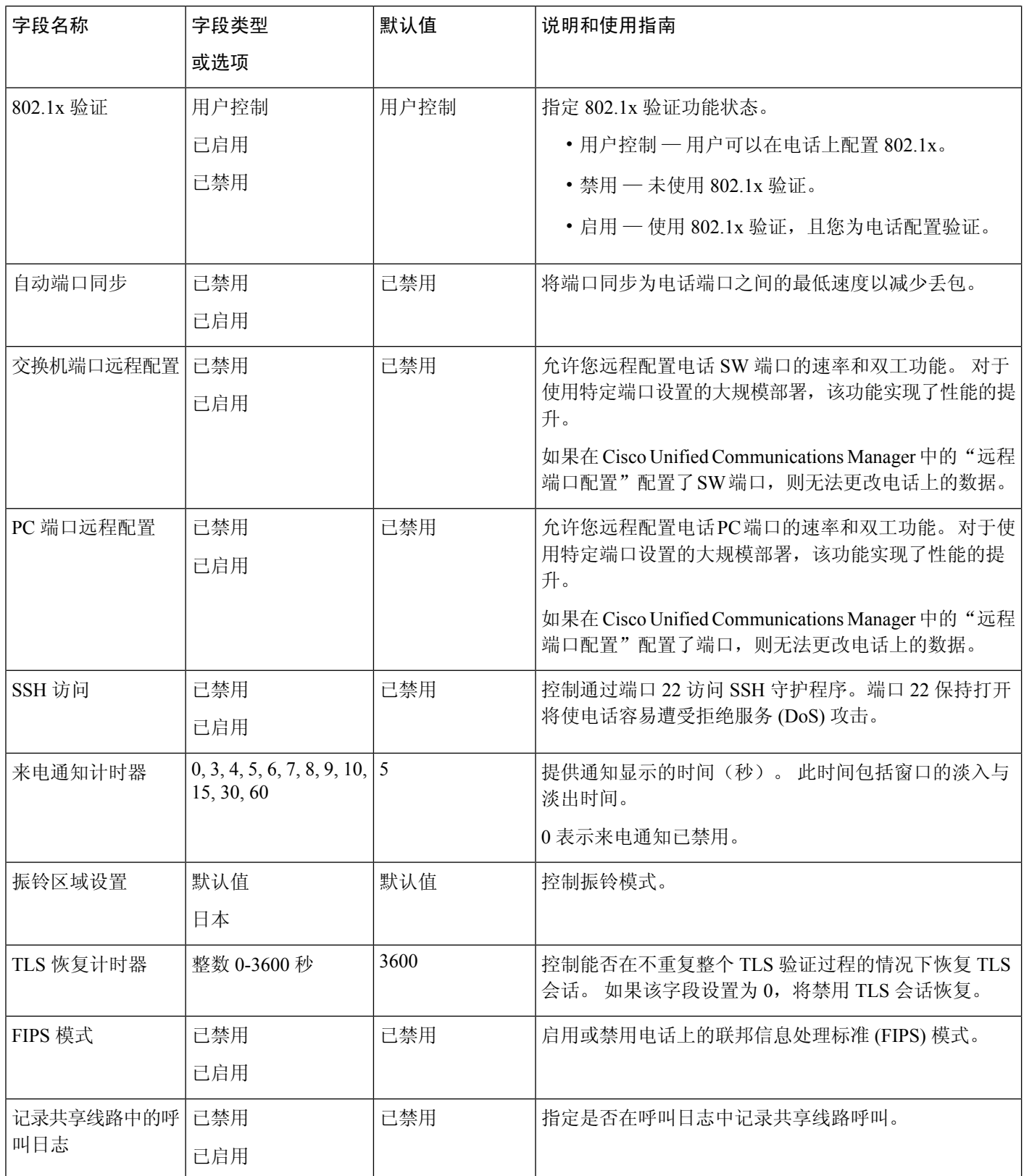

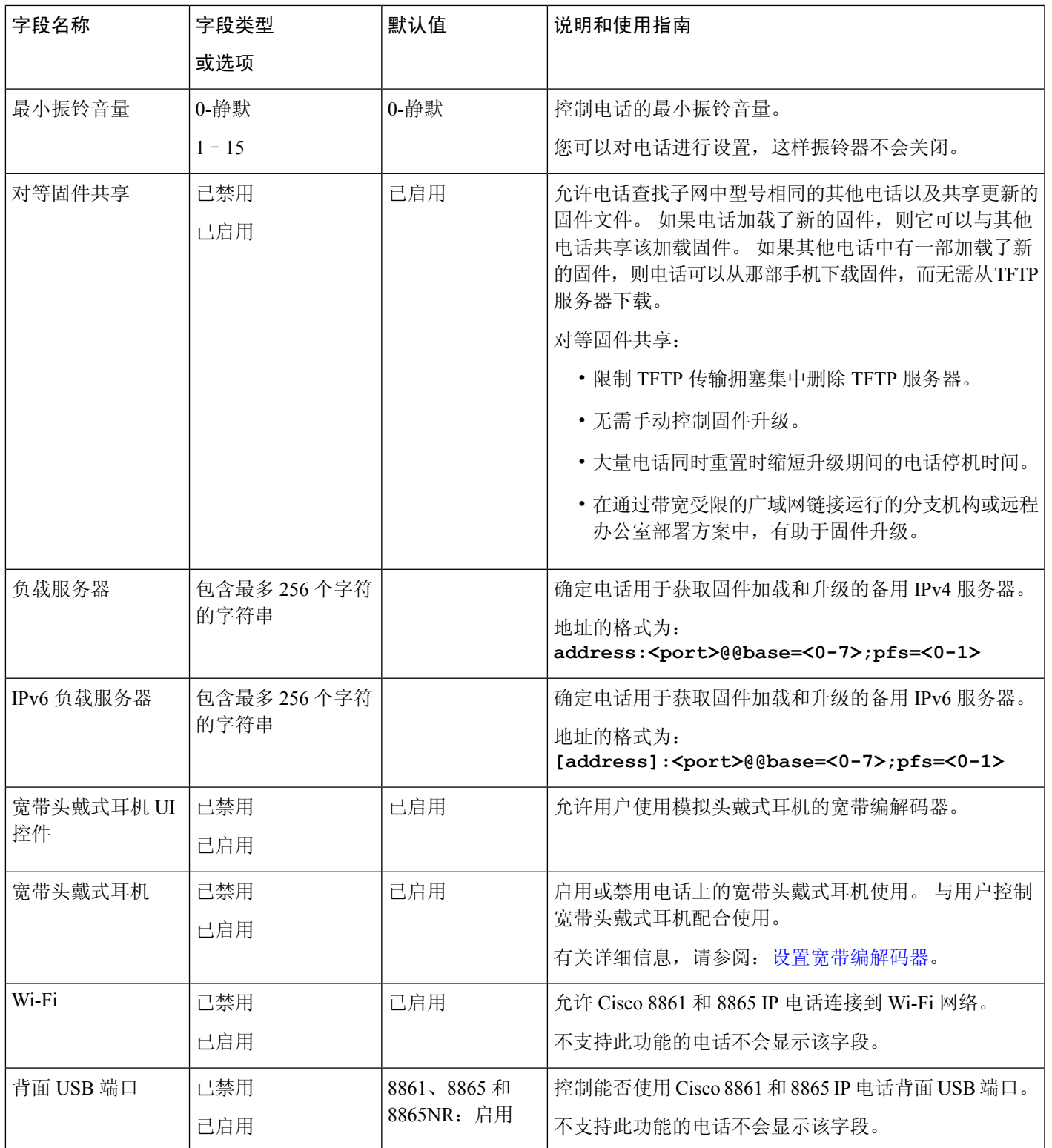

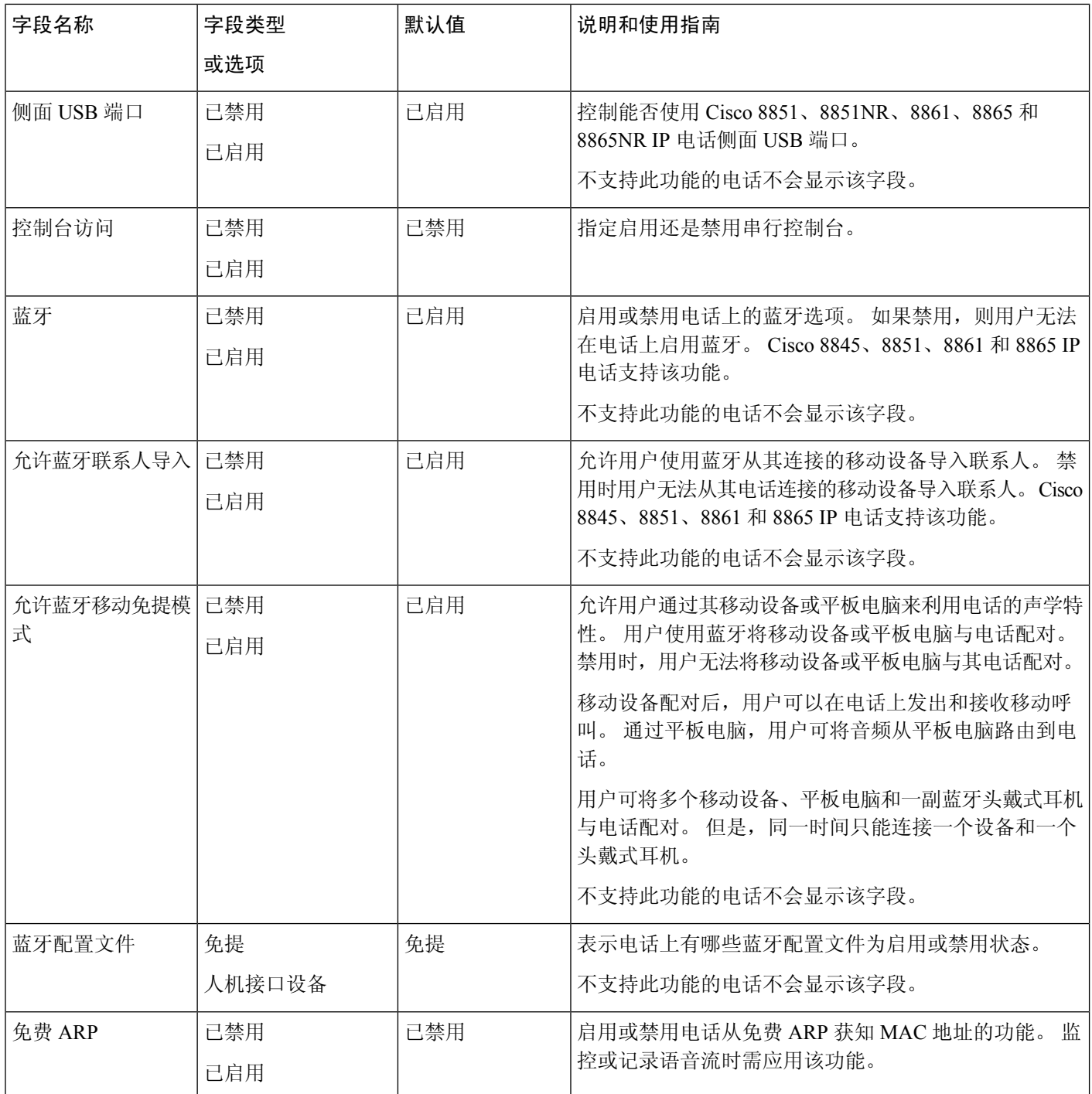

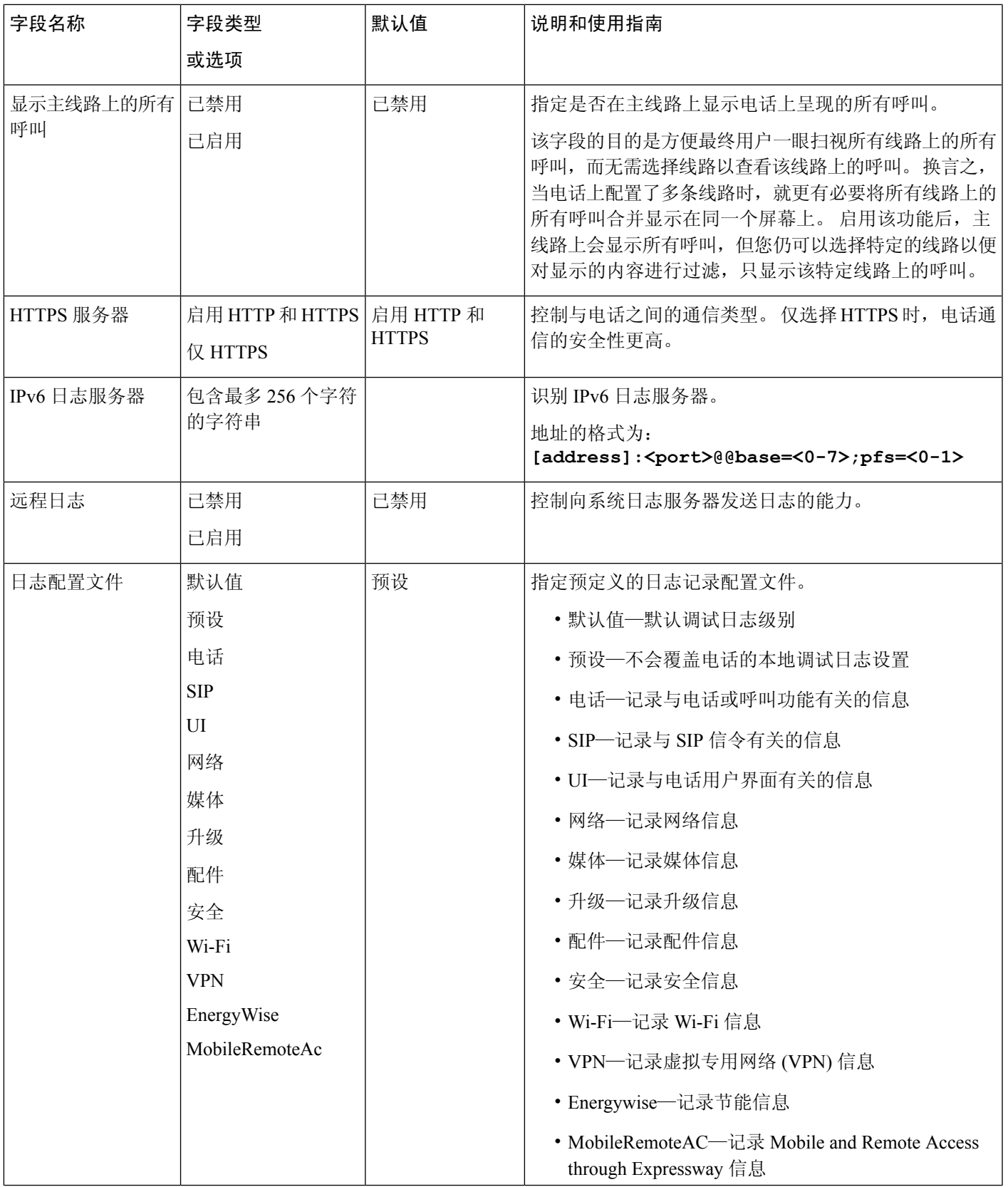

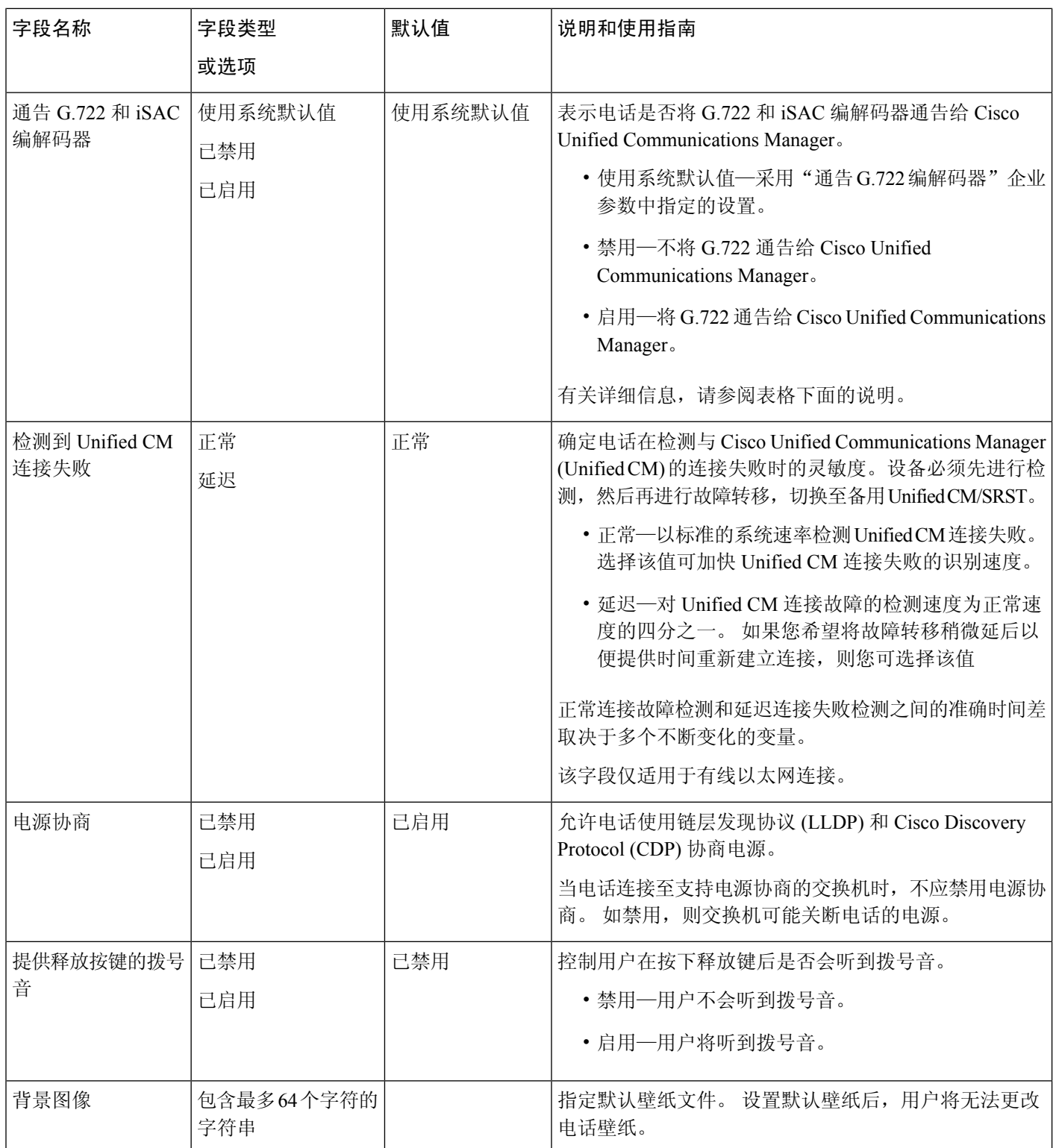

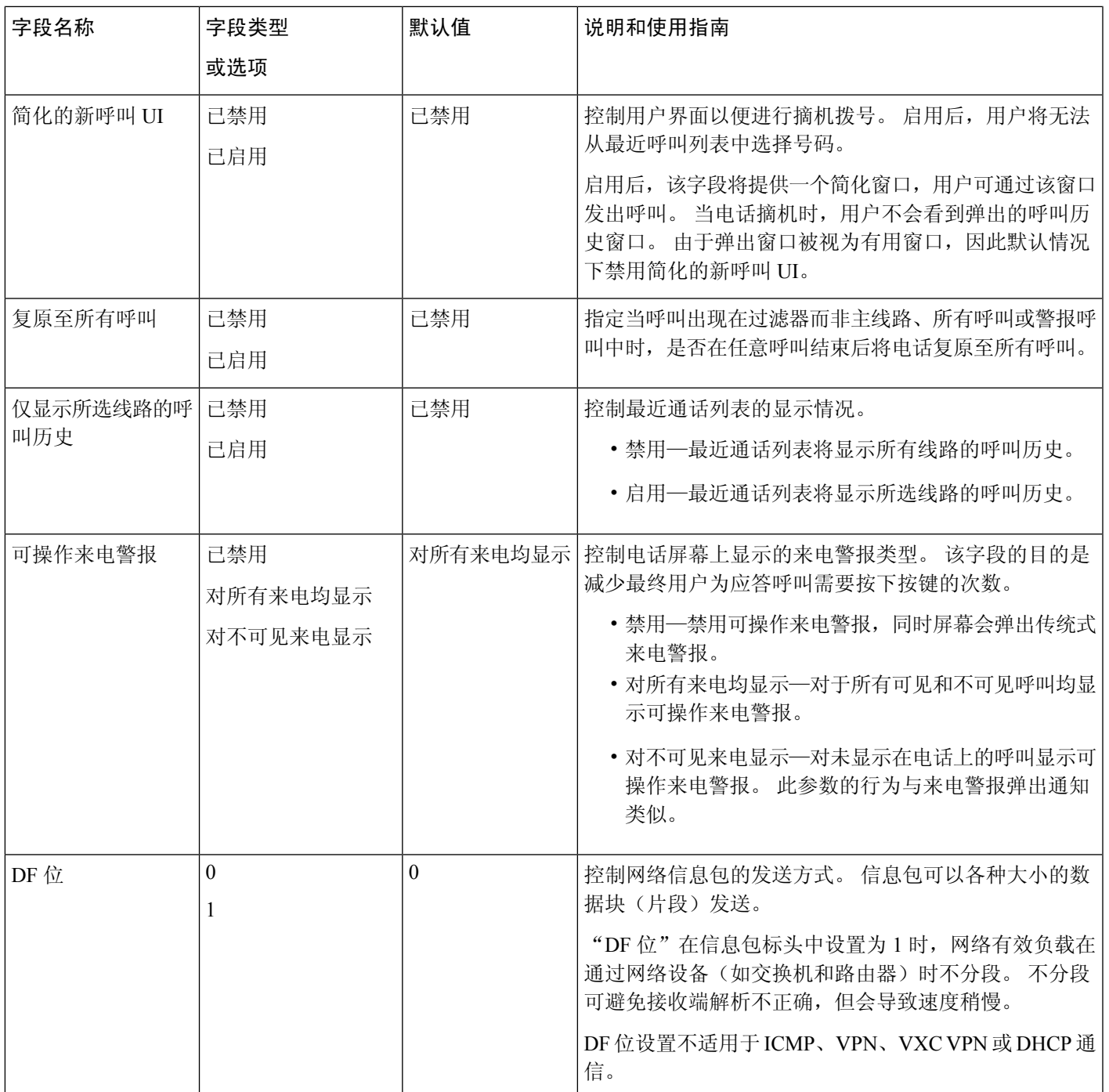

 $\overline{\phantom{a}}$ 

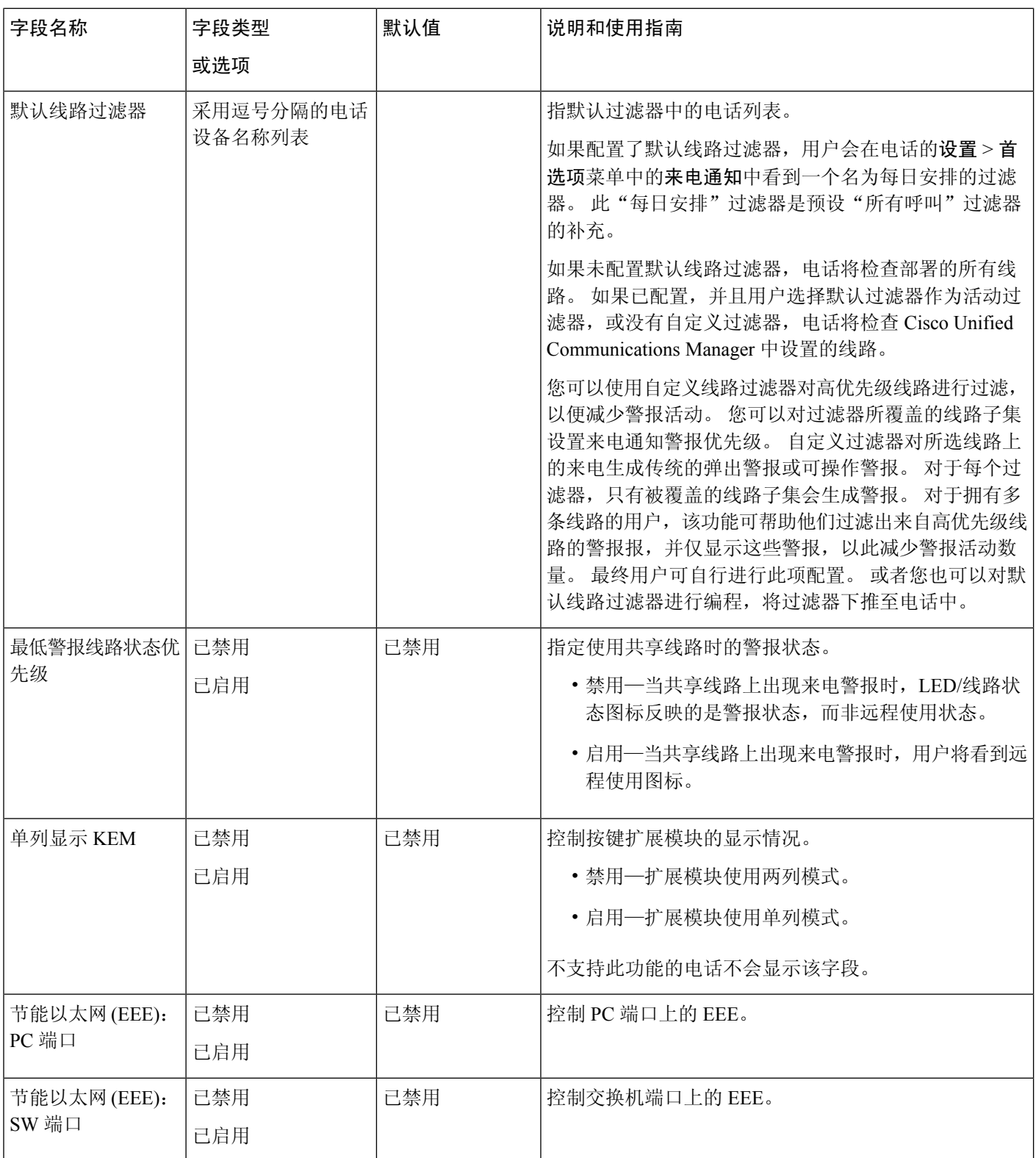

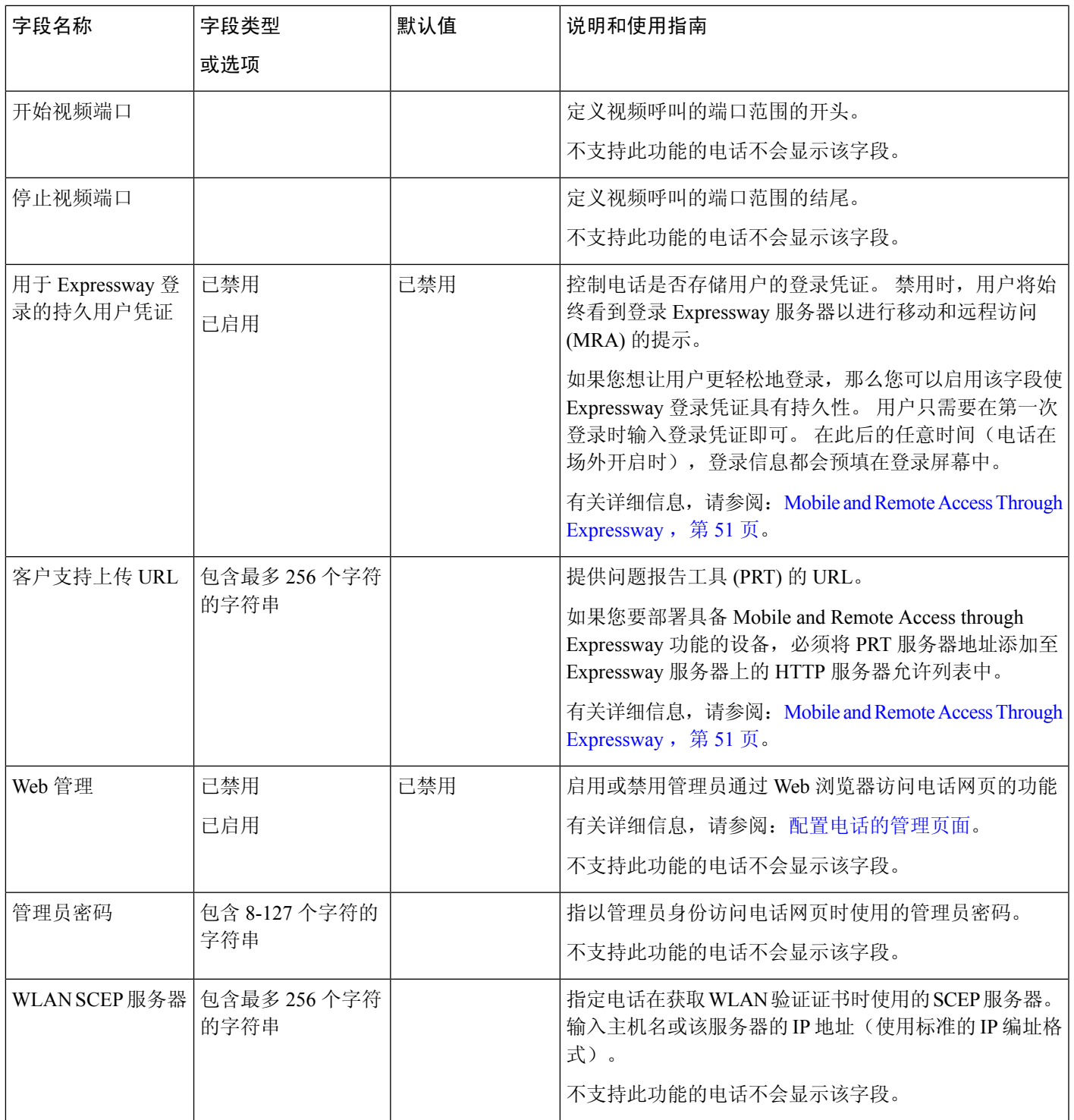

 $\overline{\phantom{a}}$ 

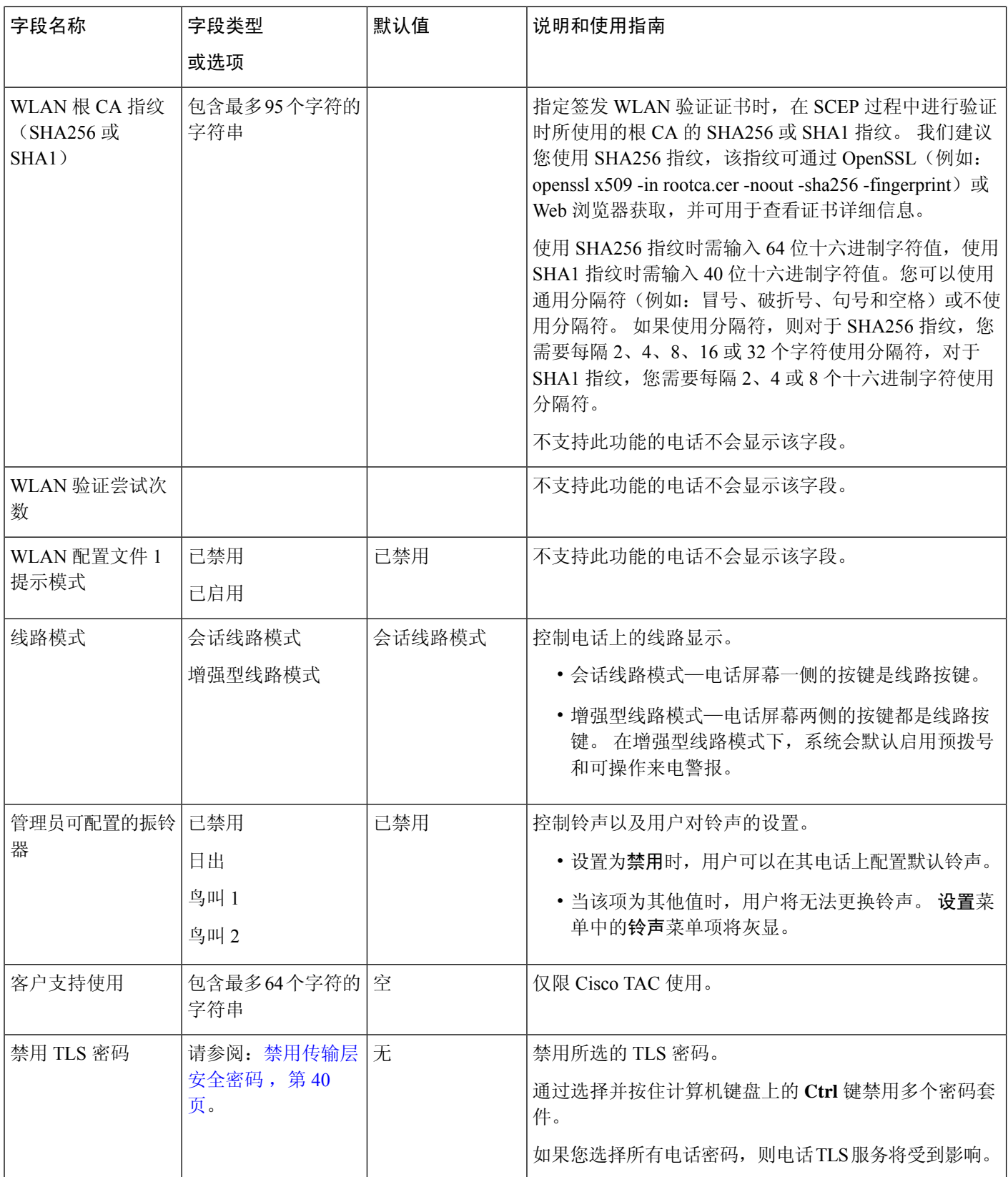
$\mathbf{l}$ 

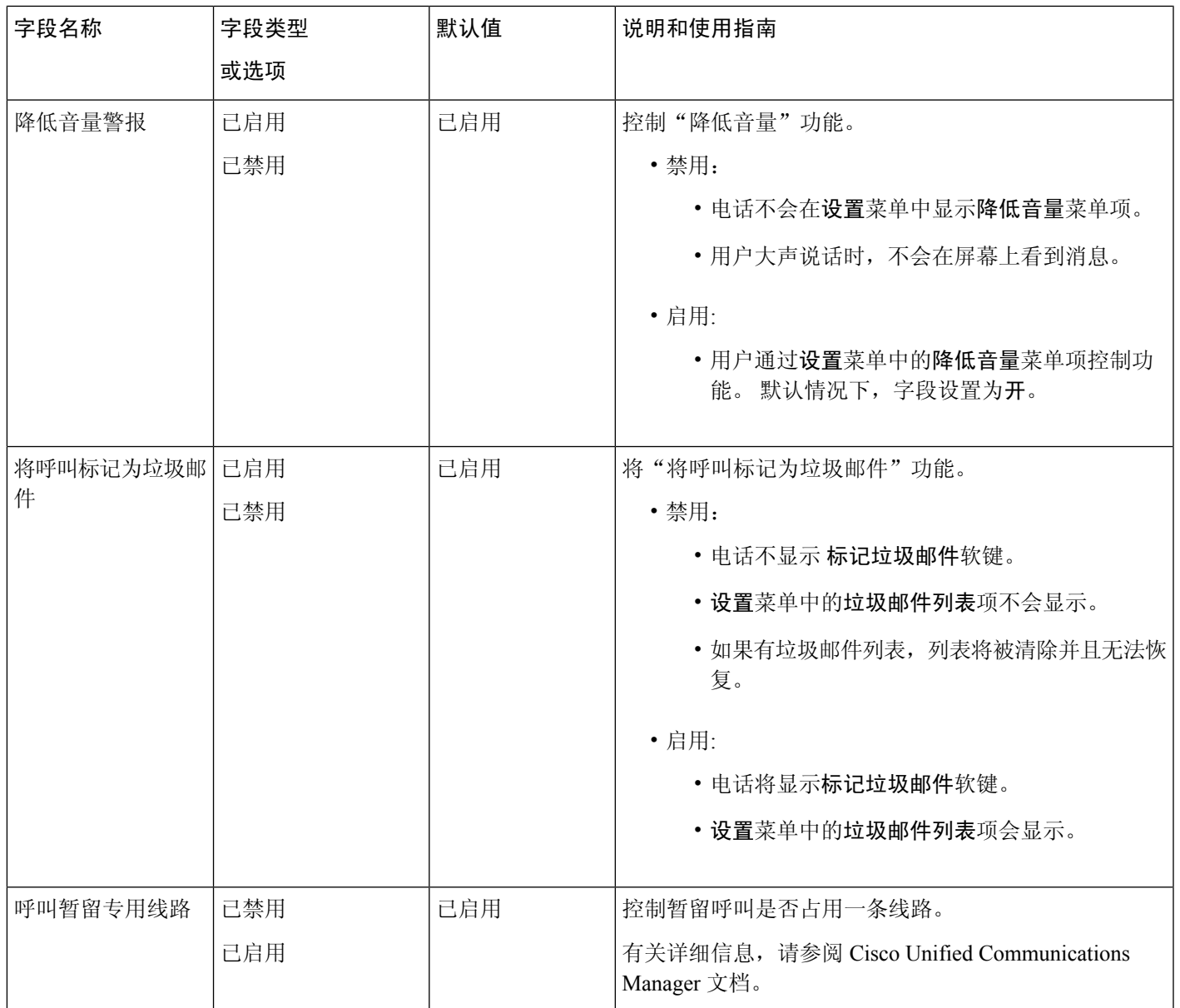

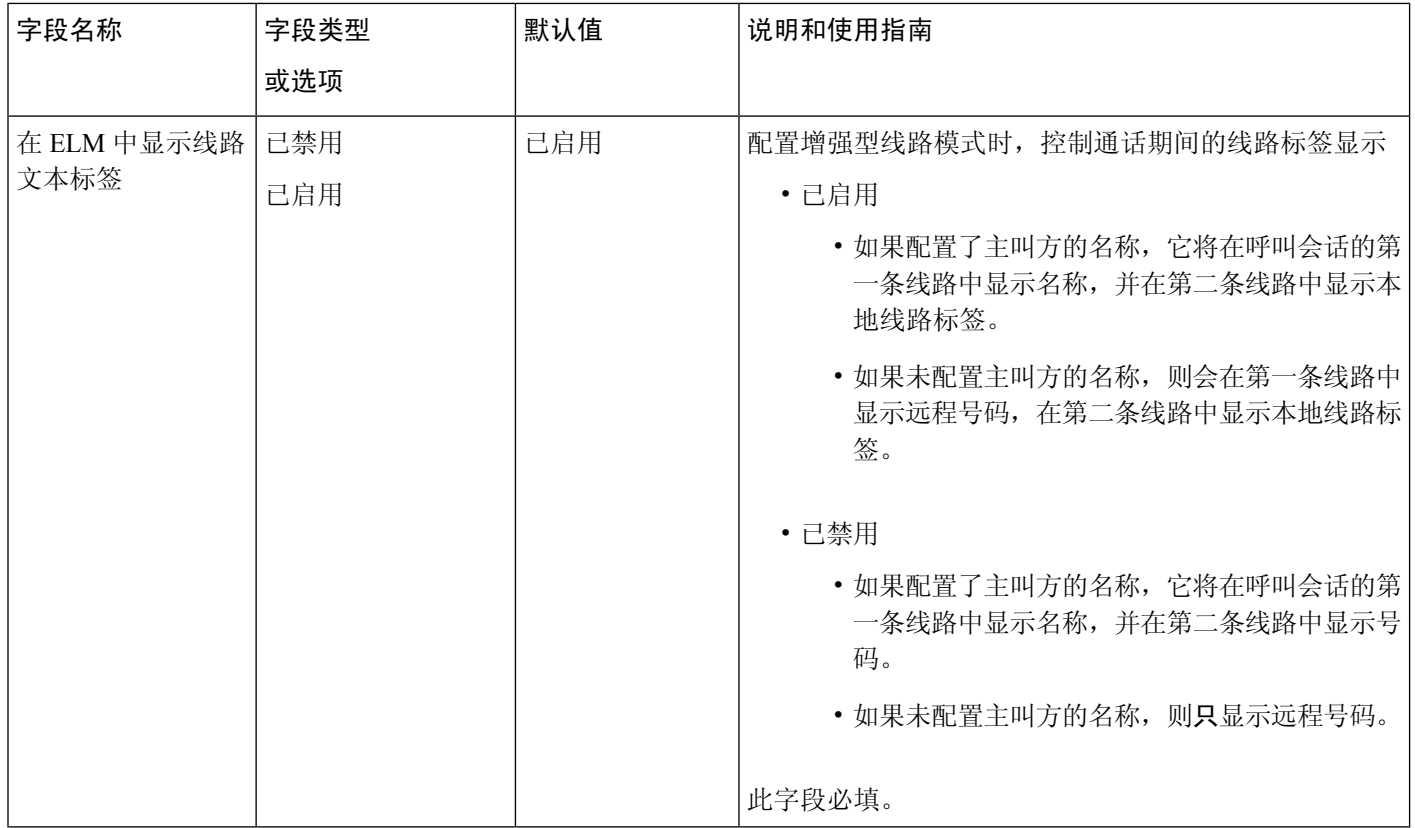

编解码器协商包含两个步骤: 注释

- **1.** 电话将支持的编解码器通告至 Cisco Unified Communications Manager。 并非所有终端都支持同一 组编解码器。
- **2.** 当 Cisco Unified Communications Manager 从呼叫尝试涉及的所有电话获取支持的编解码器列表 后,它将基于各种因素(包括区域对设置)选择最常用的支持编解码器。

# 功能配置最佳实践

您可以设置电话功能,使其满足您用户的需求。 但我们对某些情况和部署提供了一些可能对您有帮 助的建议。

### 高呼叫量环境

当处于高呼叫量环境中时,我们建议您采用特定方式设置某些功能。

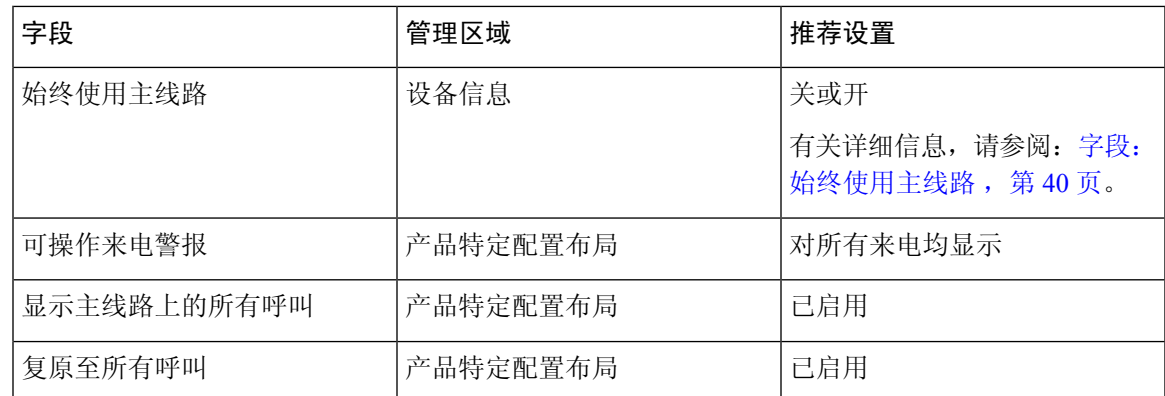

### 多线路环境

当处于多线路环境中时,我们建议您采用特定方式设置某些功能。

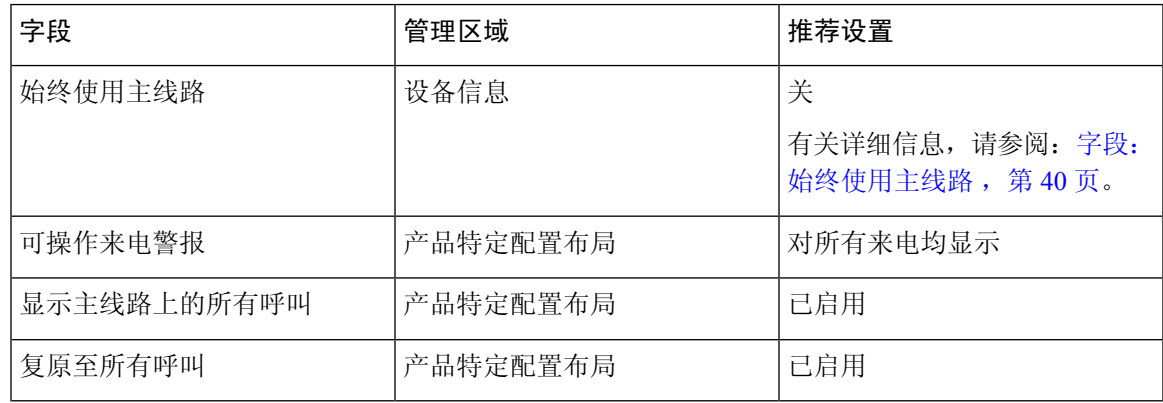

### 会话线路模式环境

增强型线路模式是适用于处理大多数呼叫环境的首选工具。 但是,如果增强型线路模式不适合您的 需求,则可以使用会话线路模式。

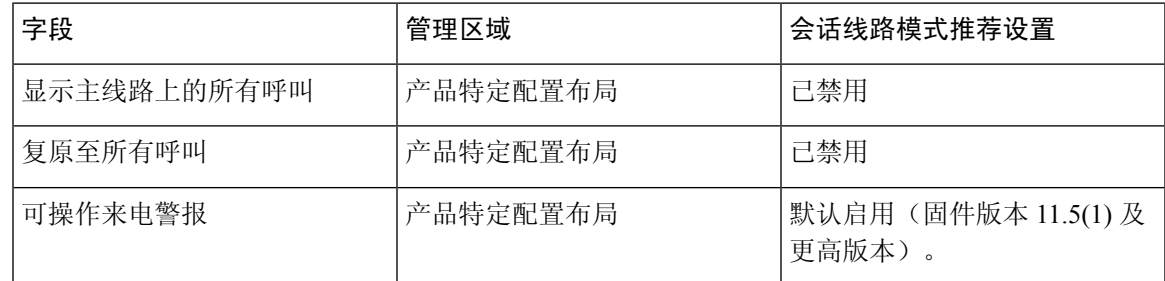

相关主题

设置其他线路按键,第 73页 增强型线路模式下的可用功能,第73页

### 字段: 始终使用主线路

此字段指定当用户摘机时是否已选择IP电话上的主线路。如果此参数设置为True,当电话摘机时, 系统将选择主线路,并将其变成活动线路。 即使用户的第二条线路上有呼叫振铃,当电话摘机时, 仅使第一条线路处于活动状态。而不会应答第二条线路上的入站呼叫。在这种情况下,电话用户必 须选择第二条线路应答该呼叫。 默认值设置为 False。

"始终使用主线路"字段的用途与"显示主线路上的所有呼叫"和"复原至所有呼叫"二者结合的 用途非常类似(这两项功能均已启用)。然而,主要差异在于当启用"始终使用主线路"时,第二 条线路上的入站呼叫不会得到应答。主线路上仅听到拨号音。在某些高呼叫量环境中,这是所需的 用户体验。 一般情况下,最好禁用此字段,除非高呼叫量环境需要此功能。

### 禁用传输层安全密码

您可以使用禁用 **TLS** 密码参数禁用传输层安全 (TLS) 密码。这样便可针对已知漏洞定制您的安全, 使您的网络与贵公司的密码策略保持一致。

"无"是默认设置。

通过选择并按住计算机键盘上的 **Ctrl** 键禁用多个密码套件。如果您选择所有电话密码,则电话 TLS 服务将受到影响。选项包括:

- 无
- TLS\_RSA\_WITH\_3DES\_EDE\_CBC\_SHA
- TLS\_RSA\_WITH\_AES\_128\_CBC\_SHA
- TLS\_RSA\_WITH\_AES\_256\_CBC\_SHA
- TLS\_ECDHE\_RSA\_WITH\_AES\_128\_GCM\_SHA256
- TLS\_ECDHE\_ECDSA\_WITH\_AES\_128\_GCM\_SHA256
- TLS\_ECDHE\_RSA\_WITH\_AES\_256\_GCM\_SHA384
- TLS\_ECDHE\_ECDSA\_WITH\_AES\_256\_GCM\_SHA384

有关电话安全的详细信息,请参阅《*Cisco 7800* 和 *8800* 系列 *IP* 电话安全概述白皮书》 ([https://www.cisco.com/c/en/us/products/collaboration-endpoints/unified-ip-phone-8800-series/](https://www.cisco.com/c/en/us/products/collaboration-endpoints/unified-ip-phone-8800-series/white-paper-listing.html) [white-paper-listing.html](https://www.cisco.com/c/en/us/products/collaboration-endpoints/unified-ip-phone-8800-series/white-paper-listing.html))。

### 启用共享线路的呼叫历史记录

允许您在呼叫历史记录中查看共享线路的活动。 此功能:

- 记录共享线路的未接电话。
- 记录共享线路的所有已接电话和已拨电话。

### 开始之前

在启用共享线路的呼叫历史记录之前,禁用隐私。 否则,呼叫历史记录中不会显示其他用户应答的 呼叫。

### 过程

步骤 **1** 在 Cisco Unified Communications Manager Administration 中,选择设备 > 电话。

步骤 **2** 找到要配置的电话。

步骤 **3** 在"产品特定配置"区域的"共享线路"下拉框中导航到"记录呼叫日志"。

- 步骤 **4** 从下拉列表中选择启用。
- 步骤 **5** 选择保存。

# 为 **Cisco IP** 电话安排省电

要节省电源并确保电话显示屏的寿命,可以将显示屏设为在不需要时关闭。

您可在 Cisco Unified Communications Manager Administration 中将设置配置为在某些天的指定时间和 其他天的全天关闭显示屏。 例如,您可能在平日的非办公时间以及周六和周日全天关闭显示屏。

您可采取以下任意操作随时开启处于关闭状态的显示屏:

• 按电话上的任意按键。

除了开启显示屏外,电话还会采取该按键指定的操作。

• 拿起听筒。

开启显示屏后,显示屏会保持开启,直到电话保持闲置状态达到指定的时间长度,然后会自动关闭。 有关更多信息,请参阅产品特定配置,第 21 页。

#### 过程

- 步骤1 在 Cisco Unified Communications Manager Administration 中, 选择设备 > 电话。
- 步骤 **2** 找到要设置的电话。
- 步骤 **3** 导航至"产品特定配置"区域并设置以下字段:
	- 显示屏未激活的天数
	- 显示屏打开的时间
	- 显示屏打开的持续时间
	- 显示屏空闲超时

#### 表 **3:** 省电配置字段

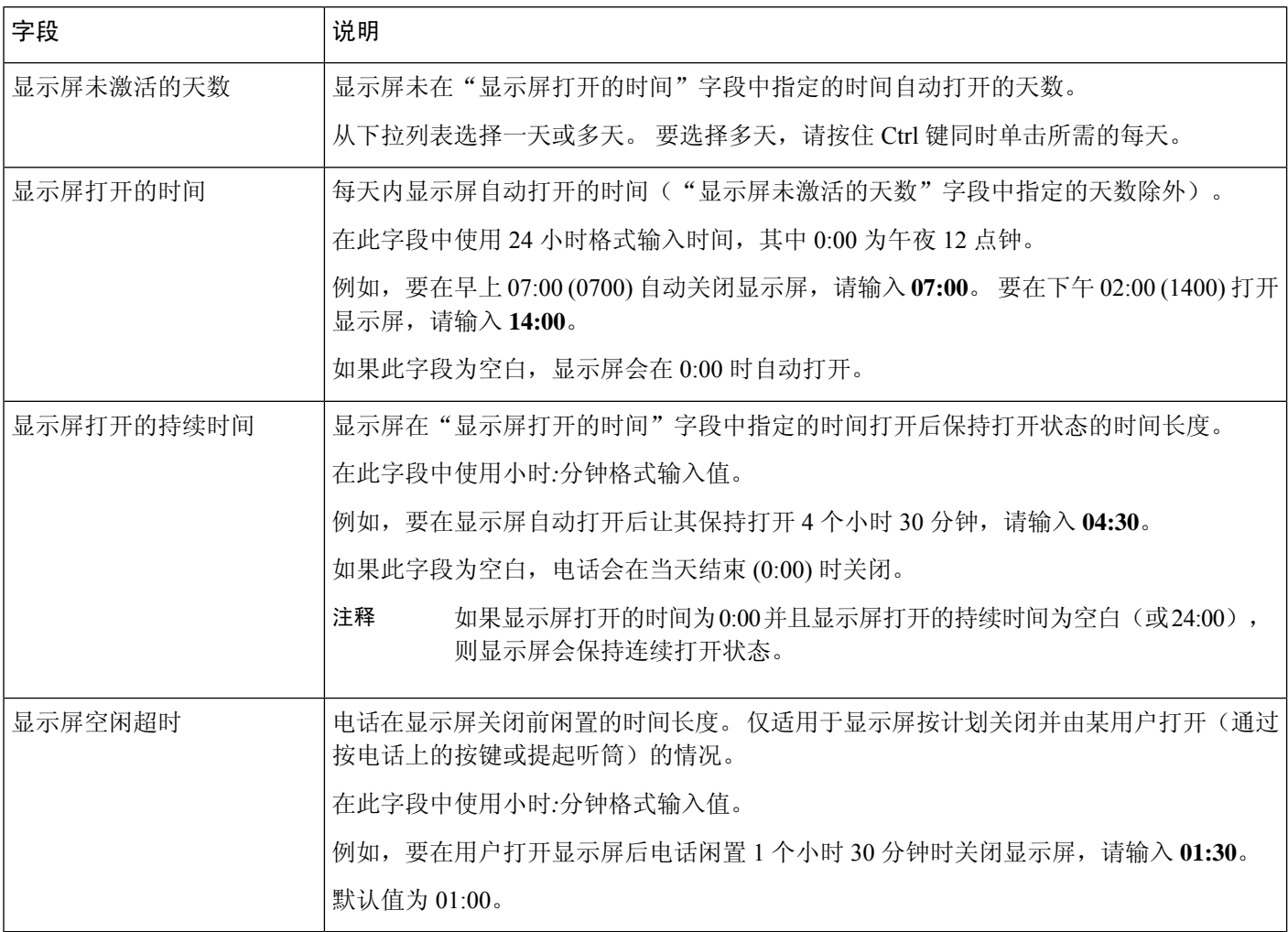

步骤 **4** 选择保存。

步骤 **5** 选择应用配置。

步骤 **6** 重新启动电话。

# **Cisco IP** 电话的 **EnergyWise** 计划

为降低功耗, 如果系统包括 EnergyWise 控制器, 可以将电话配置为睡眠(掉电)和唤醒(加电)。

您可在 Cisco Unified Communications Manager Administration 中配置设置以启用 EnergyWise 并配置睡 眠和唤醒时间。 这些参数与电话显示配置参数紧密关联。

当启用 EnergyWise 并且设置睡眠时间后,电话会向交换机发送一个请求,以在配置的时间将其唤 醒。交换机会对请求做出接受或拒绝的回复。如果交换机拒绝此请求或者交换机不回复,电话不会 掉电。如果交换机接受此请求,则闲置电话会进入睡眠状态,因此将功耗降至预先确定的水平。未 闲置的电话会设置闲置计时器,并在闲置计时器过期时进入睡眠状态。 要唤醒电话,请按"选择"。 在安排的唤醒时间,系统会为电话恢复电源,以将其唤醒。 有关更多信息,请参阅产品特定配置,第21页。

### 过程

- 步骤1 在 Cisco Unified Communications Manager Administration 中, 选择设备 > 电话。
- 步骤 **2** 找到要设置的电话。
- 步骤 **3** 导航至"产品特定配置"区域并设置以下字段。
	- 启用超级省电
	- 电话打开时间
	- 电话关闭时间
	- 电话关闭闲置超时
	- 启用声音警报
	- EnergyWise 域
	- EnergyWise 密钥
	- 允许 EnergyWise 覆盖

#### 表 **4: EnergyWise** 配置字段

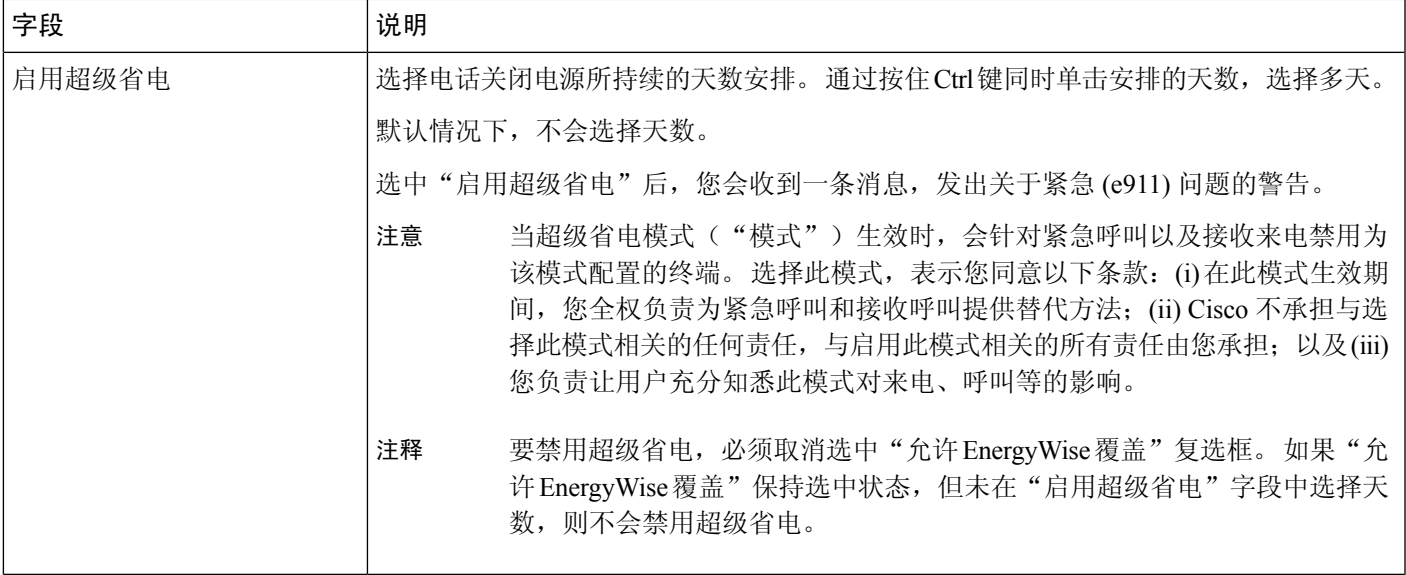

I

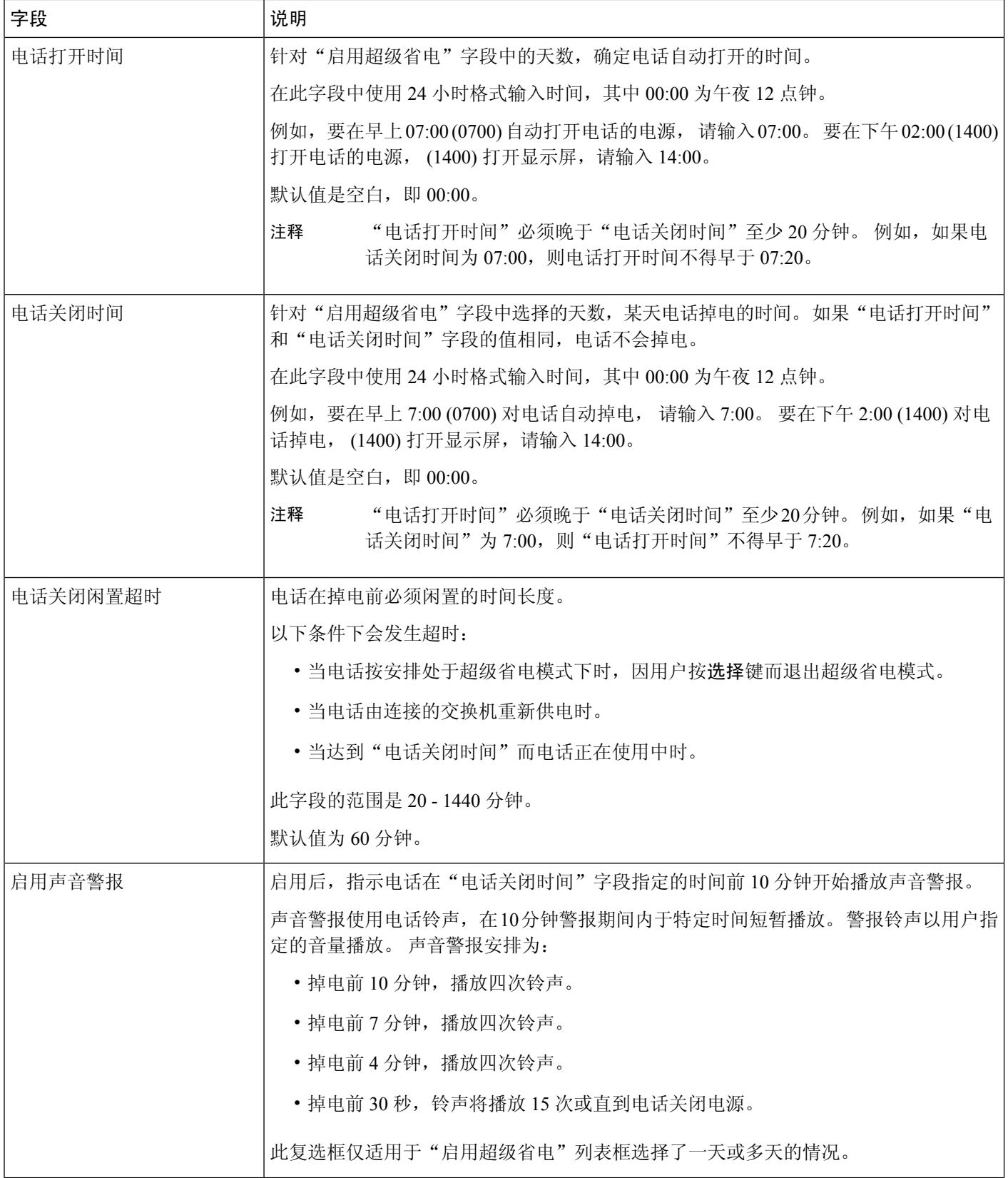

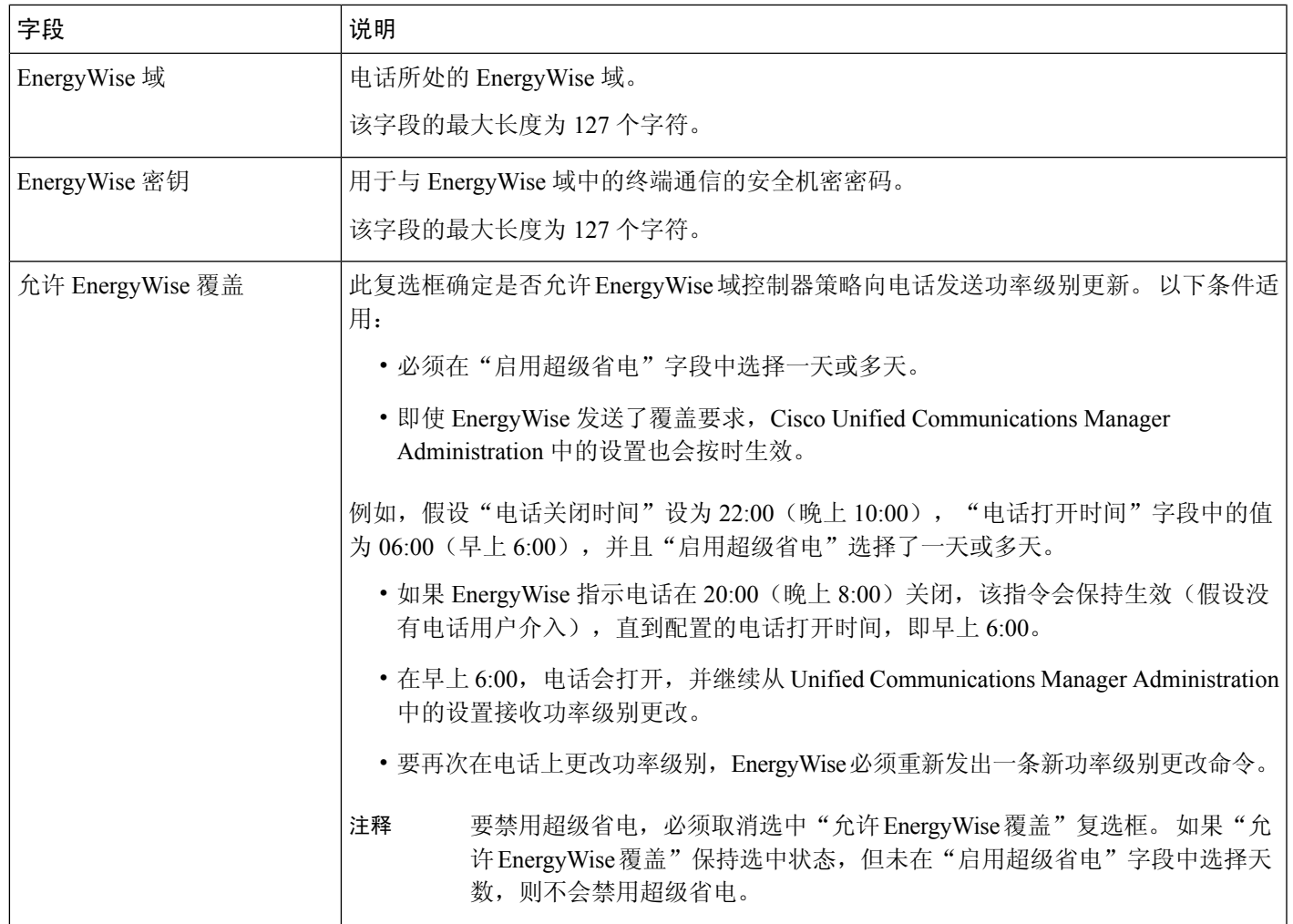

步骤 **4** 选择保存。

步骤 **5** 选择应用配置。

步骤 **6** 重新启动电话。

# 设置免打扰

打开免打扰 (DND) 后,来电处于响铃状态时就听不到振铃,也不会显示任何类型的音频或可视通 知。

开启免打扰 (DND) 后, 电话屏幕的顶部会改变颜色并在电话屏幕上显示免打扰。

您可使用电话按键模板,将 DND 作为所选功能之一来配置电话。

有关详细信息,请参阅特定 Cisco Unified Communications Manager 版本的文档中的免打扰信息。

#### 过程

步骤 1 在 Cisco Unified Communications Manager Administration 中,选择设备 > 电话。

步骤 **2** 找到要配置的电话。

步骤 **3** 设置以下参数。

- 免打扰:此复选框用于在电话上启用 DND。
- DND 选项:铃声关闭、呼叫拒绝或使用通用电话配置文件设置。

如果您希望在打开免打扰时优先级 (MLPP) 呼叫在此电话上振铃,则不要选择呼叫拒绝。

- DND 来电警报: 在 DND 激活时,选择在电话上针对来电播放的警报(如果有)类型。
	- 此参数位于"通用电话配置文件"窗口和"电话配置"窗口上。 "电话配置"窗口 值优先。 注释

步骤 **4** 选择保存。

#### 相关主题

Cisco Unified [Communications](P881_BK_C136782F_00_cisco-ip-phone-8800_series_preface1.pdf#nameddest=unique_8) Manager 文档

# 启用座席问候

"座席问候"功能允许座席创建和更新预先录制的问候语,在呼叫(例如,客户呼叫)开始时、座 席开始与呼叫方对话之前播放。 座席可以根据需要预先录制一条或多条问候语,也可以创建和更新 问候语。

当客户呼叫时,座席和呼叫方都会听到预先录制的问候语。 座席可以保持静音直到问候语结束,也 可以跳过问候语应答呼叫。

电话支持的所有编解码器都支持座席问候呼叫。

有关详细信息,请参阅特定Cisco UnifiedCommunications Manager版本的文档中的插入和隐私信息。

### 过程

步骤 1 在 Cisco Unified Communications Manager Administration 中, 选择设备 > 电话。

步骤 **2** 找到您要配置的 IP 电话。

步骤3 滚动到"设备信息布局"窗格,将内置桥设置为"开"或"默认值"。

步骤 **4** 选择保存。

步骤 **5** 检查桥的设置:

- a) 选择系统 > 服务参数。
- b) 选择相应的服务器和服务。
- c) 滚动到"群集范围参数(设备 电话)"窗格, 将启用内置桥设置为"开"。

d) 选择保存。

### 相关主题

Cisco Unified [Communications](P881_BK_C136782F_00_cisco-ip-phone-8800_series_preface1.pdf#nameddest=unique_8) Manager 文档

### 设置监控和录音

利用监控和录音功能,主管可以默默地监控活动的呼叫。呼叫双方都无法听到主管的声音。用户可 能在呼叫正受到监控期间收到声音警报。

如果呼叫是安全的,则会显示一个锁定图标。 呼叫方还会收到一个声音警报,表示呼叫正受到监 控。 连接方可能也会收到一个表示呼叫是安全的以及正受到监控的声音警报。

如果活动呼叫正受到监控或录音,用户可以收发内部呼叫;但是,如果用户发出内部呼叫,则活动 呼叫会被保留。此操作会造成录音会话终止、监控会话暂停。要恢复监控会话,受监控的人必须恢 复呼叫。

有关详细信息,请参阅特定Cisco UnifiedCommunications Manager版本的文档中的监控与录音信息。 以下程序可将用户添加到标准监控用户组。

### 开始之前

Cisco Unified Communications Manager 必须配置为支持监控和录音。

### 过程

- 步骤 **1** 在 Cisco Unified Communications Manager Administration 中,选择用户管理 > 应用程序用户。
- 步骤 **2** 选中"标准 CTI 允许呼叫监控"用户组和"标准 CTI 允许呼叫录音"用户组。
- 步骤 **3** 单击添加选定项。
- 步骤 **4** 单击添加到用户组。
- 步骤 **5** 将用户电话添加到"应用程序用户控制的设备"列表。
- 步骤 **6** 选择保存。

### 相关主题

Cisco Unified [Communications](P881_BK_C136782F_00_cisco-ip-phone-8800_series_preface1.pdf#nameddest=unique_8) Manager 文档

# 设置呼叫前转通知

您可以控制呼叫前转设置。

#### 过程

步骤1 在 Cisco Unified Communications Manager Administration 中, 选择设备 > 电话。

步骤 **2** 找到要设置的电话。

步骤 **3** 配置呼叫前转通知字段。

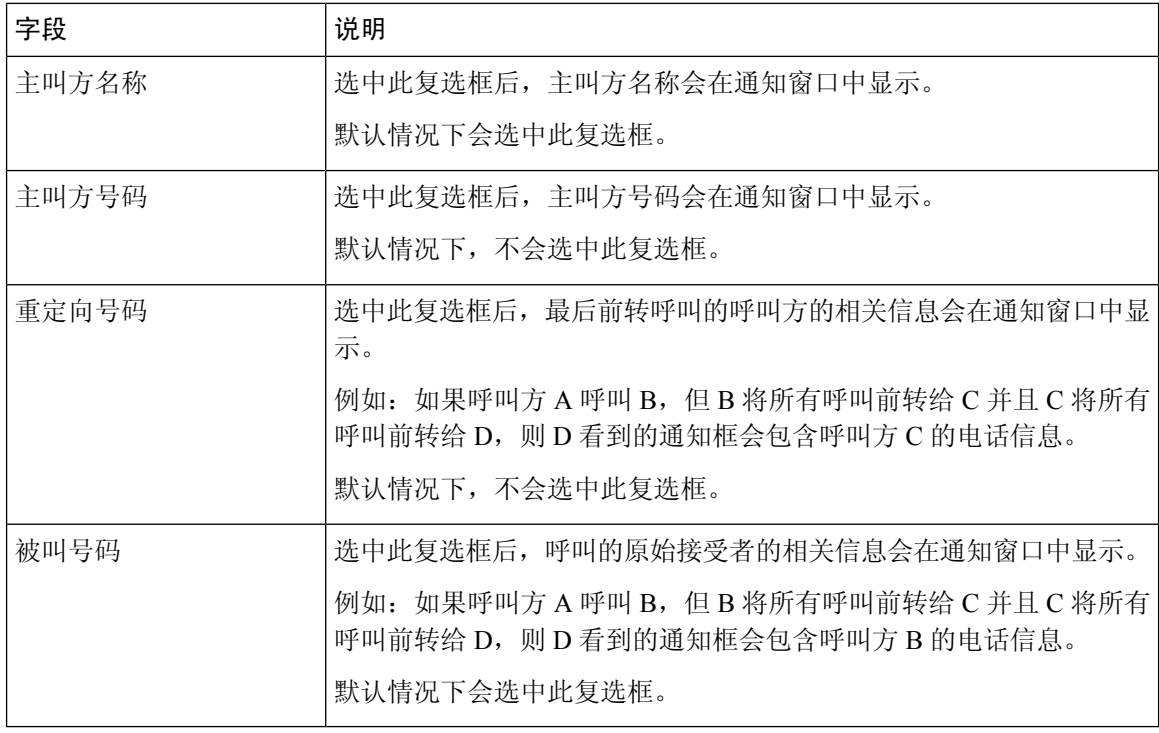

步骤 **4** 选择保存。

# 启用呼叫列表的线路忙功能

"呼叫列表的线路忙功能"字段还控制公司目录的线路状态功能。

### 过程

步骤 **1** 在 Cisco Unified Communications Manager Administration 中,选择系统 > 企业参数。

步骤 **2** 对于"呼叫列表的线路忙功能"字段,启用或禁用该功能。

默认情况下,禁用此功能。

在"产品特定配置"区域中设置的参数也可能会出现在各设备的"设备配置"窗口以及"企业电话 配置"窗口中。 如果在另外这些窗口中也设置了相同的参数,则应用设置的优先顺序确定如下:

**1.** "设备配置"窗口设置

- **2.** "通用电话配置文件"窗口设置
- **3.** "企业电话配置"窗口设置

步骤 **3** 选择保存。

# 设置交换机和 **PC** 端口的节能以太网

IEEE 802.3az 节能以太网 (EEE) 是对 IEEE 802.3 标准的延伸, 它提供了一种在不牺牲网络接口的关 键功能的情况下降低能源使用率的方法。 通过可配置 EEE,管理员能够在个人计算机端口和交换机 端口上控制 EEE 功能。

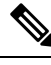

注释 管理员必须确认所有适用 UCM 页面上的"覆盖"复选框均已选中,否则 EEE 将无法正常工作。

管理员通过以下两个参数来控制 EEE 功能:

- 节能以太网: PC 端口: 提供与个人计算机的无缝连接。 管理员可以选择"启用"或"禁用" 选项以控制该功能。
- 节能以太网:交换机端口:提供无缝连接

有关详细信息,请参阅:产品特定配置,第21页

过程

- 步骤 **1** 在 Cisco Unified Communications Manager Administration 中,选择以下窗口之一:
	- 设备 > 电话
	- 设备 > 设备设置 > 通用电话配置文件
	- 系统 > 企业电话配置

如果您在多个窗口中配置该参数,则优先顺序为:

- **1.** 设备 > 电话
- **2.** 设备 > 设备设置 > 通用电话配置文件
- **3.** 系统 > 企业电话配置

步骤 **2** 如果需要,请找到该电话。

- 步骤 **3** 设置节能以太网:**PC** 端口和节能以太网:交换机端口字段。
	- 节能以太网: PC 端口
	- 节能以太网: 交换机端口

步骤 **4** 选择保存。 步骤 **5** 选择应用配置。

步骤 **6** 重新启动电话。

### 设置 **RTP/sRTP** 端口范围

您可在 SIP 配置文件中配置实施传输协议 (RTP) 和安全实时传输协议 (sRTP) 端口值。 RTP 和 sRTP 端口值范围为 2048 - 65535,默认范围为 16384 - 32764。为其他电话服务指定 RTP 和 sRTP 端口范 围内的某些端口值。 您不能为 RTP 和 sRTP 配置这些端口。

有关详细信息,请参阅特定 Cisco Unified Communications Manager 版本的文档中的 SIP 配置文件信 息。

### 过程

步骤 **1** 选择设备 > 设备设置 > **SIP** 配置文件

步骤 **2** 选择要使用的搜索条件,然后单击查找。

- 步骤 **3** 选择要修改的配置文件。
- 步骤 **4** 将"开始媒体端口"和"停止媒体端口"设置为包含端口范围的起始值和结束值。

以下列表确定了用于其他电话服务的 UDP 端口,因此不可用于 RTP 和 sRTP:

### 端口 **4051**

用于对等机固件共享 (PFS) 功能

#### 端口 **5060**

用于"基于 UDP 的 SIP"传输

#### 端口范围为 **49152 - 53247**

用于本地临时端口

#### 端口范围为 **53248 - 65535**

用于 VxC 单隧道 VPN 功能

### 步骤 **5** 单击保存。

步骤 **6** 单击应用配置。

### 相关主题

Cisco Unified [Communications](P881_BK_C136782F_00_cisco-ip-phone-8800_series_preface1.pdf#nameddest=unique_8) Manager 文档

### **Mobile and Remote Access Through Expressway**

Mobile and Remote Access Through Expressway(MRA) 可让远程工作者轻松安全地连接至公司网络, 而不需使用虚拟专用网络 (VPN) 客户端隧道。Expressway 使用传输层安全 (TLS) 来保护网络流量。 为了电话验证 Expressway 证书并建立 TLS 会话,必须由受电话固件信任的公共证书颁发机构签署 Expressway 证书。不能在电话上安装或信任其他 CA 证书,来验证 Expressway 证书。

电话固件中嵌入的 CA 证书列表详见

<http://www.cisco.com/c/en/us/support/collaboration-endpoints/unified-ip-phone-8800-series/products-technical-reference-list.html>。

Mobile and Remote Access Through Expressway (MRA) 与 Cisco Expressway 配合使用。您必须熟悉 Cisco Expressway 文档,包括《*Cisco Expressway* 管理员指南》和《*Cisco Expressway* 基本配置部署 指南》。Cisco Expressway 文档可在以下网址获取:

<http://www.cisco.com/c/en/us/support/unified-communications/expressway-series/tsd-products-support-series-home.html>。

对于 Mobile and Remote Access Through Expressway 用户, 只支持 IPv4 协议。

有关与 Mobile and Remote Access Through Expressway 结合使用的详细信息,请参阅:

- *Cisco Preferred Architecture for Enterprise Collaboration, Design Overview*(思科首选企业协作架 构,设计概述)
- *Cisco Preferred Architecture for Enterprise Collaboration, CVD*(思科首选企业协作架构,*CVD*)
- *Unified Communications Mobile and Remote Access via Cisco VCS Deployment Guide*(*Unified Communications* 通过 *Cisco VCS* 进行移动与远程访问的部署指南)
- *Cisco TelePresence Video Communication Server (VCS), Configuration Guides*(*Cisco TelePresence* 视频通信服务器 *[VCS]*,配置指南)
- 通过 *Cisco Expressway* 移动和远程访问部署指南

在电话注册过程中,电话会同步显示日期及时间与网络时间协议 (NTP) 服务器。利用 MRA,DHCP 选项 42 标签用于查找指定时间及日期同步的 NTP 服务器的 IP 地址。如果配置信息中找不到 DHCP 选项 42 标签,电话会寻找 0.tandberg.pool.ntp.org 标签来标识 NTP 服务器。

注册后,电话会使用SIP消息中的信息来同步所显示的日期与时间,除非CiscoUnifiedCommunications Manager 电话配置中配置了 NTP 服务器。

如果任何电话安全性配置文件已检查了TFTP加密配置,则无法将电话与移动和远程访问结合使用。 MRA 解决方案不支持设备与证书颁发机构代理功能 (CAPF) 交互。 注释

Mobile and Remote Access Through Expressway 支持增强型线路模式。

MRA 支持 SIP OAuth 模式。此模式允许您在安全环境中使用 OAuth 获得令牌进行身份验证。

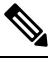

对于在移动和远程访问 (MRA) 模式下的 SIP OAuth, 在部署电话时, 仅在移动和远程访问时使用激 活代码自行激活。不支持使用用户名和密码进行激活。 注释

SIP OAuth 模式需要 Expressway x14.0(1) 和更高版本, 或者 Cisco Unified Communications Manager 14.0(1) 和更高版本。

有关 SIP OAuth 模式的详细信息,请参阅 14.0(1) 版或以上版本的《*Cisco Unified Communications Manager* 功能配置指南》。

### 部署方案

以下各部分显示了 Mobile and Remote Access Through Expressway 的各种部署方案。

### 现场用户登录企业网络

部署 Mobile and Remote Access Through Expressway 后, 在现场登录企业网络。 电话检测到网络, 并 向 Cisco Unified Communications Manager 注册。

#### 场外用户登录企业网络

当您离开办公室时,电话检测到其处于场外模式。 此时将显示 Mobile and Remote Access Through Expressway 登录窗口,并且您连接到公司网络。

请注意以下各项:

- 要连接至网络, 您必须具有有效的服务域、用户名以及密码。
- ・重置服务模式以清除备用 TFTP 设置,然后才能尝试访问公司网。 这会清除"备用 TFTP 服务 器"设置,以便电话检测到场外网络并阻止电话进行 VPN 连接。 如果是第一次部署电话,请 跳过此步骤。
- 如果您在网络路由器上启用了 DHCP 选项 150 或选项 66, 则可能无法登录公司网络。 重置您的 服务模式以进入 MRA 模式。

#### 场外用户通过 **VPN** 登录企业网络

当您位于场外时,在部署 Mobile and Remote Access Through Expressway 后,通过 VPN 登录企业网 络。

如果您的电话遇到错误,请执行基本重置以重置您的电话配置。

您必须配置备用 TFTP 设置(管理设置 > 网络设置 > **IPv4**,字段备用 **TFTP** 服务器 **1**)。

#### 相关主题

[基本重置](P881_BK_C136782F_00_cisco-ip-phone-8800_series_chapter13.pdf#nameddest=unique_124)

### 媒体路径和交互式连接建立

您可以部署交互式连接建立 (ICE) 以提高跨防火墙或网络地址转换 (NAT) 的移动和远程访问 (MRA) 呼叫的可靠性。ICE是一种可选的部署,使用串行隧道和围绕NAT使用中继遍历服务以选择呼叫的 最佳媒体路径。

不支持辅助 Turn 服务器和 Turn 服务器故障转移。

有关 MRA 和 ICE 的详细信息,请参阅《*Cisco Unified Communications Manager* 系统配置指南》版本 *12.0(1)* 或更高版本。 您还可以在互联网工程任务组 (IETF) 征求意见文档中找到其他信息:

- 围绕 *NAT* 使用中继遍历 *(TURN)*:*NAT* 会话遍历实用程序 *(STUN)* 的中继扩展 (RFC 5766)
- 交互式连接建立 *(ICE)*:用于提议*/*应答协议的网络地址转换器 *(NAT)* 遍历的协议(RFC 5245)

### 适用于 **Mobile and Remote Access Through Expressway** 的电话功能

Mobile and Remote Access Through Expressway 为 Cisco 移动和远程用户提供通过 VPN-less 安全访问 合作服务的功能。 但为了保障网络安全性,它会限制访问部分的电话功能。

以下列表显示了 Mobile and Remote Access Through Expressway 可用的电话功能。

#### 表 **5:** 功能支持和 **Mobile and Remote Access Through Expressway**

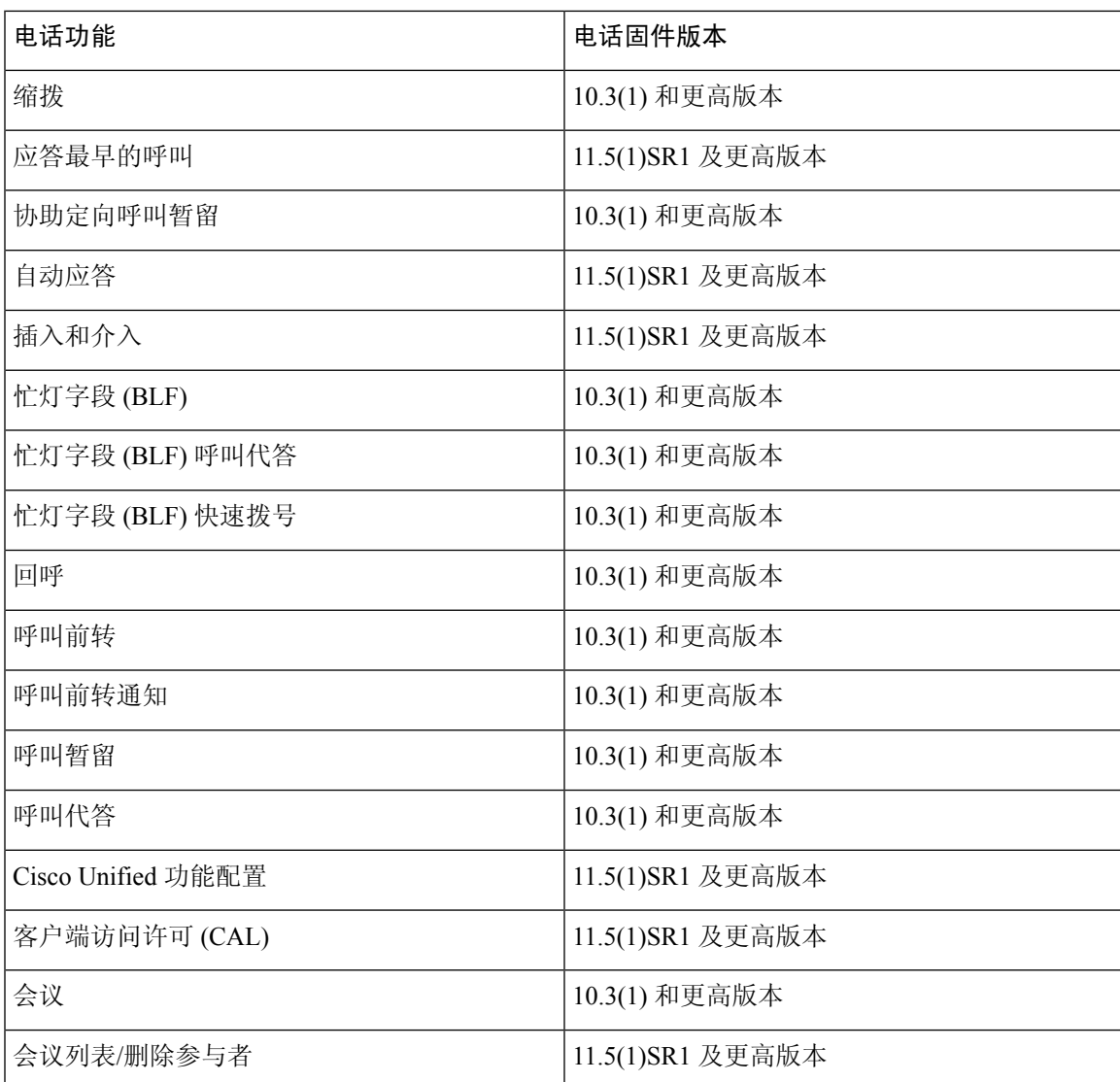

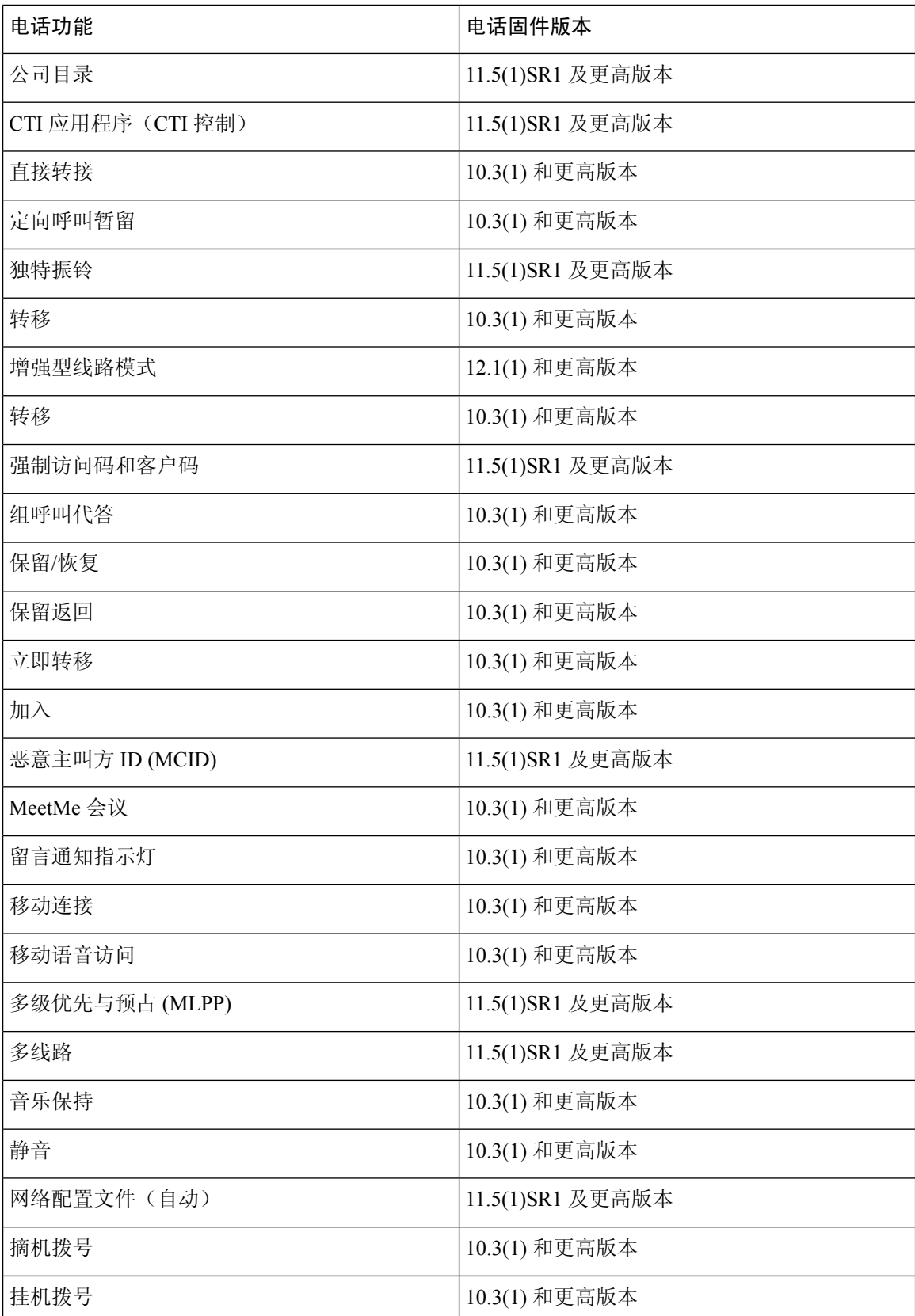

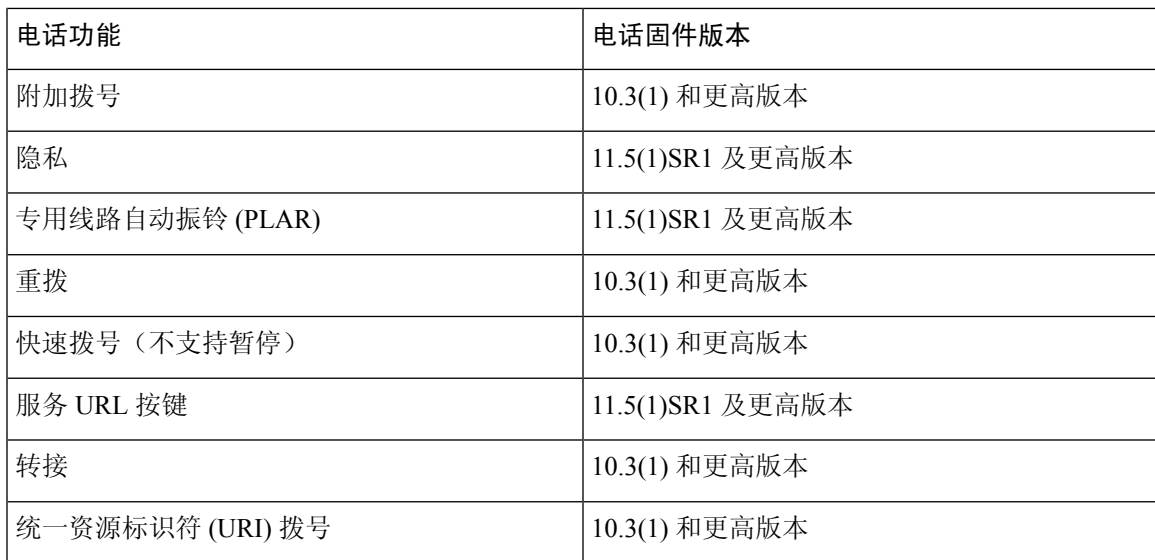

### 配置 **Expressway** 登录的持久用户凭证

当用户通过 Mobile and Remote Access Through Expressway 登录网络时, 系统会提示其输入服务域、 用户名和密码。如果您为Expressway登录参数启用持久的用户凭证,用户登录凭证会储存,因此无 需重新输入此信息。 默认情况下, 此参数处于禁用状态。

您可以为单部电话、电话组或所有电话设置持久凭证。

### 相关主题

电话功能配置, 第20页 产品特定配置, 第 21 页

### 生成 **MRA** 登录的 **QR** 码

电话带摄像头的用户可以扫描 QR 码以登录 MRA,而无需手动输入服务域及其用户名。

过程

步骤 **1** 使用 QR 码生成器生成 QR 码及服务域或以逗号分隔的服务域和用户名。 例如:mra.example.com 或 mra.example.com,username。

步骤 **2** 打印 QR 码并向将其提供给用户。

### 问题报告工具

用户使用问题报告工具向您提交问题报告。

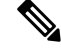

对问题进行故障诊断时,Cisco TAC 要求提供问题报告工具日志。 如果您重新启动电话,日志将被 清除。 请在重新启动电话前收集日志。 注释

要发布问题报告,用户访问问题报告工具并提供发生问题的日期和时间以及问题描述。

如果 PRT 上传失败,您可以从 URL **http://<phone-ip-address>/FS/<prt-file-name>** 访 问电话的 PRT 文件。 在以下情况下, 此 URL 会在电话上显示:

- 当电话处于出厂默认状态时, URL 激活 1 小时。 1 小时后, 用户应该尝试重新提交电话日志。
- 如果电话下载了配置文件并且呼叫控制系统允许 Web 访问电话。

您必须添加服务器地址到 Cisco Unified Communications Manager 上的客户支持上传 **URL** 字段。

如果您要部署具备 Mobile and Remote Access through Expressway 功能的设备,您必须添加 PRT 服务 器地址到 Expressway 服务器上的 HTTP 服务器允许列表。

### 配置客户支持上传 **URL**

您必须使用具有上传脚本的服务器以接收 PRT 文件。 PRT 使用 HTTP POST 机制,在上传脚本中包 含以下参数(利用多部分 MIME 编码):

- devicename (例如: "SEP001122334455")
- serialno (例如: "FCH12345ABC")
- username (Cisco Unified Communications Manager 中配置的用户名, 设备所有者)

```
• prt file (例如: "probrep-20141021-162840.tar.gz")
```
示例脚本如下所示。 此脚本仅供参考。 思科不支持客户服务器上安装的上传脚本。

<?php

```
// NOTE: you may need to edit your php.ini file to allow larger
// size file uploads to work.
// Modify the setting for upload_max_filesize
// I used: upload_max_filesize = 20M
// Retrieve the name of the uploaded file
$filename = basename($_FILES['prt_file']['name']);
// Get rid of quotes around the device name, serial number and username if they exist
$devicename = $_POST['devicename'];
$devicename = trim ($devicename, "!\n"");$serialno = $_POST['serialno'];
$serialno = trim($serialno, "'\"");
$username = $_POST['username'];
$username = trim ($username, "!\n", "");// where to put the file
$fullfilename = "/var/prtuploads/".$filename;
```

```
// If the file upload is unsuccessful, return a 500 error and
 // inform the user to try again
 if(!move_uploaded_file($_FILES['prt_file']['tmp_name'], $fullfilename)) {
          header("HTTP/1.0 500 Internal Server Error");
          die("Error: You must select a file to upload.");
 }
 ?>
\mathscr{D}_{\mathscr{A}}
```
注释 电话仅支持 HTTP URL。

### 过程

- 步骤 **1** 设置可以运行您的 PRT 上传脚本的服务器。
- 步骤 **2** 编写可以处理上述列出参数的脚本或编辑提供的示例脚本以符合您的需要。
- 步骤 **3** 上传您的脚本至您的服务器。
- 步骤 **4** 在 Cisco Unified Communications Manager 中,转至个别设备配置窗口、"通用电话配置文件"窗口 或"企业电话配置"窗口的"产品特定配置布局"区域。
- 步骤 **5** 选中客户支持上传 **URL** 并输入您的上传服务器 URL。

### 示例:

http://example.com/prtscript.php

步骤 **6** 保存您的更改。

### 设置线路标签

您可以设置电话显示文本标签而非目录号码。使用此标签可按姓名或功能标识线路。例如,如果用 户共用电话上的线路,您可以使用共享线路的人员姓名标识线路。

为按键扩展模块添加标签时,线路上仅显示前 25 个字符。

### 过程

- 步骤 **1** 在 Cisco Unified Communications Manager Administration 中,选择设备 > 电话。
- 步骤 **2** 找到要配置的电话。
- 步骤 **3** 找到线路实例并设置"线路文本标签"字段。
- 步骤 **4** (可选) 如果需要将标签应用到共享该线路的其他设备,请选中"更新共享设备设置"复选框并单 击传播选定项。
- 步骤 **5** 选择保存。

# 设置双区信息

要设置双区信息,请执行以下步骤:

过程

- 步骤 **1** 在 Cisco Unified Communications Manager Administration 中,选择设备 > 设备默认值。
- 步骤 **2** 检查"不活动负载信息"字段中的负载信息。
- 步骤3 选择批量管理 > 导入/导出 > 导出 > 设备默认值, 然后安排导出作业。
- 步骤 **4** 下载导出的 tar 文件并解压缩该文件。
- 步骤5 检查导出的 CSV 文件的文件格式,验证 CSV 文件具有"不活动负载信息"列及正确的值。
	- CSV 文件值必须匹配 Cisco Unified Communications Manager 的"管理"窗口中的设备默 认值。 注释

### 暂留监听

暂留监控仅当 Cisco IP 电话暂留呼叫时受支持。 暂留监控随即监控已暂留呼叫的状态。 暂留监控呼 叫气泡不会清除,直到提取或放弃暂留的呼叫。 这一暂留的呼叫可使用暂留呼叫的电话上的同一呼 叫气泡进行提取。

### 设置暂留监控计时器

Cisco UnifiedCommunications Manager Administration提供三个群集范围的暂留监控服务计时器参数: "暂留监控返回计时器"、"暂留监控定期返回计时器"和"无暂留监控前转提取计时器"。 每个 服务参数都包含一个默认值,且无需特殊配置。这些计时器参数仅适用于暂留监控; "呼叫暂留显 示计时器"和"呼叫暂留返回计时器"不会用于暂留监控。 有关这些参数的说明,请参阅下表。

在"Cisco Unified Communications Manager 服务参数"页面配置计时器。

### 过程

- 步骤 **1** 在 Cisco Unified Communications Manager Administration 中,选择系统 > 服务参数。
- 步骤 **2** 更新"群集范围参数(功能 常规)"窗格中的"暂留监控返回计时器"、"暂留监控定期返回计 时器"和"无暂留监控前转提取计时器"字段。

#### 表 **6:** 暂留监控的服务参数

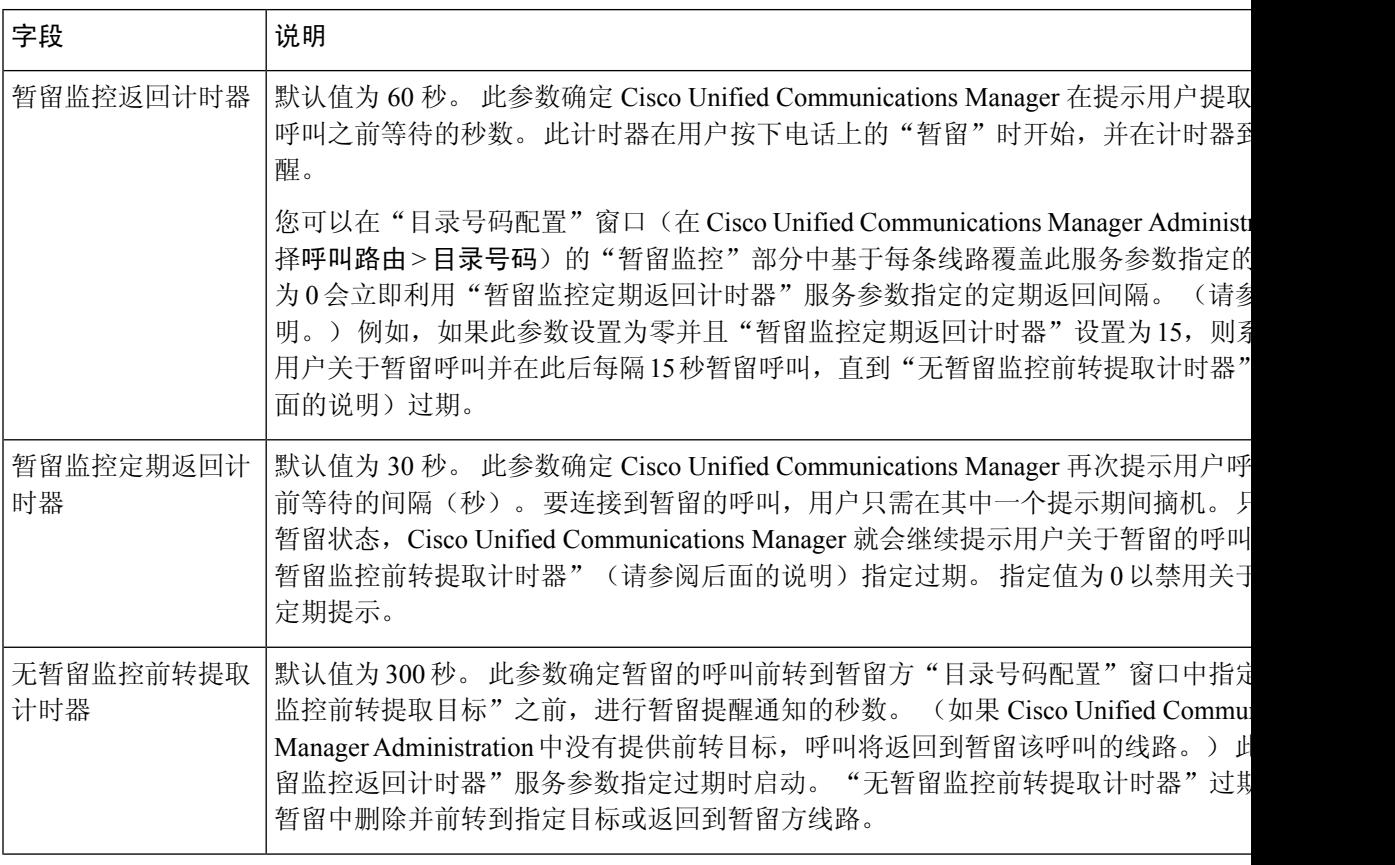

### 设置目录号码的暂留监控参数

"目录号码配置"窗口包含一个"暂留监控"区域,您可在其中配置三个参数。

### 过程

- 步骤 **1** 在 Cisco Unified Communications Manager Administration 中,选择呼叫路由 > 目录号码。
- 步骤 **2** 如下表中所述设置暂留监控字段。

### 表 **7:** 暂留监控参数

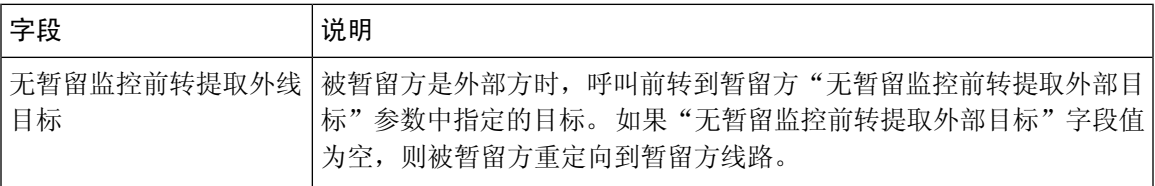

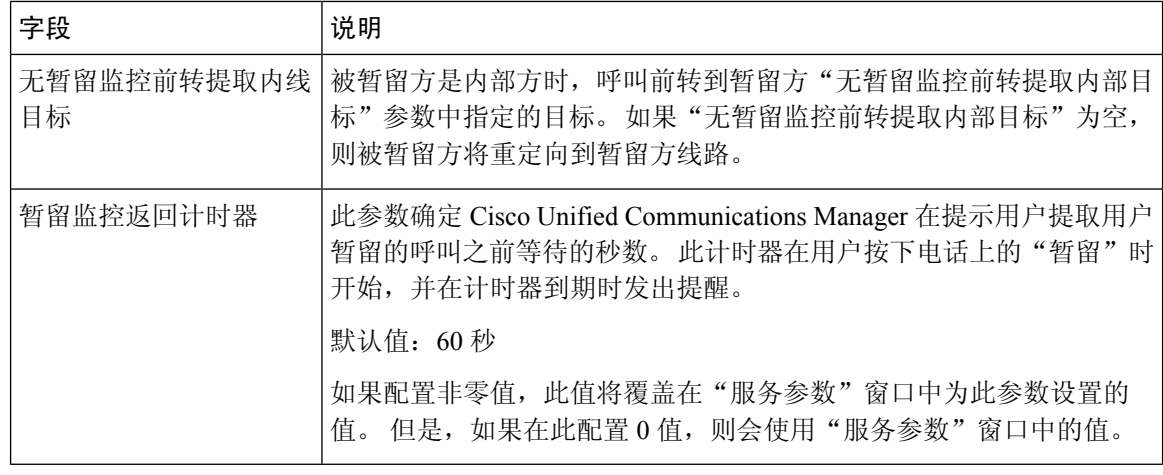

### 设置寻线列表的暂留监控

通过寻线列表路由的呼叫暂留时, "无暂留监控前转提取计时器"过期后使用"无寻线引导暂留监 控前转提取目标"参数值(除非该值为空)。

### 过程

步骤 **1** 在 Cisco Unified Communications Manager Administration 中,选择呼叫路由 > 路由**/**寻线 > 寻线引导。 步骤 **2** 设置"无寻线引导暂留监控前转提取目标"参数。

如果"无寻线引导暂留监控前转提取目标"参数值为空,则"无暂留监控前转提取计时器"过期后 呼叫将前转到"目录号码配置"窗口中配置的目标。

# 设置音频和视频端口范围

可以将音频和视频通信发送到不同的 RTP 端口范围,以便提高服务质量 (QoS)。

以下字段控制 Cisco Unified Communications Manager Administration 中的端口范围:

- 音频端口
	- 开始媒体端口(默认值:16384)
	- 停止媒体端口(默认值:32766)
- 视频端口
	- 启动视频(此操作用于设置视频启动端口)。
		- 最小值:2048

• 最大值:65535

• 停止视频(此操作用于设置视频停止端口)

- 最小值:2048
- 最大值:65535

配置视频端口字段时,以下规则适用:

配置"开始视频RTP端口"和"停止视频RTP端口"后,电话使用视频端口范围内的端口进行视频 通信。 音频通信使用媒体端口。

如果音频和视频端口范围重叠,则重叠的端口可以携带音频和视频通信。 如果没有正确配置视频端 口范围,则电话使用配置的音频端口进行音频和视频通信。

有关详细信息,请参阅特定 Cisco Unified Communications Manager 版本的文档。

### 过程

步骤 **1** 在 Cisco Unified Communications Manager Administration 中,选择设备 > 设备设置 > **SIP** 配置文件

- 步骤 **2** 设置"开始媒体端口"和"停止媒体端口"字段作为音频端口范围。
- 步骤 **3** 选择保存。
- 步骤 **4** 选择以下窗口之一:
	- 系统 > 企业电话配置
	- 设备 > 设备设置 > 通用电话配置文件
	- 设备 > 电话 > 电话配置
- 步骤 **5** 设置"开始视频 RTP 端口"和"停止视频 RTP 端口"字段作为所需的端口范围。

配置视频端口字段时,以下规则适用:

- "停止视频 RTP 端口"字段中的值必须大于"开始视频 RTP 端口"字段中的值。
- "开始视频 RTP 端口"字段与"停止视频 RTP 端口"字段之差必须至少为 16。

### 步骤 **6** 选择保存。

#### 相关主题

Cisco Unified [Communications](P881_BK_C136782F_00_cisco-ip-phone-8800_series_preface1.pdf#nameddest=unique_8) Manager 文档

# 设置 **Cisco IP Manager Assistant**

Cisco IP Manager Assistant (IPMA) 提供呼叫路由功能以及其他呼叫管理功能,帮助经理和助理更有 效地处理电话呼叫。

必须先在 Cisco Unified Communications Manager 中配置 IPMA 服务,您才能进行访问。 有关配置 IPMA 的详细信息,请参阅 *Cisco Unified Communications Manager* 功能配置指南。

IPMA 有三个主要组成部分:

#### 管理员

经理可通过呼叫路由服务拦截呼叫。

#### 助理

助理可代表管理员处理呼叫。

#### **Assistant Console**

助理控制台是一个桌面应用程序,可由助理用来执行任务和管理大多数功能。

IPMA 支持两种操作模式:代理线路支持和共享线路支持。 两种模式都支持经理的每条线路有多个 呼叫。 IPMA 服务在一个群集中同时支持代理线路和共享线路支持。

在共享线路模式下,经理和助理共享一个目录号码,呼叫在共享线路上进行处理。 当共享线路上收 到呼叫时,经理电话和助理电话都会振铃。 共享线路模式不支持默认助理选择、助理监控、呼叫过 滤或转移所有呼叫。

如果您在共享线路模式下配置 Cisco IPMA, 则经理和助理共享一个目录号码; 例如1701。助理使用 共享目录号码来处理发送给经理的呼叫。 当经理收到拨给目录号码 1701 的呼叫时,经理电话和助 理电话都会振铃。

并非所有 IPMA 功能在共享线路模式下均可用,包括默认助理选择、助理监控、呼叫过滤或转移所 有呼叫。 助理无法在 Assistant Console 应用程序中查看或访问这些功能。 助理电话没有用于全部转 移功能的软键。 经理电话没有用于助理监控、呼叫拦截或全部转移功能的软键。

为访问用户设备上的共享线路支持,您必须首先使用 Cisco Unified Communications Manager Administration 配置和启动 Cisco IP Manager Assistant 服务。

在代理线路模式下,助理使用代理号码代表经理处理呼叫。 代理线路模式支持所有 IPMA 功能。

在代理线路模式下配置 Cisco IPMA 时,经理和助理不会共享一个目录号码。 助理可使用代理号码 来处理发送给经理的呼叫。该代理号码不是经理的目录号码。它是由系统选择的备用号码,并供助 理用来处理经理呼叫。 在代理线路模式下, 经理和助理可以访问 IPMA 中可用的所有功能, 包括默 认助理选择、助理监控、呼叫过滤和全部转移。

为访问用户设备上的代理线路支持,您必须首先使用 Cisco Unified Communications Manager Administration 配置和启动 Cisco IP Manager Assistant 服务。

您可以通过软键和电话服务访问 IPMA 功能。 软键模板在 Cisco Unified Communications Manager 中 配置。 IPMA 支持以下标准软键模板:

### 标准经理

支持代理模式下的经理。

#### 标准共享模式经理

支持共享模式下的经理。

#### 标准助理

支持代理或共享模式下的助理。

下表介绍软键模板中可用的软键。

#### 表 **8: IPMA** 软键

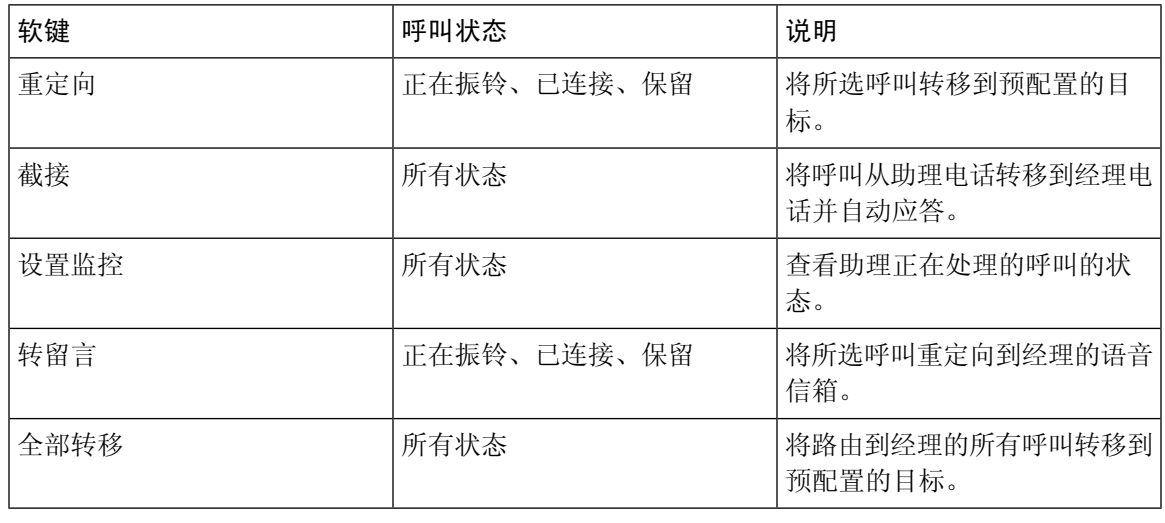

注释 截接、设置监控和全部转移应仅在代理线路模式下配置用于经理电话。

以下程序是所需步骤的概述。

### 过程

- 步骤 **1** 配置电话和用户。
- 步骤 **2** 将电话关联到用户。
- 步骤 **3** 在"服务启动"窗口中激活 Cisco IP Manager Assistant 服务。
- 步骤 **4** 配置系统管理参数。
- 步骤5 如果需要, 配置 IPMA 群集范围服务参数。
- 步骤 **6** (可选) 配置用户 CAPF 配置文件
- 步骤 **7** (可选) 配置 IPMA 服务参数以实现安全性
- 步骤 **8** 停止然后重新启动 IPMA 服务。
- 步骤 **9** 配置电话参数、经理和助理设置,包括软键模板。
- 步骤 **10** 配置 Cisco Unified Communications Manager Assistant 应用程序。
- 步骤 **11** 配置拨号规则。
- 步骤 **12** 安装助理控制台应用程序。

步骤 **13** 配置经理和助理控制台应用程序。

# 设置 **Visual Voicemail**

从 Cisco Unified Communications Manager Administration, 配置 Visual Voicemail 用于所有 Cisco IP 电 话或者单独用户或用户组。

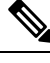

有关配置信息, 请参阅 Cisco Visual Voicemail 文档, 网址为: [http://www.cisco.com/c/en/us/support/](http://www.cisco.com/c/en/us/support/unified-communications/visual-voicemail/model.html) [unified-communications/visual-voicemail/model.html](http://www.cisco.com/c/en/us/support/unified-communications/visual-voicemail/model.html)。 注释

不支持可视语音邮件客户端充当任何 Cisco 8800 IP 电话电话上的 MIDlet。

过程

- 步骤 **1** 在 Cisco Unified Communications Manager Administration 中,选择设备 > 设备设置 > 电话服务。
- 步骤 **2** 选择新增以创建 Visual Voicemail 的新服务。
- 步骤 **3** 在"IP 电话服务配置"窗口中,输入各字段的以下信息:
	- 服务名称 输入 **VisualVoiceMail**。
	- ASCII 服务名称 输入 **VisualVoiceMail**。
	- 服务 URL 输入为 **Application:Cisco/VisualVoiceMail**。
	- 服务类别 从下拉菜单中选择 **XML** 服务。
	- 服务类型 从下拉菜单中选择留言。
- 步骤 **4** 选中启用并单击保存。
	- 注释 确保您没有选中企业预订。

步骤 **5** 在"服务参数信息"窗口中,单击新建参数并在各字段中输入以下信息:

- 参数名。输入 voicemail\_server。
- 参数显示名称。输入 voicemail\_server。
- 默认值。输入主要 Unity 服务器的主机名。
- 参数说明
- 步骤 **6** 选中参数必填并单击保存。
	- 注释 确保您没有选中参数是密码(掩码内容)。
- 步骤 **7** 在"电话服务配置"窗口中,关闭窗口并再次选择保存。

### 为特定用户设置 **Visual Voicemail**

使用以下程序为特定用户配置 Visual Voicemail。

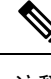

有关配置信息,请参阅 Cisco Visual Voice Mail 文档, 网址为: [http://www.cisco.com/c/en/us/support/](http://www.cisco.com/c/en/us/support/unified-communications/visual-voicemail/model.html) [unified-communications/visual-voicemail/model.html](http://www.cisco.com/c/en/us/support/unified-communications/visual-voicemail/model.html)。 注释

过程

- 步骤 **1** 在 Cisco Unified Communications Manager Administration 中,选择设备 > 电话。
- 步骤 **2** 选择关联到您搜索的用户的设备。
- 步骤 **3** 在"相关链接"下拉列表中,选择订阅**/**取消订阅服务并单击转至。
- 步骤 4 选择您创建的 VisualVoiceMail 服务, 然后选择下一步 > 预订。

### 用户组的 **Visual Voicemail** 设置

要将一批 Cisco IP 电话添加到 Cisco Unified Communications Manager 并预订 Visual Voicemail,请在 BAT 工具中为每种电话类型创建电话模板,然后在每个电话模板中进行。然后,您可以预订 Visual Voicemail 服务,并使用模板插入电话。

如果您已注册 Cisco IP 电话并想要让电话预订 Visual Voicemail 服务, 在 BAT 中创建电话模板, 在 模板中预订 Visual Voicemail 服务, 然后使用 BAT 工具更新电话。

有关详细信息,请参阅:[http://www.cisco.com/c/en/us/support/unified-communications/visual-voicemail/](http://www.cisco.com/c/en/us/support/unified-communications/visual-voicemail/model.html) [model.html](http://www.cisco.com/c/en/us/support/unified-communications/visual-voicemail/model.html)。

### 受保障服务 **SIP**

受保障服务 SIP (AS-SIP) 是各种功能和协议的集合, 为 Cisco IP 电话和第三方电话提供高度安全的 呼叫流程。 以下功能统称为 AS-SIP:

- 多级优先与预占 (MLPP)
- 差分服务代码点 (DSCP)
- 传输层安全 (TLS) 和安全实时传输协议 (SRTP)
- Internet 协议版本 6 (IPv6)

AS-SIP 通常与多级优先与预占 (MLPP) 一起用于在紧急情况下确定呼叫的优先级。 通过 MLPP, 您 可为去电分配优先级,从级别 1 (低) 到级别 5 (高) 。 当您收到呼叫时, 电话上会显示表明呼叫 优先级的优先级图标。

要配置 AS-SIP,请在 Cisco Unified Communications Manager 上完成以下任务:

- 配置 Digest 用户 配置最终用户以对 SIP 请求使用 Digest 验证。
- 配置 SIP 电话安全端口 Cisco Unified Communications Manager 使用此端口通过 TLS 监听 SIP 电话的 SIP 线路注册。
- 重新启动服务—在配置安全端口之后,重新启动Cisco UnifiedCommunications Manager和Cisco CTL 提供程序服务。 为 AS SIP 配置 SIP 配置文件 — 使用 SIP 设置为您的 AS-SIP 终端和 SIP 干线配置 SIP 配置文件。 电话特定参数不会下载到第三方 AS-SIP 电话。 它们仅供 Cisco Unified Manager 使用。 第三方电话必须在本地配置相同的设置。
- 为 AS-SIP 配置电话安全配置文件 您可以使用电话安全配置文件分配 TLS、SRTP 和 Digest 验证等安全设置。
- 配置 AS-SIP 终端 使用 AS-SIP 支持配置 Cisco IP 电话或第三方终端。
- 将设备与最终用途关联 将终端与用户关联。
- 为 AS-SIP 配置 SIP 干线安全配置文件 您可以使用 SIP 干线安全配置文件将 TLS 或 Digest 验 证等安全功能分配给 SIP 干线。
- 为 AS-SIP 配置 SIP 干线 使用 AS-SIP 支持配置 SIP 干线。
- 配置 AS-SIP 功能 配置 MLPP、TLS、V.150 和 IPv6 等其他 AS-SIP 功能。

有关配置 AS-SIP 的详细信息,请参阅《*Cisco Unified Communications Manager* 系统配置指南》中的 "配置 AS-SIP 终端"一章。

# 将您的电话直接迁移到多平台电话

您只需一步即可轻松将企业电话迁移到多平台电话,无需使用转换固件负载。只需从服务器获取并 授权迁移许可证即可。

有关详细信息, 请参阅: https://www.cisco.com/c/en/us/td/docs/voice ip\_comm/cuipph/MPP/ [MPP-conversion/enterprise-to-mpp/cuip\\_b\\_conversion-guide-ipphone.html](https://www.cisco.com/c/en/us/td/docs/voice_ip_comm/cuipph/MPP/MPP-conversion/enterprise-to-mpp/cuip_b_conversion-guide-ipphone.html)

# 多级优先与预占

多级优先与预占 (MLPP) 可用于在紧急情况或其他危急情况期间确定呼叫的优先级。 您为去电分配 的优先级范围从 1 到 5。来电会显示表明呼叫优先级的图标。 已经过身份验证的用户可以预占到目 标站或通过完全订阅 TDM 干线的呼叫。

此功能可确保高级人员与重要组织和人员的沟通。

MLPP通常与受保障服务SIP(AS-SIP)配合使用。有关配置MLPP的详细信息,请参阅《*Cisco Unified Communications Manager* 系统配置指南》中的"配置多级优先与预占"一章。

# 设置软键模板

使用 Cisco Unified Communications Manager Administration, 您可以将最多 18 个软件与电话支持的应 用程序关联。 Cisco Unified Communications Manager 支持标准用户和标准功能软键模板。

支持软键的应用程序具有与之关联的一个或多个标准软键模板。 您可通过复制、重命名然后更新新 模板来修改标准软键模板。 您还可以修改非标准软键模板。

"软键控制"参数表明电话软键是否由软键模板功能控制。 "软键控制"参数是必填字段。

有关配置此功能的详细信息,请参阅特定 Cisco Unified Communications Manager 版本的文档。

Cisco IP 电话并非支持可在 Cisco Unified Communications Manager Administration 的软键模板配置中 配置的所有软键。 Cisco Unified Communications Manager 允许您启用或禁用控制策略配置设置中的 某些软键。下表列出了可在软键模板上配置的功能和软键,并标识其在 Cisco IP 电话上是否受支持。

 $\label{eq:1} \bigotimes_{\mathbb{Z}}\mathbb{Z}_{\mathbb{Z}}$ 

Cisco Unified Communications Manager 允许您配置软键模板中的任何软键,但电话上不显示不支持 的软键。 注释

#### 表 **9:** 可配置软键

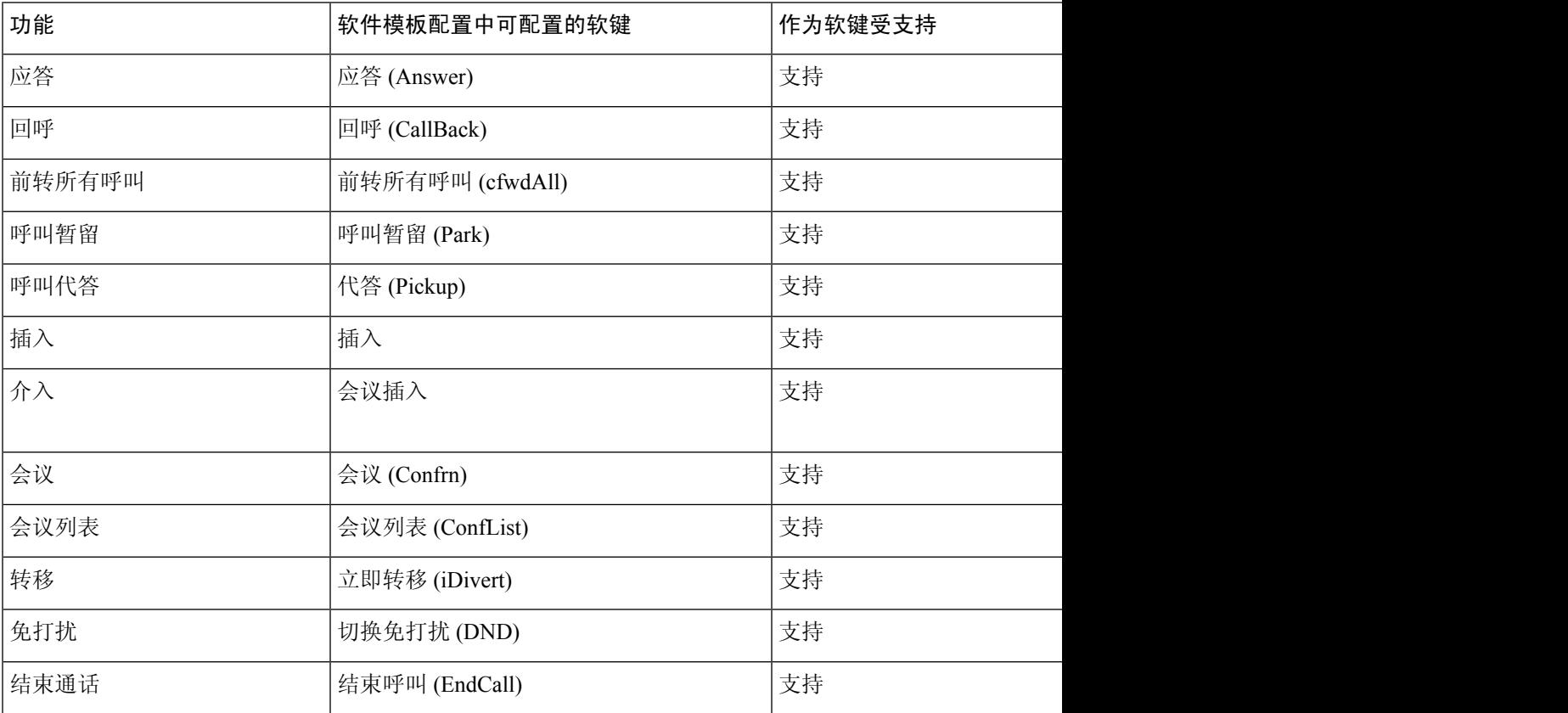

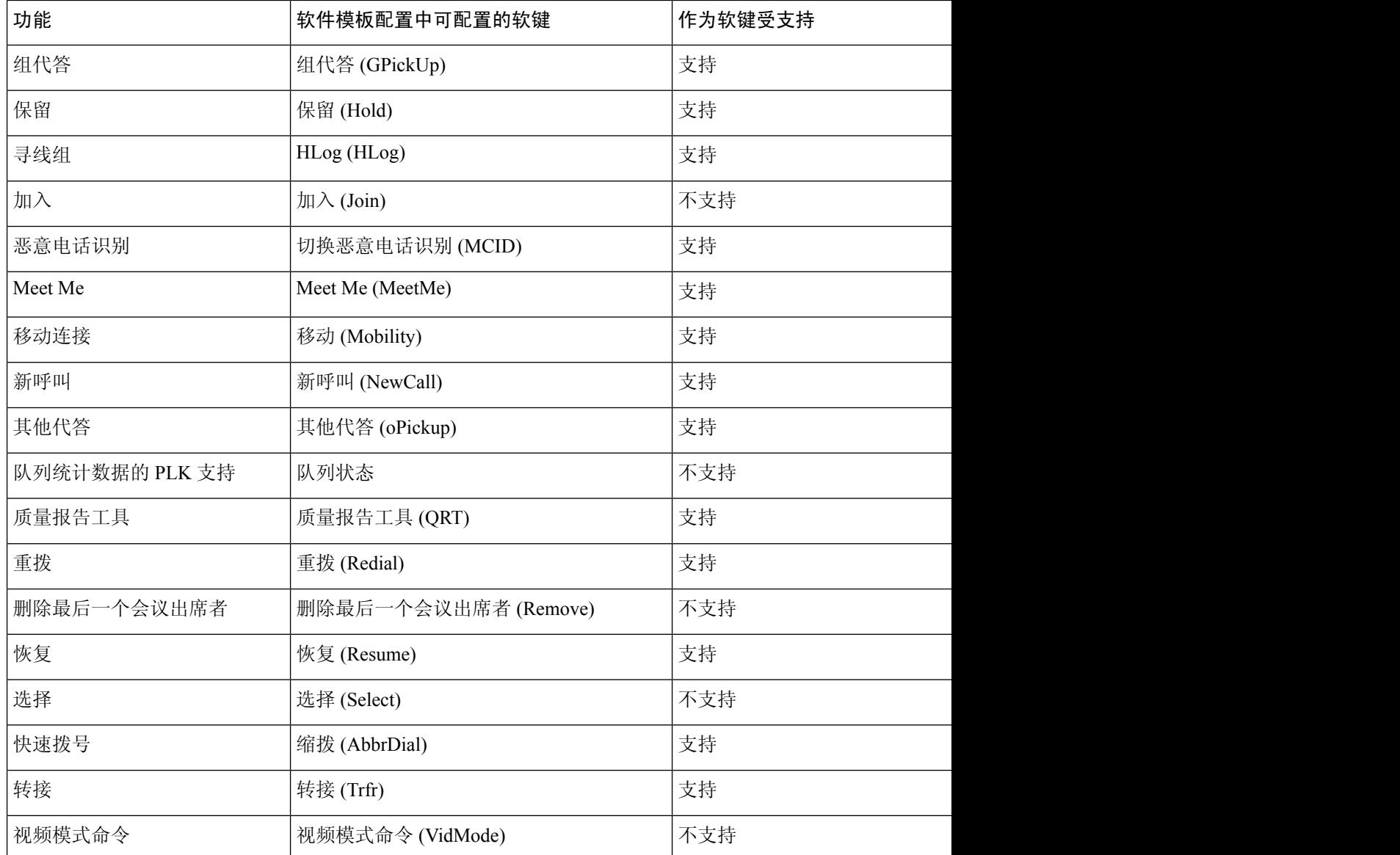

### 过程

步骤1 在 Cisco Unified Communications Manager Administration 中,选择以下窗口之一:

- 要配置软键模板,请选择设备 > 设备设置 > 软键模板。
- 要将软键模板分配给电话,请选择设备 > 电话并配置"软键模板"字段。

步骤 **2** 保存更改。

相关主题

Cisco Unified [Communications](P881_BK_C136782F_00_cisco-ip-phone-8800_series_preface1.pdf#nameddest=unique_8) Manager 文档

# 电话按键模板

利用电话按键模板,可将快速拨号和呼叫处理功能分配给可编程按键。 可分配给按键的呼叫处理功 能包括应答、移动和所有呼叫。

理想的情况下,您可先修改模板,然后在网络上注册电话。通过这种方式,您可在注册期间从Cisco Unified Communications Manager 访问自定义电话按键模板选项。

# 修改电话按键模板

有关 IP 电话服务和配置线路按键的详细信息,请参阅特定 Cisco Unified Communications Manager 版 本的文档。

### 过程

- 步骤 **1** 在 Cisco Unified Communications Manager 管理中,选择设备 > 设备设置 > 电话按键模板。
- 步骤 **2** 单击查找。
- 步骤 **3** 选择电话型号。
- 步骤4 选择复制, 为新模板输入名称, 然后选择保存。

"电话按键模板配置"窗口会打开。

- 步骤5 确定要分配的按键,然后从与该线路关联的"功能"下拉列表选择服务 URL。
- 步骤 **6** 选择保存以创建一个使用此服务 URL 的新电话按键模板。
- 步骤 **7** 选择设备 > 电话,并为此电话打开"电话配置"窗口。
- 步骤 **8** 从"电话按键模板"下拉列表选择新的电话按键模板。
- 步骤9 选择保存以存储更改,然后选择应用配置以执行更改。

电话用户现在可以访问 Self Care 自助门户并将此服务与电话上的按键关联。

### 相关主题

Cisco Unified [Communications](P881_BK_C136782F_00_cisco-ip-phone-8800_series_preface1.pdf#nameddest=unique_8) Manager 文档

### 为所有呼叫分配电话按键模板

为具有多条共享线路的用户分配电话模板中的"所有呼叫"按键。

配置电话上的"所有呼叫"按键后,用户可使用"所有呼叫"按键执行以下操作:

• 查看电话上所有线路的当前呼叫合并列表。

• 查看("呼叫历史记录"下)电话上所有线路的所有未接呼叫列表。

• 当用户摘机时在用户的主线路上拨打呼叫。 所有呼叫自动默认通过用户主线路进行任何去电。

### 过程

步骤 **1** 修改电话按键模板以包括"所有呼叫"按键。

步骤 **2** 将模板分配给电话。

### 设置 **PAB** 或快速拨号作为 **IP** 电话服务

您可以修改电话按键模板以将服务 URL 与可编程按键关联。 如此操作可向用户提供 PAB 和快速拨 号的单按键访问权限。 在您修改电话按键模板前,必须将 PAB 或快速拨号配置为 IP 电话服务。 有 关详细信息,请参阅特定 Cisco Unified Communications Manager 版本的文档。

要将 PAB 或快速拨号配置为 IP 电话服务(如果其还不是一项服务),请执行以下步骤:

### 过程

步骤 **1** 在 Cisco Unified Communications Manager 管理中,选择设备 > 设备设置 > 电话服务。

系统将显示"查找并列出 IP 电话服务"窗口。

步骤 **2** 单击新增。

此时将显示"IP 电话服务配置"窗口。

### 步骤 **3** 请输入以下设置:

- •服务名称: 输入个人通讯簿。
- 服务描述:输入服务的可选描述。
- 服务 URL

对于 PAB, 请输入以下 URL:

**http**://<Unified CM-server-name>**:8080/ccmpd/login.do?name=#DEVICENAME#&service=pab**

对于快速拨号,请输入以下 URL:

**http**://<Unified-CM-server-name>**:8080/ccmpd/login.do?name=#DEVICENAME#&service=fd**

• 安全服务 URL。

对于 PAB, 请输入以下 URL:

**https**://<Unified CM-server-name>**:8443/ccmpd/login.do?name=#DEVICENAME#&service=pab** 对于快速拨号,请输入以下 URL:

**https**://<Unified-CM-server-name>**:8443/ccmpd/login.do?name=#DEVICENAME#&service=fd**

- 服务类别:选择 **XML** 服务。
- 服务类型: 选择目录。
- 启用:选择复选框。

*http://<IP\_address>* 或 *https://<IP\_address>*(取决于 Cisco IP 电话支持的协议。)

#### 步骤 **4** 选择保存。

如果您更改服务URL、删除IP电话服务参数,或为用户订阅的电话服务更改电话服务参 数的名称,必须单击更新订阅以使用更改来更新所有目前订阅的用户;否则,用户必须 订阅此服务以重新生成正确的 URL。 注释

#### 相关主题

Cisco Unified [Communications](P881_BK_C136782F_00_cisco-ip-phone-8800_series_preface1.pdf#nameddest=unique_8) Manager 文档

# 为 **PAB** 或快捷拨号修改电话按键模板

您可以修改电话按键模板以将服务 URL 与可编程按键关联。 如此操作可向用户提供 PAB 和快速拨 号的单按键访问权限。 在您修改电话按键模板前,必须将 PAB 或快速拨号配置为 IP 电话服务。

有关 IP 电话服务和配置线路按键的详细信息,请参阅特定 Cisco Unified Communications Manager 版 本的文档。

### 过程

- 步骤 **1** 在 Cisco Unified Communications Manager 管理中,选择设备 > 设备设置 > 电话按键模板。
- 步骤 **2** 单击查找。
- 步骤 **3** 选择电话型号。
- **步骤4** 选择复制,为新模板输入名称,然后选择保存。

"电话按键模板配置"窗口会打开。

- 步骤5 确定要分配的按键,然后从与该线路关联的"功能"下拉列表选择服务 URL。
- 步骤 **6** 选择保存以创建一个使用此服务 URL 的新电话按键模板。
- 步骤 **7** 选择设备 > 电话,并为此电话打开"电话配置"窗口。
- 步骤 **8** 从"电话按键模板"下拉列表选择新的电话按键模板。
- 步骤9 选择保存以存储更改,然后选择应用配置以执行更改。

电话用户现在可以访问 Self Care 自助门户并将此服务与电话上的按键关联。

#### 相关主题

Cisco Unified [Communications](P881_BK_C136782F_00_cisco-ip-phone-8800_series_preface1.pdf#nameddest=unique_8) Manager 文档

# **VPN** 配置

Cisco VPN 功能可帮助您在保护网络安全的同时为用户提供连接到公司网络的安全、可靠的方法。 以下情况时使用此功能:

- 电话位于受信任的网络之外
- 电话与 Cisco Unified Communications Manager 之间的网络通信穿过不受信任的网络

使用 VPN 时,有三种常见的客户端验证方法:

- 数字证书
- 密码
- 用户名和密码

每种方法各有其优点。但是,如果您公司的安全策略允许,我们建议使用基于证书的方法,因为证 书可以无缝登录而无需任何用户干预。LSC 和 MIC 证书均受支持。

要配置任何 VPN 功能, 首先内部部署设备, 然后才能外部部署设备。

有关证书验证和使用VPN网络的详细信息,请参阅技术说明《*ASA*配置中具有证书验证的*AnyConnect VPN* 电话示例》。此文档的 URL 为

<http://www.cisco.com/c/en/us/support/docs/unified-communications/unified-communications-manager-callmanager/115785-anyconnect-vpn-00.html>。

对于密码或用户名和密码方法,将提示用户输入登录凭证。根据您公司的安全策略,设置用户登录 凭证。您也可以配置"启用密码持久性"设置,以在电话上保存用户密码。用户密码将保存在电话 中,直至出现登录尝试失败,用户手动清除密码,或者电话重置或断电。

另一个非常有用的工具是"启用自动网络检测"设置。启用此复选框后, VPN 客户端只能在它检测 到位于公司网络之外时运行。默认情况下,此设置已禁用。

您的 Cisco 电话支持 Cisco SVC IPPhone Client v1.0 作为客户端类型。

有关通过 VPN 维护、配置和操作虚拟专用网络的其他信息,请参阅《*Cisco Unified Communications Manager* 安全指南》的"虚拟专用网络设置"一章。此文档的 URL 为

<http://www.cisco.com/c/en/us/support/unified-communications/unified-communications-manager-callmanager/products-maintenance-guides-list.html>。

Cisco VPN 功能使用安全套接字层 (SSL) 保护网络安全。

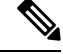

注释 使用内置客户端配置外部部署电话用于 ASA 的 SSL VPN 时,输入备用 TFTP 服务器设置。
# 设置其他线路按键

启用增强的线路模式后可以将电话屏幕两侧的按键用作线路按键。 在增强型线路模式下,系统会默 认启用预拨号和可操作来电警报。

#### 开始之前

您必须创建一个新的自定义电话按键模板。

过程

步骤1 在 Cisco Unified Communications Manager 管理中, 选择**设备** > 电话。

步骤 **2** 找到要设置的电话。

步骤 **3** 导航至"产品特定配置"区域并将线路模式字段设置为增强的线路模式。

步骤 **4** 导航至设备信息区域,并将电话按键模板字段设置为自定义模板。

- 步骤 **5** 选择应用配置。
- 步骤 **6** 选择保存。
- 步骤 **7** 重新启动电话。

相关主题

会话线路模式环境, 第39页

### 增强型线路模式下的可用功能

增强型线路模式 (ELM) 可与 Mobile and Remote Access Through Expressway 搭配使用。

ELM也可以与过渡线路搭配使用,后者是一种呼叫路由配置,在初始共享线路繁忙时将呼叫前转到 另一条共享线路。 ELM 与过渡线路搭配使用时,共享线路的最近呼叫将合并到一个目录号码下。 有关过渡线路的详细信息,请参阅适用于 Cisco Unified Communications Manager 12.0 (1) 或更高版本 的《*Cisco Unified Communications Manager* 功能配置指南》。

ELM 支持大多数但并非所有功能。 启用一项功能并非表示支持该功能。 请阅读下表以确认受支持 的功能。

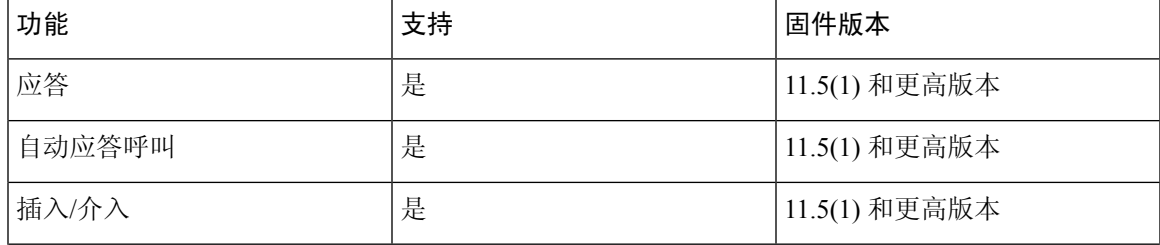

#### 表 **10:** 功能支持和增强型线路模式

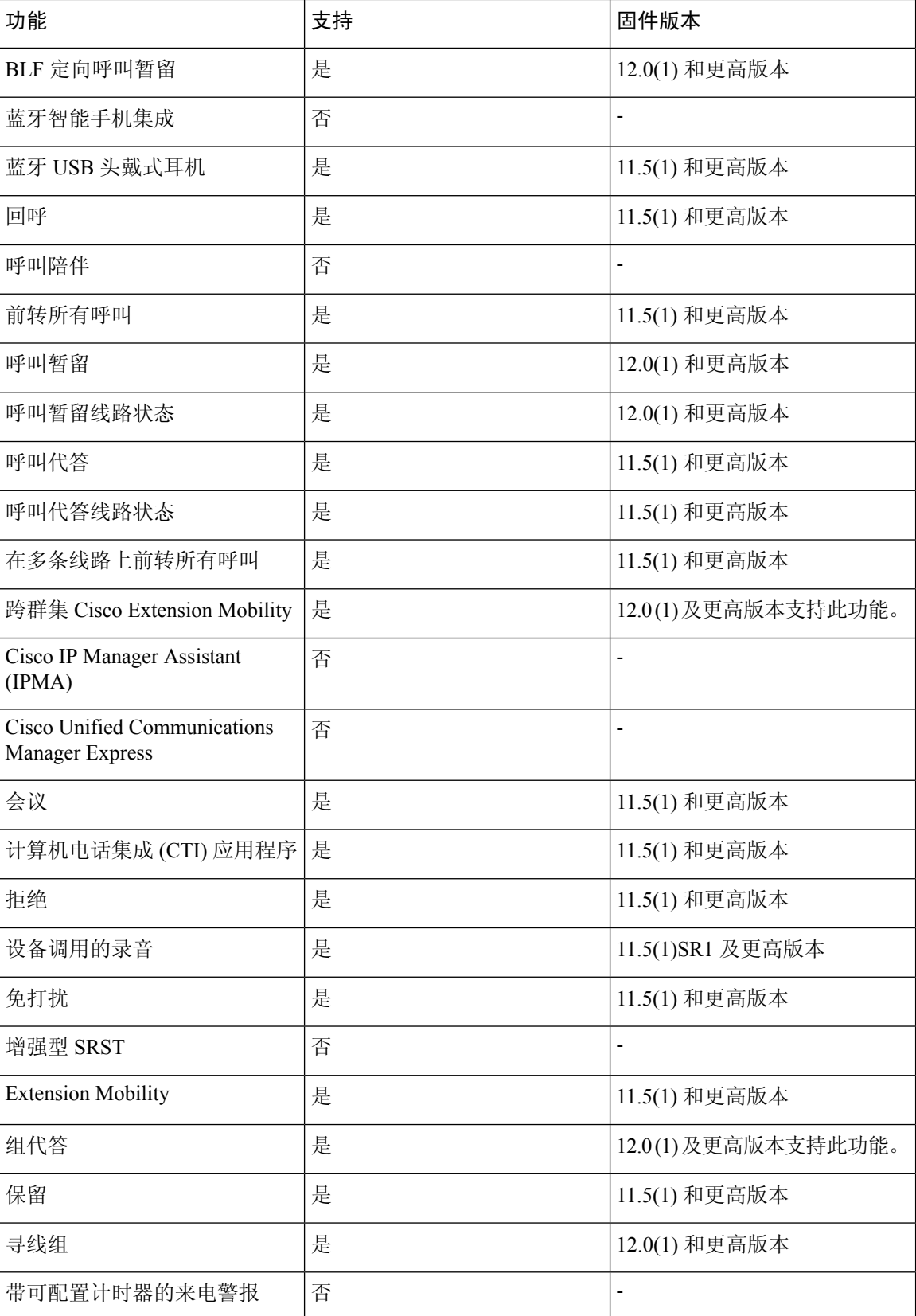

#### 电话功能和设置

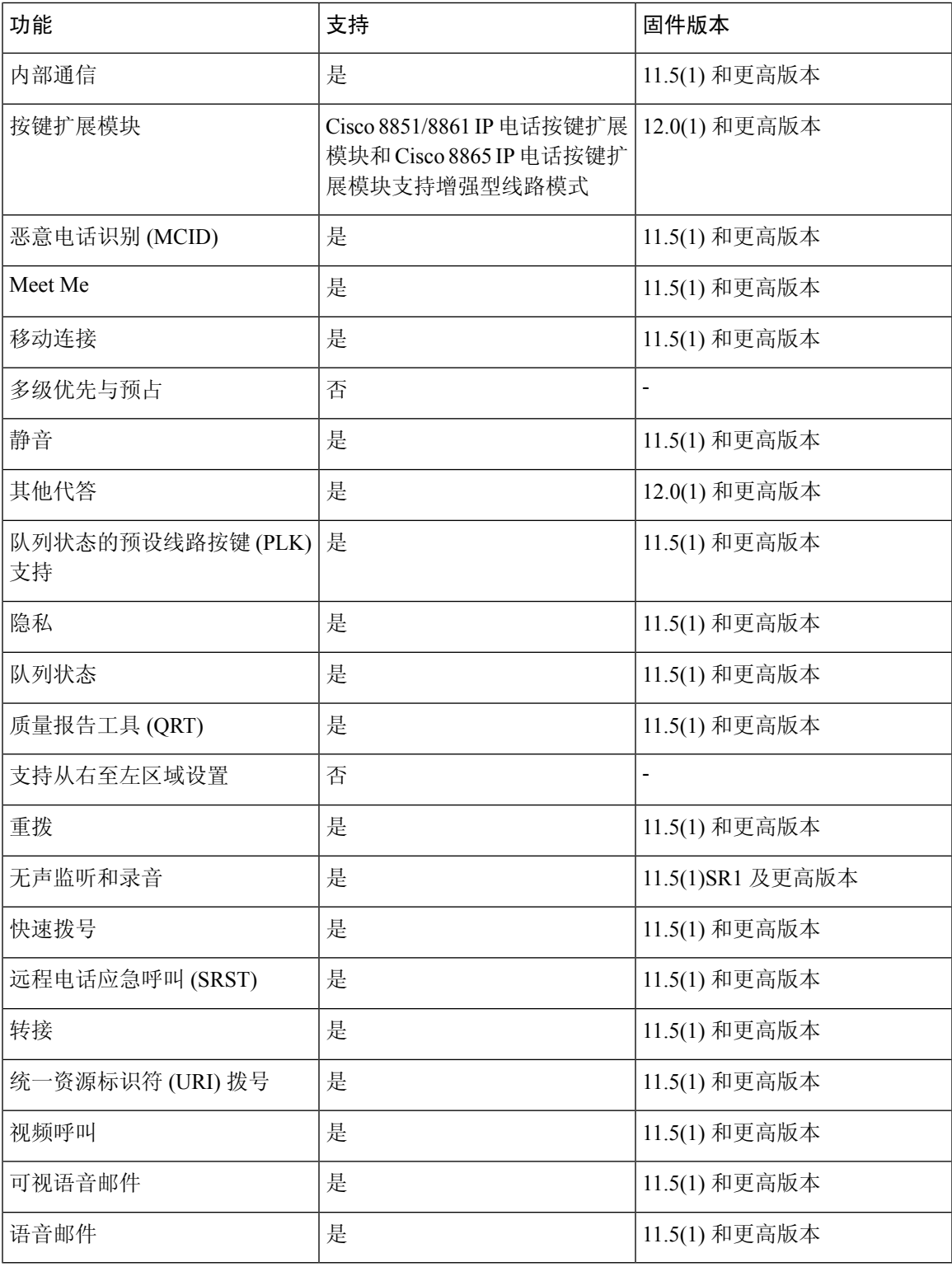

相关主题

 $\mathbf I$ 

会话线路模式环境, 第39页

# 设置 **TLS** 恢复计时器

TLS 会话恢复能够恢复 TLS 会话而无需重复整个 TLS 验证过程。 该功能可以显著缩短 TLS 连接交 换数据所花的时间。

尽管电话支持 TLS 会话,但并非所有 TLS 会话都支持 TLS 恢复。 以下列表介绍不同的会话和 TLS 恢复支持:

- 用于 SIP 信令的 TLS 会话:支持恢复
- HTTPs 客户端:支持恢复
- CAPF:支持恢复
- TVS:支持恢复
- EAP-TLS:不支持恢复
- EAP-FAST:不支持恢复
- VPN 客户端:不支持恢复

有关详细信息,请参阅特定 Cisco Unified Communications Manager 版本的文档。

过程

步骤1 在 Cisco Unified Communications Manager Administration 中, 选择设备 > 电话。

步骤 **2** 设置"TLS 恢复计时器"参数。

计时器的范围是 0 - 3600 秒。默认值为 3600。如果该字段设置为 0,将禁用 TLS 会话恢复。

#### 相关主题

Cisco Unified [Communications](P881_BK_C136782F_00_cisco-ip-phone-8800_series_preface1.pdf#nameddest=unique_8) Manager 文档

# 启用 **Intelligent Proximity**

注释 此程序仅适用于启用蓝牙的电话。 Cisco 8811、8841、8851NR 和 8865NR IP 电话不支持蓝牙功能。

Intelligent Proximity 允许用户通过其移动设备或平板电脑来利用电话的声学特性。 用户使用蓝牙将 移动设备或平板电脑与电话配对。

移动设备配对后,用户可以在电话上发出和接收移动呼叫。 通过平板电脑,用户可将音频从平板电 脑路由到电话。

用户可将多个移动设备、平板电脑和一副蓝牙头戴式耳机与电话配对。 但是,同一时间只能连接一 个设备和一个头戴式耳机。

#### 过程

- 步骤 **1** 在 Cisco Unified Communications Manager Administration 中,选择电话 > 设备。
- 步骤 **2** 找到要修改的电话。
- 步骤 **3** 找到"蓝牙"字段,将该字段设置为启用。
- 步骤 **4** 找到"允许蓝牙移动免提模式"字段,将该字段设置为启用。

步骤 **5** 保存更改并将其应用到电话。

# 视频传输分辨率设置

Cisco 8845、8865 和 8865NR IP 电话支持以下视频格式:

- 720p (1280x720)
- WVGA (800x480)
- 360p (640x360)
- 240p (432x240)
- VGA (640x480)
- CIF (352x288)
- SIF (352x240)
- QCIF (176x144)

具有视频功能的 Cisco IP 电话基于电话配置或分辨率限制协商带宽的最佳分辨率。 例如: 在直接 88x5 到 88x5 呼叫中, 电话无需发送真正的 720p, 它们发送 800x480。 此限制纯粹是因为 88x5 上的 5 英寸 WVGA 屏幕分辨率为 800 x 480。

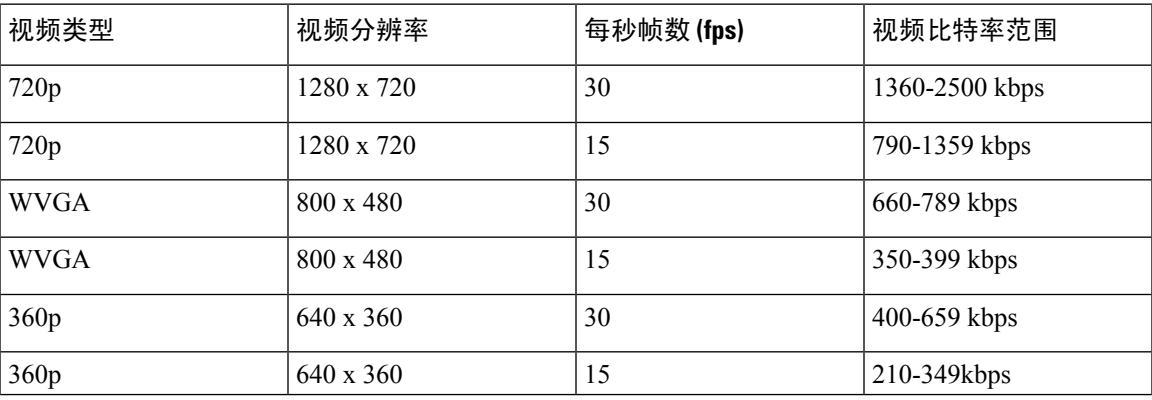

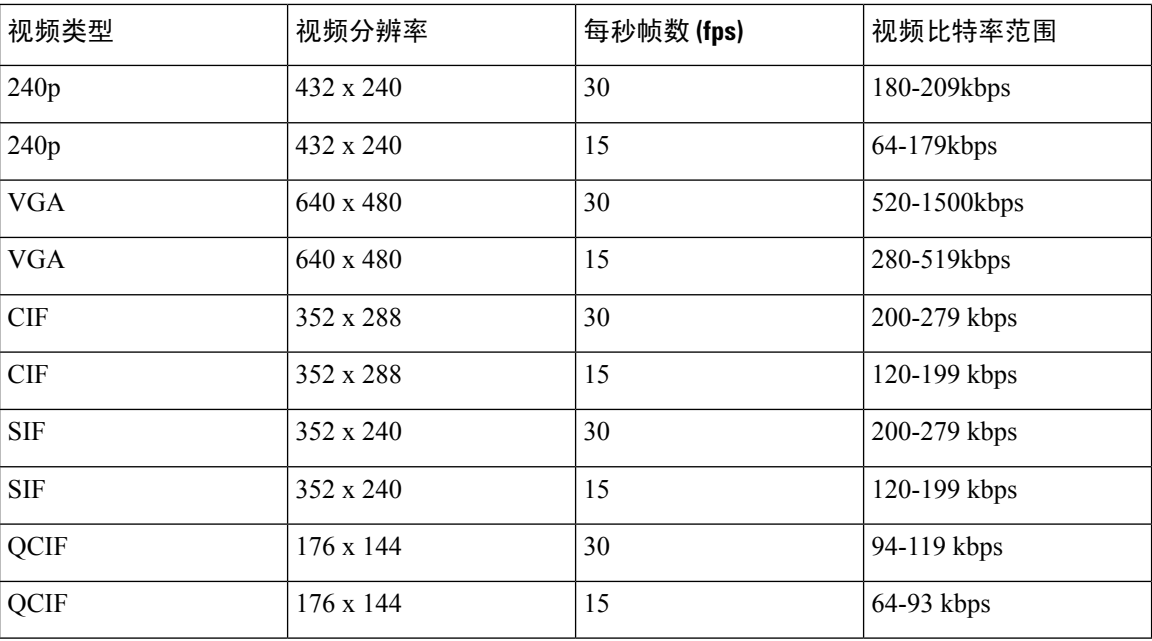

# 较旧版本 **Cisco Unified Communications Manager** 上的头戴 式耳机管理

如果您的 Cisco Unified Communications Manager 版本低于 12.5(1)SU1, 则可以远程配置 Cisco 头戴式 耳机设置,使之与内部电话配合使用。

要在 Cisco Unified Communication Manager 10.5(2)、11.0(1)、11.5(1)、12.0(1) 和 12.5(1) 上远程配置 头戴式耳机,必须从 Cisco [软件下载](https://software.cisco.com/download/home/286323239/type/286323289/release/1.0(2))网站下载文件、编辑文件,然后将文件上传到 Cisco Unified Communications Manager TFTP 服务器。 文件是 JavaScript 对象通知 (JSON) 文件。 更新后的头戴式 耳机配置将在 10 到 30 分钟时间内应用于企业头戴式耳机,以防止 TFTP 服务器上流量积压。

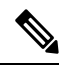

您可以通过 Cisco Unified Communications Manager Administration 11.5(1)SU7 版管理和配置头戴式耳 机。 注释

使用 JSON 文件时注意以下内容:

- 如果代码中缺少一个或多个括号,则不会应用设置。 使用如 JSON 格式化程序等在线工具,并 检查格式。
- 将**updatedTime**设置设为当前纪元时间,否则无法应用配置。或者,您可以将**updatedTime**值 增加 +1 以使其大于以前的版本。
- 不要更改参数名称,否则设置不会生效。

有关 TFTP 服务的详细信息,请参阅《*Cisco Unified Communications Manager* 和 *IM and Presence Service* 管理指南》中的"管理设备固件"一章。

应用 defaultheadsetconfig.json 文件之前,将您的电话升级到最新的固件版本。 下表说明 了您可以使用 JSON 文件调整的默认设置。

### 下载默认的头戴式耳机配置文件

在远程配置头戴式耳机参数之前,您必须下载最新的 JavaScript 对象表示法 (JSON) 示例文件。

过程

- 步骤1 转至以下 URL: <https://software.cisco.com/download/home/286320550>。
- 步骤 **2** 选择 **500** 系列头戴式耳机。
- 步骤 **3** 选择您的头戴式耳机系列。
- 步骤 **4** 选择一个版本文件夹并选择 zip 文件。
- 步骤5 单击下载或添加到购物车按钮,然后按照提示进行操作。
- 步骤 **6** 将文件解压缩到 PC 上的目录。

下一步做什么

修改默认的头戴式耳机配置文件,第79页

### 修改默认的头戴式耳机配置文件

使用 JavaScript 对象表示法 (JSON) 文件时,注意以下事项:

- 如果代码中缺少一个或多个括号,则不会应用设置。 使用如 JSON 格式化程序等在线工具,并 检查格式。
- 将 **updatedTime** 设置设为当前纪元时间,否则无法应用配置。
- 确认 **firmwareName** 为 LATEST, 否则配置不会生效。
- 不要更改参数名称,否则设置不会生效。

#### 过程

步骤 **1** 使用文本编辑器打开 defaultheadsetconfig.json 文件。

步骤 **2** 编辑要修改的 **updatedTime** 和头戴式耳机参数值。

示例脚本如下所示。 此脚本仅供参考。 在配置头戴式耳机参数时,将其用作指南。 使用固件负载 附带的 JSON 文件。

{

```
"headsetConfig": {
  "templateConfiguration": {
    "configTemplateVersion": "1",
    "updatedTime": 1537299896,
    "reportId": 3,
    "modelSpecificSettings": [
      {
        "modelSeries": "530",
        "models": [
          "520",
          "521",
          "522",
          "530",
          "531",
          "532"
        ],
        "modelFirmware": [
          {
            "firmwareName": "LATEST",
            "latest": true,
            "firmwareParams": [
              {
                "name": "Speaker Volume",
                "access": "Both",
                "usageId": 32,
                "value": 7
              },
              {
                "name": "Microphone Gain",
                "access": "Both",
                "usageId": 33,
                "value": 2
              },
              {
                "name": "Sidetone",
                "access": "Both",
                "usageId": 34,
                "value": 1
              },
              {
                "name": "Equalizer",
                "access": "Both",
                "usageId": 35,
                "value": 3
              }
            ]
          }
        ]
      },
      {
        "modelSeries": "560",
        "models": [
          "560",
          "561",
          "562"
        \cdot"modelFirmware": [
          {
            "firmwareName": "LATEST",
            "latest": true,
            "firmwareParams": [
              {
                "name": "Speaker Volume",
```

```
"access": "Both",
                  "usageId": 32,
                  "value": 7
                },
                {
                  "name": "Microphone Gain",
                  "access": "Both",
                  "usageId": 33,
                  "value": 2
                },
                {
                  "name": "Sidetone",
                  "access": "Both",
                  "usageId": 34,
                  "value": 1
                },
                {
                  "name": "Equalizer",
                  "access": "Both",
                  "usageId": 35,
                  "value": 3
                },
                {
                  "name": "Audio Bandwidth",
                  "access": "Admin",
                  "usageId": 36,
                  "value": 0
                },
                {
                  "name": "Bluetooth",
                  "access": "Admin",
                  "usageId": 39,
                  "value": 0
                },
                {
                  "name": "DECT Radio Range",
                  "access": "Admin",
                  "usageId": 37,
                  "value": 0
                }
                {
                  "name": "Conference",
                  "access": "Admin",
                  "usageId": 41,
                  "value": 0
             ]
           }
         ]
       }
     ]
   }
 }
}
```
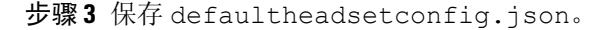

下一步做什么

安装默认配置文件。

## 在 **Cisco Unified Communications Manager** 上安装默认配置文件

编辑 defaultheadsetconfig.json 文件后,使用 TFTP 文件管理工具将其安装到 Cisco Unified Communications Manager。

过程

步骤 **1** 从 Cisco Unified 操作系统管理中,选择软件升级 > **TFTP** 文件管理。

步骤 **2** 选择上传文件。

步骤 **3** 选择选择文件,然后导航到 defaultheadsetconfig.json 文件。

步骤 **4** 选择上传文件。

步骤 **5** 单击关闭。

### 重新启动 **Cisco TFTP** 服务器

将 defaultheadsetconfig.json 文件上传到 TFTP 目录后,重新启动 Cisco TFTP 服务器并重置 电话。 大约 10–15 分钟后,下载过程将开始,新配置会应用到头戴式耳机。 设置另外需要 10 到 30 分钟才能生效。

### 过程

步骤 **1** 登录到 Cisco Unified 功能配置并选择工具 > 控制中心 **-** 功能服务。

步骤 **2** 从服务器下拉列表框中选择运行 Cisco TFTP 服务的服务器。

步骤 **3** 选择 **Cisco TFTP** 服务对应的单选按钮。

步骤 **4** 单击重新启动。

当地语言翻译版本说明

思科可能会在某些地方提供本内容的当地语言翻译版本。请注意,翻译版本仅供参考,如有任何不 一致之处,以本内容的英文版本为准。